## DIGITAL VIDEO DISC RECORDER DVDR3475/37

# **Editing Introduction Connections Basic Setup** Connections Basic Setup **Recording Playback**

 $\bigoplus$ 

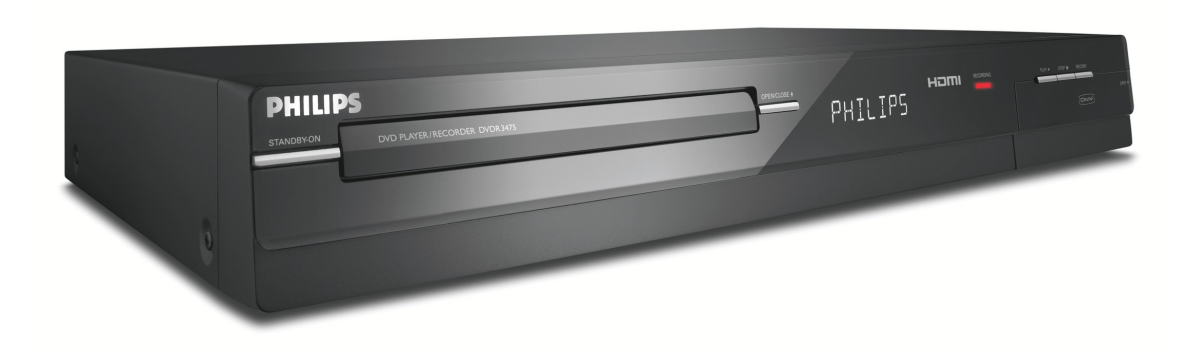

# **PHILIPS**

User Manual

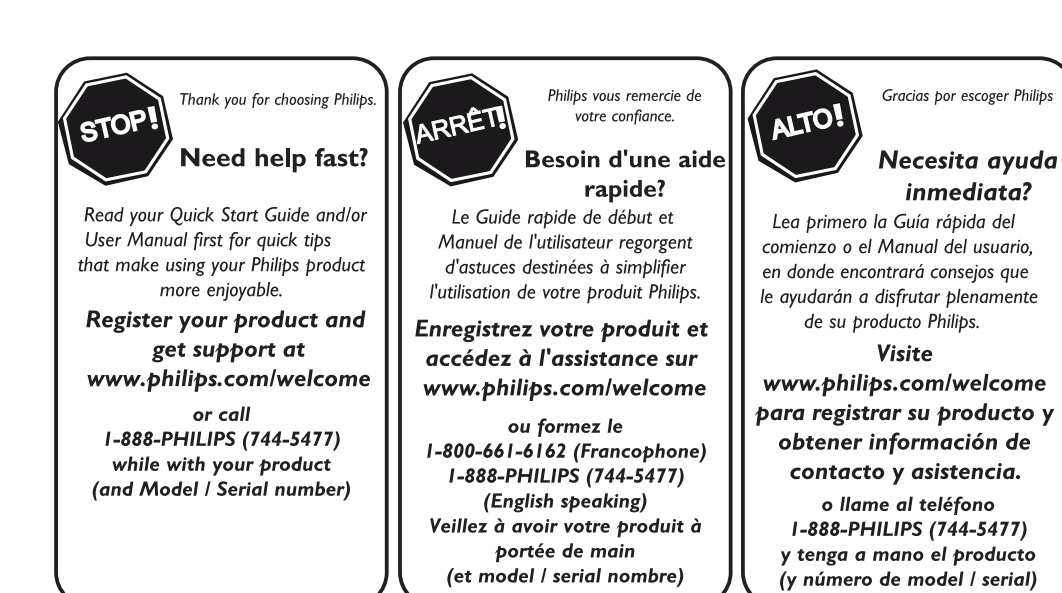

◈

⊕

**Function Setup**

Function Setup

◈

## **Return your Product Registration Card or register online at www.philips.com/welcome today to get the very most from your purchase.**

Registering your model with PHILIPS makes you eligible for all of the valuable benefits listed below, so don't miss out. Complete and return your Product Registration Card at once, *or register online at www.philips.com/welcome* to ensure:

## **\*Proof of Purchase**

Returning the enclosed card guarantees that your date of purchase will be on file, so no additional paperwork will be required from you to obtain warranty service.

## **\*Product Safety Notification**

By registering your product, you'll receive notification - directly from the manufacturer - in the rare case of a product recall or safety defect.

## **\*Additional Benefits**

Registering your product guarantees that you'll receive all of the privileges to which you're entitled, including special moneysaving offers.

# PHILIPS

## *Congratulations on your purchase, and welcome to the "family!"*

## **Dear PHILIPS product owner:**

Thank you for your confidence in PHILIPS. You've selected one of the best-built, bestbacked products available today. We'll do everything in our power to keep you happy with your purchase for many years to come.

As a member of the PHILIPS "family," you're entitled to protection by one of the most comprehensive warranties and outstanding service networks in the industry. What's more, your purchase guarantees you'll receive all the information and special offers for which you qualify, plus easy access to accessories from our convenient home shopping network.

Most importantly, you can count on our uncompromising commitment to your total satisfaction.

All of this is our way of saying welcome - and thanks for investing in a PHILIPS product.

**P.S. To get the most from your PHILIPS purchase, be sure to complete and return your Product Registration Card at once, or register online at: www.philips.com/welcome**

# Know these **safety** symbols

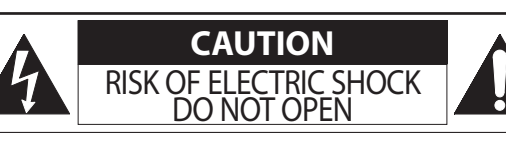

**CAUTION:** TO REDUCE THE RISK OF ELECTRIC SHOCK, DO NOT REMOVE COVER (OR BACK). NO USER-SERVICEABLE PARTS INSIDE. REFER SERVICING TO QUALIFIED SERVICE PERSONNEL.

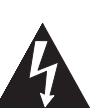

This "bolt of lightning" indicates uninsulated material within your unit may cause an electrical shock. For the safety of everyone in your household, please do not remove product covering.

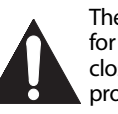

The "exclamation point" calls attention to features for which you should read the enclosed literature closely to prevent operating and maintenance problems.

**WARNING:** To reduce the risk of fire or electric shock, this apparatus should not be exposed to rain or moisture, and objects filled with liquids, such as vases, should not be placed on this apparatus.

**CAUTION:** To prevent electric shock, match wide blade of plug to wide slot, fully insert.

**ATTENTION**: Pour éviter les chocs électriques, introduire la lame la plus large de la fiche dans la borne correspondante de la prise et pousser jusqu'au fond.

## **For Customer Use**

Enter below the Serial No. which is located on the rear of the cabinet. Retain this information for future reference.

Model No.

Serial No.

PHILIPS Visit our World Wide Web Site at http://www.philips.com/welcome

**2 EN**

⊕

⊕

⊕

# **IMPORTANT SAFETY INSTRUCTIONS Read before operating equipment**

- **1.** Read these instructions.<br>**2.** Keep these instructions.
- **2.** Keep these instructions.<br>**3.** Heed all warnings.
- **3.** Heed all warnings.<br>**4.** Follow all instruction
- **4.** Follow all instructions.<br>**5.** Do not use this appara **5.** Do not use this apparatus near water.
- **6.** Clean only with a dry cloth.
- **7.** Do not block any of the ventilation openings. Install in accordance
- with the manufacturers instructions. **8.** Do not install near any heat sources such as radiators, heat registers,
- stoves, or other apparatus (including amplifiers) that produce heat.
- **9.** Do not defeat the safety purpose of the polarized or grounding type plug. A polarized plug has two blades with one wider than the other. A grounding type plug has two blades and third grounding prong. The wide blade or third prong are provided for your safety. When the provided plug does not fit into your outlet, consult an electrician for replacement of the obsolete outlet.

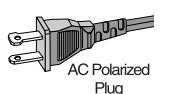

**10.** Protect the power cord from being walked on or pinched particularly at plugs, convenience receptacles, and the point where they exit from the apparatus.

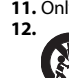

⊕

- **11.** Only use attachments/accessories specified by the manufacturer.<br>**12.** \_\_\_\_\_\_ Use only with a cart, stand, tripod, bracket, or table spec **12.** Use only with a cart, stand, tripod, bracket, or table specified by the manufacturer, or sold with the apparatus. When a cart is used, use caution when moving the cart/apparatus combination to avoid injury from tip-over.
- **13.** Unplug this apparatus during lightning storms or when unused for long periods of time.
- **14.** Refer all servicing to qualified service personnel. Servicing is required when the apparatus has been damaged in any way, such as powersupply cord or plug is damaged, liquid has been spilled or objects have fallen into apparatus, the apparatus has been exposed to rain or moisture, does not operate normally, or has been dropped.
- **15.** This product may contain lead and mercury. Disposal of these materials may be regulated due to environmental considerations. For disposal or recycling information, please contact your local authorities or the Electronic Industries Alliance: www.eiae.org
- **16. Damage Requiring Service** The appliance should be serviced by qualified service personnel when:
	- A. The power supply cord or the plug has been damaged; or B. Objects have fallen, or liquid has been spilled into the appliance; or
	-

cabinet design.

- C. The appliance has been exposed to rain; or<br>D. The appliance does not appear to operate r
- The appliance does not appear to operate normally or exhibits a marked change in performance; or
- The appliance has been dropped, or the enclosure damaged. **17. Tilt/Stability** - All televisions must comply with recommended international global safety standards for tilt and stability properties of its
- Do not compromise these design standards by applying excessive pull force to the front, or top, of the cabinet which could ultimately overturn the product.
- Also, do not endanger yourself, or children, by placing electronic equipment/toys on the top of the cabinet. Such items could unsuspectingly fall from the top of the set and cause product damage and/or personal injury.
- **18. Wall or Ceiling Mounting** The appliance should be mounted to a wall or ceiling only as recommended by the manufacturer.
- **19. Power Lines** An outdoor antenna should be located away from power lines.
- **20. Outdoor Antenna Grounding** If an outside antenna is connected to the receiver, be sure the antenna system is grounded so as to provide some protection against voltage surges and built up static charges. Section 810 of the National Electric Code, ANSI/NFPA No. 70- 1984, provides information with respect to proper grounding of the mast and supporting structure, grounding of the lead-in wire to an antenna discharge unit, size of grounding connectors, location of antenna-discharge unit, connection to grounding electrodes, and requirements for the grounding electrode. See Figure below.
- **21. Object and Liquid Entry** Care should be taken so that objects do not fall and liquids are not spilled into the enclosure through openings. a) Warning: To reduce the risk of fire or electric shock, this apparatus should not be exposed to rain or moisture and objects filled with liquids, such as vases, should not be placed on this apparatus.

**22. Battery Usage CAUTION** - To prevent battery leakage that may result in bodily injury, property damage, or damage to the unit:

- Install all batteries correctly, with + and aligned as marked on the unit.
- Do not mix batteries (old and new or carbon and alkaline, etc.). • Remove batteries when the unit is not used for a long time.
- **23. Overloading** Do not overload wall outlets, extension cords, or integral convenience receptacles as this can result in a risk of fire or electric shock.
- **24. Object and Liquid Entry** Never push objects of any kind into this product through openings as they may touch dangerous voltage points or short-out parts that could result in a fire or electric shock. Never spill liquid of any kind on the product.
- **25. Replacement Parts** When replacement parts are required, be sure the service technician has used replacement parts specified by the manufacturer or have the same characteristics as the original part. Unauthorized substitutions may result in fire, electric shock, or other hazards.
- **26. Safety Check** Upon completion of any service or repairs to this product, ask the service technician to perform safety checks to determine that the product is in proper operating condition.

**Note to the CATV system installer:** This reminder is provided to call the CATV system installer's attention to Article 820-40 of the NEC that provides guidelines for proper grounding and, in particular, specifies that the cable ground shall be connected to the grounding system of the building, as close to the point of cable entry as practical.

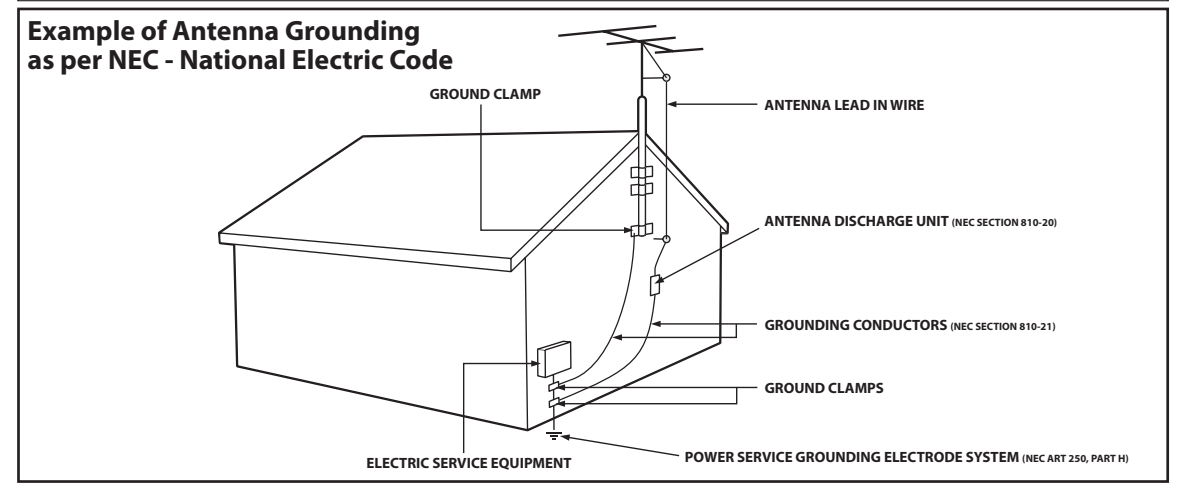

**3EN**

**Connections** 

**Basic** 

Setup

**Recording**

**Playback**

Editing

⊕

**Function Setup**

**Function Setup** 

⊕

## **Welcome!**

This product lets you record on DVD and playback DVD/CD of various kinds. Read this user manual carefully to learn how to use the features described in this manual.

## **Safety Precautions**

**Warning:** To prevent fire or shock hazard, do not expose this device to rain or moisture.

**Federal Communications Commission (FCC) Warning:** Any unauthorized changes or modifications to this device void the user's authority to operate it.

• Do not stand the unit up vertically. Install the unit in a horizontal and stable position.

• Be sure to remove the disc and unplug the AC power cord from the outlet before carrying the unit.

**Department of Health and Human Services (DHHS) Certification:** Complies with 21 Center for Radiation (CFR) chapter 1 subchapter J applicable at time of manufacture.

**Laser Safety:** This unit employs a laser. Only a qualified service person should remove the cover or attempt to service this device, due to possible eye injury.

CAUTION: USE OF CONTROLS OR ADJUSTMENTS OR PERFORMANCE OF PROCEDURES OTHER THAN THOSE SPECIFIED HEREIN MAY RESULT IN HAZARDOUS RADIATION EXPOSURE.

CAUTION: VISIBLE AND INVISIBLE LASER RADIATION WHEN OPEN AND INTERLOCK DEFEATED. DO NOT STARE INTO BEAM. THE BEAM IS LOCATED INSIDE, NEAR THE DECK MECHANISM.

**Special Information for Canadian Users:** This Class B digital apparatus complies with Canadian ICES-003. Cet appareil numérique de la classe B est conforme à la norme NMB- 003 du Canada.

**Radio/TV Interference:** This device has been tested and found to comply with the limits for a Class B digital device, pursuant to Part 15 of the FCC Rules. These limits are designed to provide reasonable protection against harmful interference in a residential installation. This device generates, uses, and can radiate radio frequency energy and, if not installed and used in accordance with the instructions, may cause harmful interference to radio communications.

However, there is no guarantee that interference will not occur in a particular installation. If this device does cause harmful interference to radio or television reception, which can be determined by turning the device off and on, the user is encouraged to try to correct the interference by one or more of the following measures:

1) Reorient or relocate the receiving antenna.

2) Increase the separation between the device and the receiver.

3) Connect the device into an outlet on a circuit different from that to which the receiver is connected.

4) Consult the dealer or an experienced radio/TV technician for help.

**Copyright Notice:** The making of unauthorized copies of copy-protected material, including computer programs, files, broadcasts and sound recordings, may be an infringement of copyrights and constitute a criminal offence. This device should not be used for such purposes.

**Copyright Protection:** Unauthorized copying, broadcasting, public performance, and lending of Discs are prohibited.

This product incorporates copyright protection technology that is protected by U.S. patents and other intellectual property rights. Use of this copyright protection technology must be authorized by Macrovision, and is intended for home and other limited viewing uses only unless otherwise authorized by Macrovision. Reverse engineering or disassembly is prohibited.

**Notice for Progressive Scan Use:** Consumers should note that not all high definition television sets are fully compatible with this product and may cause artifacts to be displayed in the picture. In case of picture problems with 525 (480) progressive scan output, it is recommended that the user switch the connection to the 'standard definition' output. If there are questions regarding your TV set compatibility with this 525p (480p) DVD player, please contact our customer service center.

## **Declaration of Conformity**

Model Number: DVDR3475/37 Trade Name: Philips Responsible Party: Philips Consumer Electronics Company Marietta, GA 30006-0026 1-888-PHILIPS (744-5477)

Copyright 2007 Philips. All rights reserved.

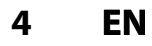

♠

⊕

## **Supplied Accessories**

remote control with batteries (AAAx2)

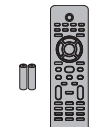

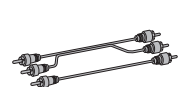

RCA audio/video cables

user manual quick start quide

**User Manual**

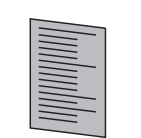

## **Maintenance**

## **Servicing**

⊕

- Please refer to relevant topics on "TROUBLESHOOTING" on pages 87-91 before returning the product.
- If you need to call a customer service representative, please know the model number and serial number of your product before you call. This information is displayed on the back of the product. Also, please take a moment to identify the problem you are having, and be prepared to explain this to the representative. If you believe the representative will need to help you with operations, please stay near the product. Our representatives will be happy to assist you. For online reference, please visit our web site at http://www. philips.com/welcome

## **Cleaning the cabinet**

- Wipe the front panel and other exterior surfaces of the unit with a soft, slightly damp cloth.
- Never use a solvent, thinner, benzene or alcohol to clean the unit. Do not spray insecticide liquid near the unit. Such chemicals may discolor the surface or damage the unit.

## **Cleaning discs**

- When a disc becomes dirty, clean it with a cleaning cloth. Wipe the disc from the center to out. Do not wipe in a circular motion.
- Do not use solvents such as benzine, thinner, commercially available cleaners, detergent, abrasive cleaning agents or antistatic spray intended for analog records.

## **Cleaning the disc lens**

• If this unit still does not perform properly although you refer to the relevant sections and to "TROUBLESHOOTING" in this user manual, the laser optical pickup unit may be dirty. Consult your dealer or an Authorized Service Center for inspection and cleaning of the laser optical pickup unit.

## **Disc handling**

- Handle the discs so that fingerprints and dust do not adhere to the surfaces of the discs.
- Always store the disc in its protective case when it is not used.

## **Installation Location**

For safety and optimum performance of this unit:

- Install the unit in a horizontal and stable position. Do not place anything directly on top of the unit. Do not place the unit directly on top of the TV.
- Shield it from direct sunlight and keep it away from devices of intense heat. Avoid dusty or humid places. Avoid places with insufficient ventilation for proper heat dissipation. Do not block the ventilation holes on the sides of the unit. Avoid locations subject to strong vibration or strong magnetic fields.

## **Moisture Condensation Warning**

Moisture condensation may occur inside the unit when it is moved from a cold place to a warm place or after heating a cold room or under conditions of high humidity. Do not use this unit at least for 2 hours until its inside gets dry.

## **IR Signal Check**

If the remote control does not work properly, you can test if the remote control sends out the infrared signal with AM radio or a digital camera (including built-in camera of cellular phone). It will help to define the cause of malfunction.

- **With an AM radio:**
- Tune an AM radio to a station with no broadcasting. Press a button on remote control toward the radio. Sound will be fluttering when you press any key and the radio receives the signal. This means the remote control is working.

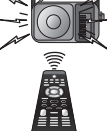

• **With a digital camera (including built-in camera of cellular phone):**

Direct a digital camera to remote control, press and hold a button on remote control. If infrared light appears through digital camera, the remote control is working.

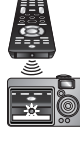

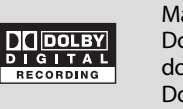

Manufactured under license from Dolby Laboratories. "Dolby" and the double-D symbol are trademarks of Dolby Laboratories.

HDMI, the HDMI logo and High-Definition Multimedia Interface are trademarks or registered trademarks of HDMI Licensing LLC.

## **Dolby Digital Recording**

"Dolby® Digital Recording enables consumers to record high-quality video with stereo sound on recordable DVD discs. The technology, when utilized instead of PCM recording, also saves recordable disc space, allowing for higher video resolution or extended recording time on each DVD. DVDs created using Dolby Digital Recording will play back on all DVD-video players.'

**Note:** This is true when the players are compatible with actual recordable DVD discs.

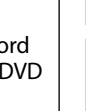

**5EN**

**Connections** 

**Edition Editions Basic Setup Basic Setup Basic Setup Basic Setup Basic Setup Basic Setup Basic Setup Basic Setup Basic Setup Basic Setup Basic Setup Basic Setup Basic Setup Basic Setup Basic Setup Basic Setup Basic Se Basic Setup** 

**Recording**

Playback

Editing

⊕

**Function Setup**

**Function Setup** 

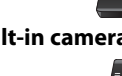

# **CONTENTS**

 $\bigoplus$ 

## **Introduction**

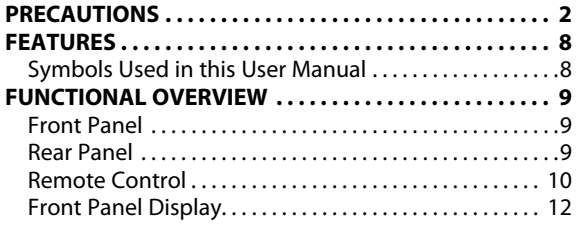

## **Connections**

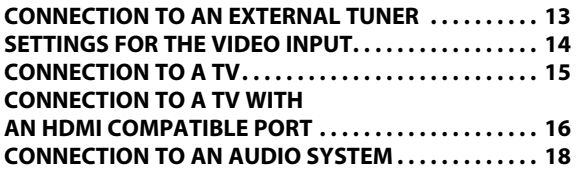

## **Basic Setup**

 $\bigoplus$ 

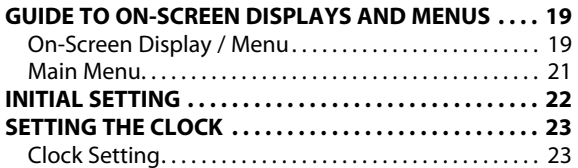

## **Recording**

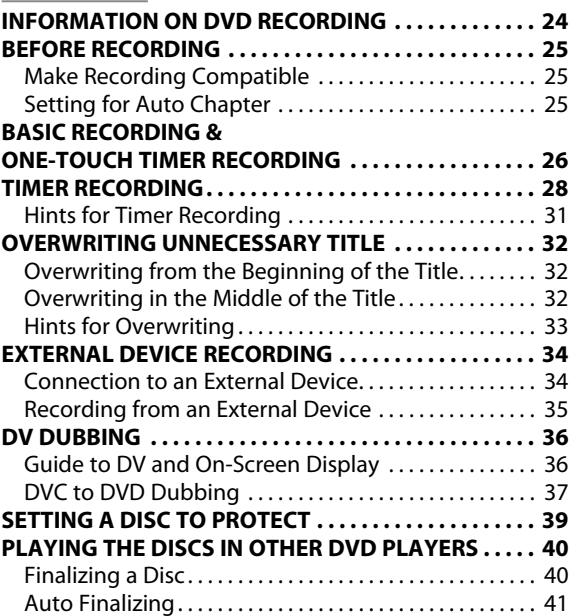

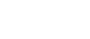

**6 EN**

## **CONTENTS**

 $\bigoplus$ 

## **Playback**

 $\bigoplus$ 

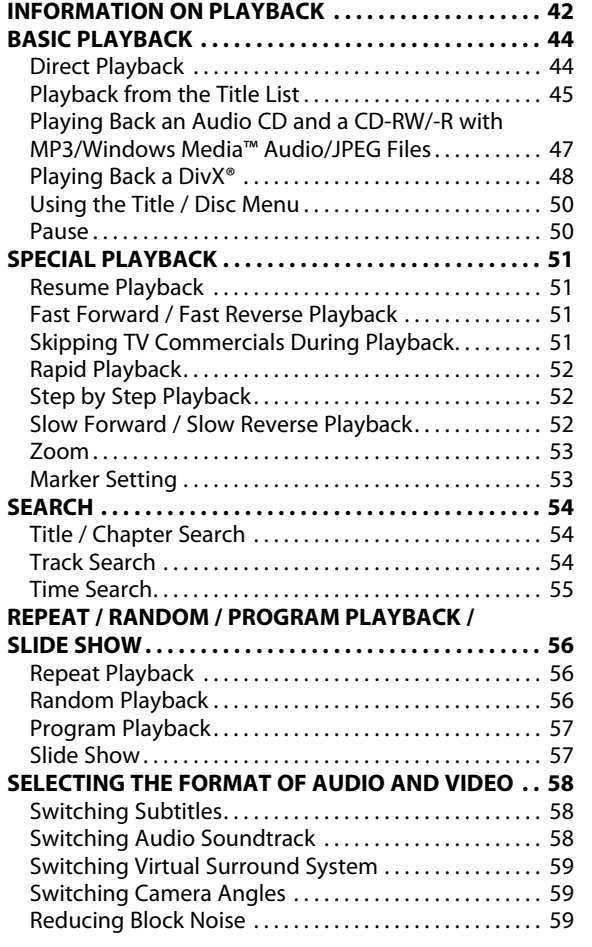

## **Editing**

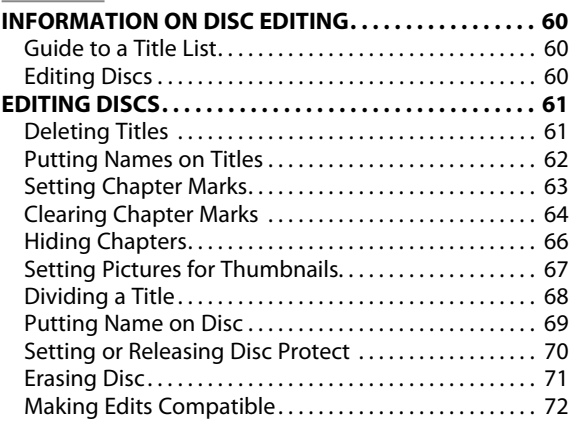

## **Function Setup**

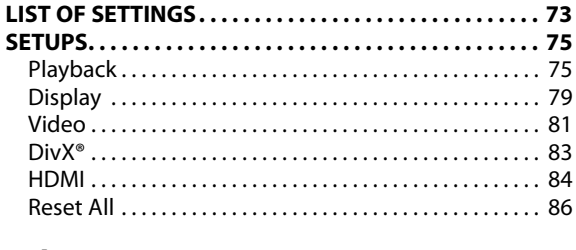

## **Others**

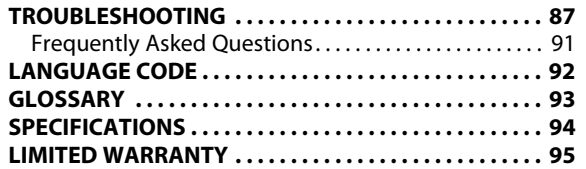

**Playback**

**Editing** 

 $\bigoplus$ 

**Function Setup**

**Function Setup** 

**Others**

Introduction **Edition Editions Basic Setup Basic Setup Basic Setup Basic Setup Basic Setup Basic Setup Basic Setup** 

Connections

**7EN**

# **FEATURES**

◈

This unit not only plays back DVD and CD but also offers features for you to record on DVD and edit them after that. The following features are offered with this unit.

## **Recording**

This unit is compatible with DVD+RW/DVD-RW, which is rewritable repeatedly and DVD+R/DVD-R, which is available for recording once. You can choose either one for your convenience. Even if you choose DVD-RW/-R, these discs will automatically be recorded in the DVD+VR mode.

## **Up to 12 program recording:**

You can program the unit to record up to 12 programs within a one-month period. Daily or weekly program recordings are also available.

## **One-touch timer recording (OTR):**

You can easily set a recording time as you prefer. Every time **[RECORD]** or **[REC ·**] is pressed during recording, the recording time will be increased by 30 minutes up to 6 hours. The recording automatically stops when the recording time you set is reached or the disc is full.

## **DV dubbing:**

This function helps you to easily dub the contents of the DVC (digital video camcorder) to DVD.

## **Automatic chapter mark setting:**

Chapter marks will be put on recordings as you set before attempting to record.

## **Automatic title list making:**

The unit makes a title list with the index automatically.

## **Left channel stereo recording:**

This unit can record the sound of the left channel monaural input as left and right channels automatically (the input from the E2 only).

## **Playback**

⊕

## **Theater surround sound in your home:**

When connecting the unit to an amplifier or a decoder which is compatible with Dolby Digital, you can experience the theater surround sound from discs with surround sound system.

## **Quick search for what you want to watch:**

You can easily find the part you want to watch using the search function. Search for a desired point on a disc by title, chapter or time.

## **Virtual surround system:**

You can enjoy stereophonic space through your existing 2 channel stereo system.

## **Playing back MP3/Windows Media™ Audio/JPEG/DivX® files:**

You can enjoy MP3/Windows Media™ Audio/JPEG/DivX® files which are recorded on CD-RW/-R.

DivX® files can also be recorded on DVD+RW/+R or DVD-RW/-R.

## **Editing**

## **Deleting titles:**

You can delete titles which you do not need anymore.

## **Putting names on titles:**

You can put your favorite names on titles.

**Setting / clearing chapter marks:** You can set / clear chapter marks on titles.

## **Hiding chapters:**

To keep others from playing back some chapters without permission, you can hide chapters.

**Setting pictures for thumbnails:**

You can change pictures for thumbnails.

## **Dividing titles:**

You can divide a title into 2 or more.

**Putting name on disc:** You can put your favorite disc name.

## **8 EN**

## **Compatibility**

## **Available for playing back discs on a regular DVD player:**

Recorded discs can be played back on regular DVD players, including computer DVD drives compatible with DVD-video playback. Although DVD+R are playable on other units without finalization in most cases, it is recommended to finalize in order to stabilize the performance. For DVD-RW/-R, you need to finalize the recorded discs to play on other DVD players.

## **Others**

## **Progressive scan system**

Unlike conventional interlace scanning, the progressive scan system provides less flickering and images in higher resolution than that of traditional television signals.

## **HDMI (High-Definition Multimedia Interface)**

You can enjoy clearer audio/video output when connecting this unit to a display device with an HDMI-compatible port.

## **Line through output**

When an external device, such as cable/satellite box, is connected to E1(Rear) jacks of this unit, the signal from the external device can be output even when the power of the unit is off.

## **Symbols Used in this User Manual**

To specify for what disc type each function is, we put the following symbols at the beginning of each item to operate. \* DVD-RW/-R recorded in VR mode or non compatible

- recording format are not playable. \* DVD-RW recorded in the mode other than +VR is not
- recordable on this unit unless you erase all contents in the disc (see page 71).
- \* DVD-R recorded in the mode other than +VR is not recordable on this unit.

## **Symbol Description**

**For Recording, Playing Back, and Editing**

**IDVD** Description refers to DVD+RW

Description refers to DVD+R **DVD** 

Description refers to DVD-RW

Description refers to DVD-R

**For Playback only**

- Description refers to DVD+R DL
- Description refers to DVD-video
- $CD$ Description refers to audio CD
- $\widehat{\mathscr{O}}$  VCD Description refers to video CD with PBC function
- Description refers to video CD without PBC **VCD** function
- $\odot$  MP3 Description refers to CD-RW/-R with MP3 files
- Description refers to CD-RW/-R with Windows WINDOW<br>MEDIA<br>AUDIO Media™ Audio files
- **OUPEG** Description refers to CD-RW/-R with JPEG files

Description refers to DVD+RW/+R, DVD-RW/-R and **ODivX** CD-RW/-R with DivX® files

If you do not find any of the symbols listed above under the function heading, the operation is applicable to all media.

♠

◈

## **Front Panel**

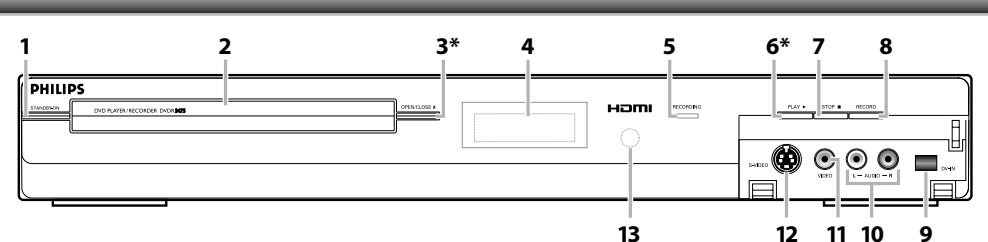

(**\***) The unit can also be turned on by pressing these buttons.

## **1. STANDBY-ON button**

Press to turn the unit on and off.

 If timer programmings have been set, press to set the unit in timer-standby mode.

- **2. Disc tray**
- Place a disc when opening the disc tray.
- **3. OPEN/CLOSE ▲ button\***
- Press to open or close the disc tray.  **4. Display**
- Refer to "Front Panel Display" on page 12.
- **5. RECORDING indicator** Lights up when recording function works.
- **6. PLAY** B **button\***
- Press to start or resume playback. **7. STOP■ button**

Press to stop playback or recording.

## **8. RECORD button**

 Press once to start a recording. Press repeatedly to start one-touch timer recording.

- **9. DV-IN jack (E3)** Use to connect the DV output of external device with a DV cable.
- **10. AUDIO input jacks (E2)**

 Use to connect external device with a RCA audio cable.

## **11. VIDEO input jack (E2)**

 Use to connect external device with a RCA video cable.

## **12. S-VIDEO input jack (E2)** Use to connect the S-video output of external device

with an S-video cable. **13. Infrared sensor window**

 Receive signals from your remote control so that you can control the unit from a distance.

## **Rear Panel**

⊕

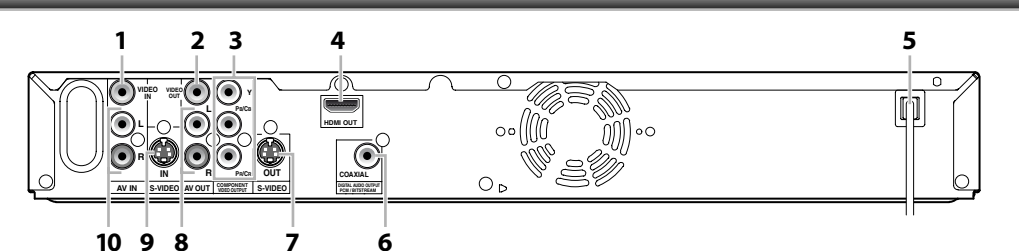

## **1. VIDEO IN jack (E1)**

 Use to connect external device with a RCA video cable.

## **2. VIDEO OUT jack**

 Use to connect a TV monitor, AV receiver or other device with a RCA video cable.

## **3. COMPONENT VIDEO OUTPUT jacks**

 Use to connect a TV monitor with component video inputs with a component video cable.

## **4. HDMI OUT jack**

 Use an HDMI cable to connect to a display with an HDMI compatible port.

## **5. AC Power Cord**

 Connect to a standard AC outlet to supply power to this unit.

## **6. COAXIAL DIGITAL AUDIO OUTPUT jack**

 Use to connect an AV receiver, Dolby Digital decoder or other device with a digital audio coaxial input jack with a digital audio coaxial cable.

## **7. S-VIDEO OUT jack**

 Use to connect the S-video input of a TV monitor, AV receiver or other device with an S-video cable.

## **8. AV OUT jacks**

 Use to connect a TV monitor, AV receiver or other device with a RCA audio cable.

## **9. S-VIDEO IN jack (E1)** Use to connect the S-video output of external device with an S-video cable.

## **10. AV IN jacks (E1)**

 Use to connect external device with a RCA audio cable.

## *Note*

• Do not touch the inner pins of the jacks on the rear panel. Electrostatic discharge may cause permanent damage to the unit.

**Recording**

**Edition Editions Basic Setup Basic Setup Basic Setup Basic Setup Basic Setup Basic Setup Basic Setup Basic Setup Basic Setup Basic Setup Basic Setup Basic Setup Basic Setup Basic Setup Basic Setup Basic Setup Basic Se** 

**Basic Setup** 

**Connections** 

Playback

 $\bigoplus$ 

**Function Setup**

**Function Setup** 

Editing

## **Remote Control**

## **Installing the Batteries in the Remote Control**

Install the batteries (AAAx2) matching the polarity indicated inside battery compartment of the remote control.

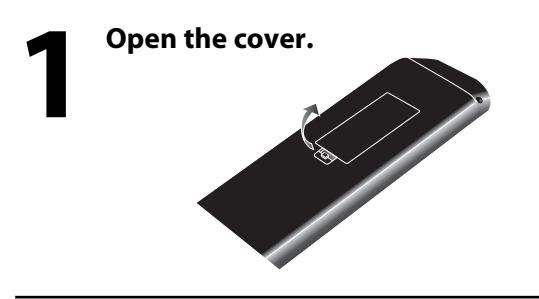

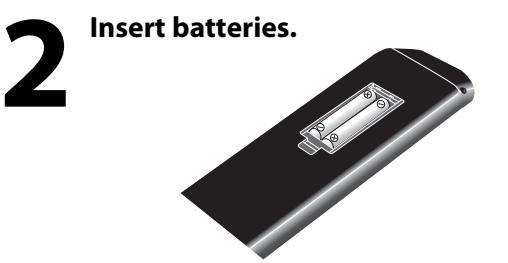

Make sure to match  $+$  and - on the batteries to the marks indicated in the battery compartment.

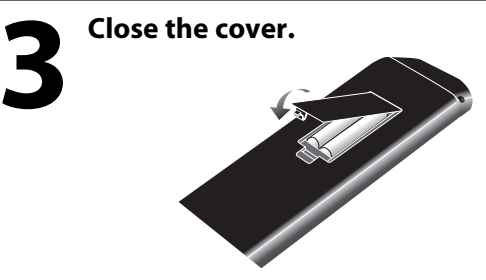

## *Note*

⊕

Incorrect use of batteries can result in hazards such as leakage and bursting. Please observe the following:

- Do not mix new and old batteries together.
- Do not use different kinds of batteries together. Although they may look similar, different batteries may have different voltages.
- Make sure that the + and ends of each battery match the indications in the battery compartment.
- Remove batteries from battery compartment that is not going to be used for a month or more.
- When disposing of used batteries, please comply with governmental regulations or environmental public instruction's rules that apply in your country or area.
- Do not recharge, short-circuit, heat, burn or disassemble batteries.

## **10 EN**

## **Using a Remote Control**

Keep in mind the following when using the remote control:

- Make sure that there are no obstacles between the remote control and the infrared sensor window on the unit.
- Remote operation may become unreliable if strong sunlight or fluorescent light is shining on the infrared sensor window of the unit.
- Remote control for different devices can interfere with each other. Avoid using remote control for other device located close to the unit.
- Replace the batteries when you notice a fall off in the operating range of the remote control.
- The maximum operable ranges from the unit are as follows.
- **Line of sight:** approx. 23 feet (7m)
- **Either side of the center:**
- approx. 16 feet (5m) within 30°
- **Above:** approx. 16 feet (5m) within 15°
- **Below:** approx. 10 feet (3m) within 30°

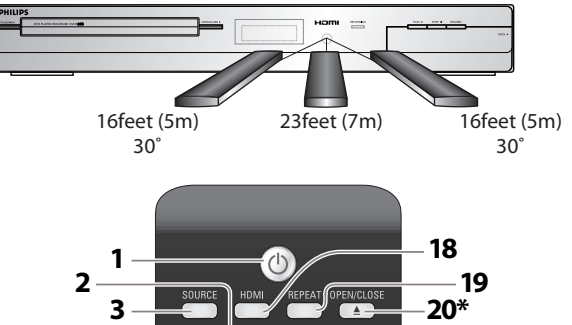

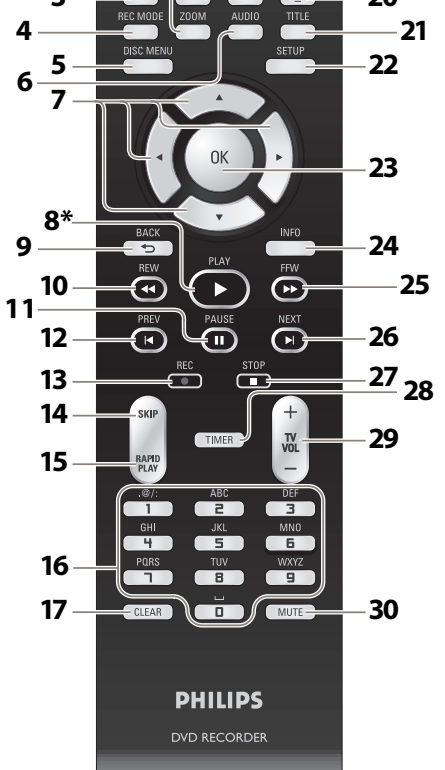

## (**\***) The unit can also be turned on by pressing these buttons.

## 1. STANDBY-ON  $\Phi$  button

 Press to turn the unit on and off. If timer programmings have been set, press to set the unit in timerstandby mode.

## **2. ZOOM button**

 During playback, press to enlarge the picture on the TV screen.

## **3. SOURCE button**

Press to select the appropriate input.

## **4. REC MODE button**

Press to switch the recording mode.

## **5. DISC MENU button**

Press to display the disc menu.

## **6. AUDIO button**

- Press to display the audio menu during playback.
- **7. Cursor ▲ / ▼/ ◀/**▶ buttons Press to select items or settings.
- **8. PLAY** B **button\***

Press to start playback or resume playback.

## **9. BACK button**

 Press to return to the previously displayed menu screen.

## 10. REW <<<r /> **A** button

 • During playback, press to fast reverse playback. • When playback is in pause, press to slow reverse playback.

## **11. PAUSE** F **button**

Press to pause playback or recording.

## 12. PREV **button**

⊕

- During playback, press to return to the beginning of the current chapter, track or file.
- When playback is in pause, press repeatedly to reverse the playback step by step.

## 13. REC  $\bullet$  button

- Press once to start a recording.
- Press repeatedly to start the one-touch timer recording.

## **14. SKIP button**

During playback, press to skip 30 seconds.

## **15. RAPID PLAY button**

 During playback, press to play back in a slightly faster/slower mode with keeping the audio quality.

## **16. Number/Character buttons**

- Press to select a title/chapter/track/file on display.
- Press to enter values for the settings in the main menu.
- Press to enter title names.

## **17. CLEAR button**

 Press to clear the password once entered or to cancel the programming for CD or to clear the selected marker number, etc.

## **18. HDMI button**

 Press to set the HDMI connector's video signal output mode.

## **19. REPEAT button**

Press to display the repeat menu.

## **20. OPEN/CLOSE ▲ button\***

Press to open or close the disc tray.

## **21. TITLE button**

Press to display the title list.

## **22. SETUP button**

- Press to display the main menu.
- During DVD playback, press and hold for more than 3 seconds to switch the progressive scanning mode to the interlace mode.

## **23. OK button**

Press to confirm or select menu items.

## **24. INFO button**

Press to display the display menu on or off.

## **25. FFW ▶▶** button

- During playback, press to fast forward playback.
- When playback is in pause, press to slow forward playback.

## **26.NEXT ▶ button**

- During playback, press to skip to the next chapter, track or file.
- When playback is in pause, press repeatedly to forward the playback step by step.

## **27.STOP■ button**

- Press to stop playback or recording.
- Press to exit from the title list.

## **28. TIMER button**

Press to display the timer programming list.

## **29. TV VOL**  $+/-$  **button**

 Limited to the Philips brand TV products, you can adjust the TV volume with these buttons.

## **30. MUTE button**

 Limited to the Philips brand TV products, you can mute the TV volume with these buttons.

## **11EN**

# **Edition Editions Basic Setup Basic Setup Basic Setup Basic Setup Basic Setup Basic Setup Basic Setup**

# **Connections Basic Setup**

**Recording**

Playbacl

⊕

**Function Setup**

**Function Setup** 

Editing

## **Front Panel Display**

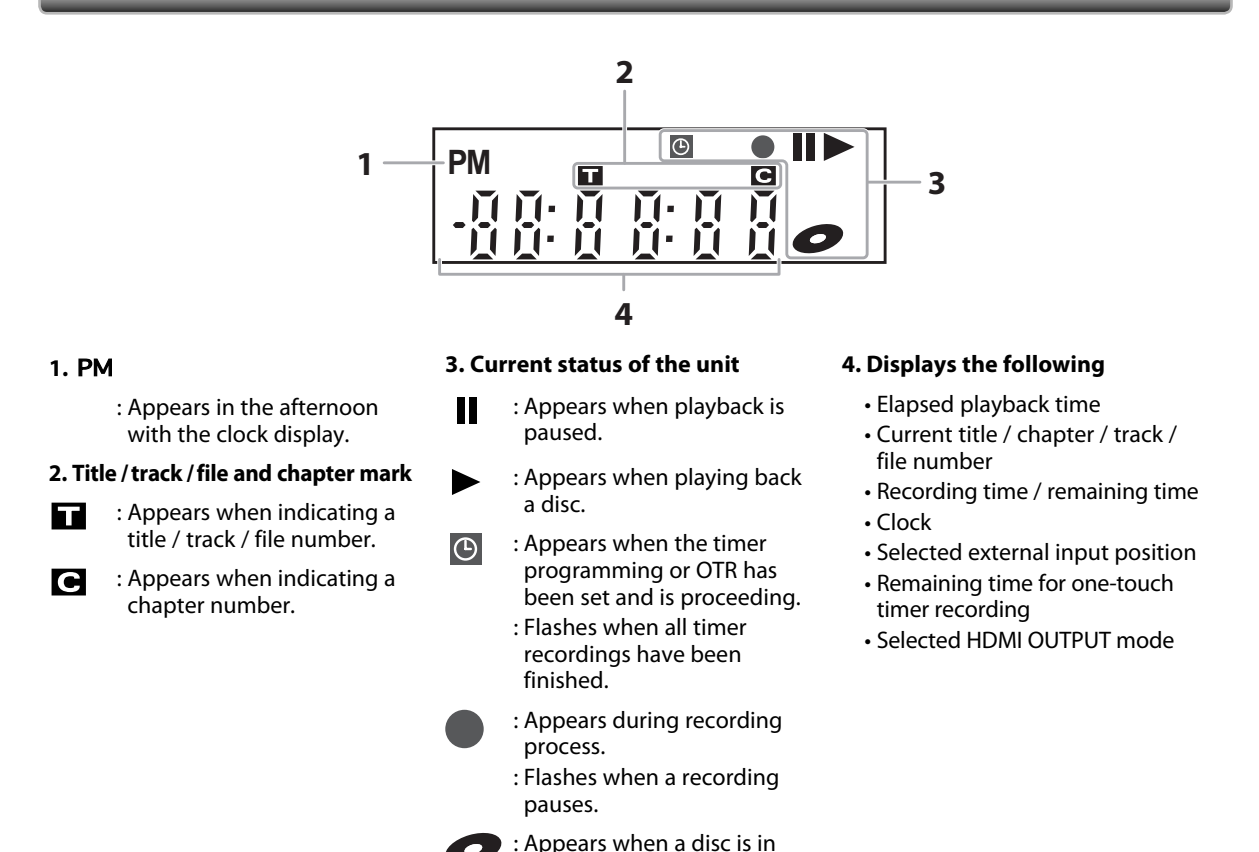

this unit.

## **Display Message**

◈

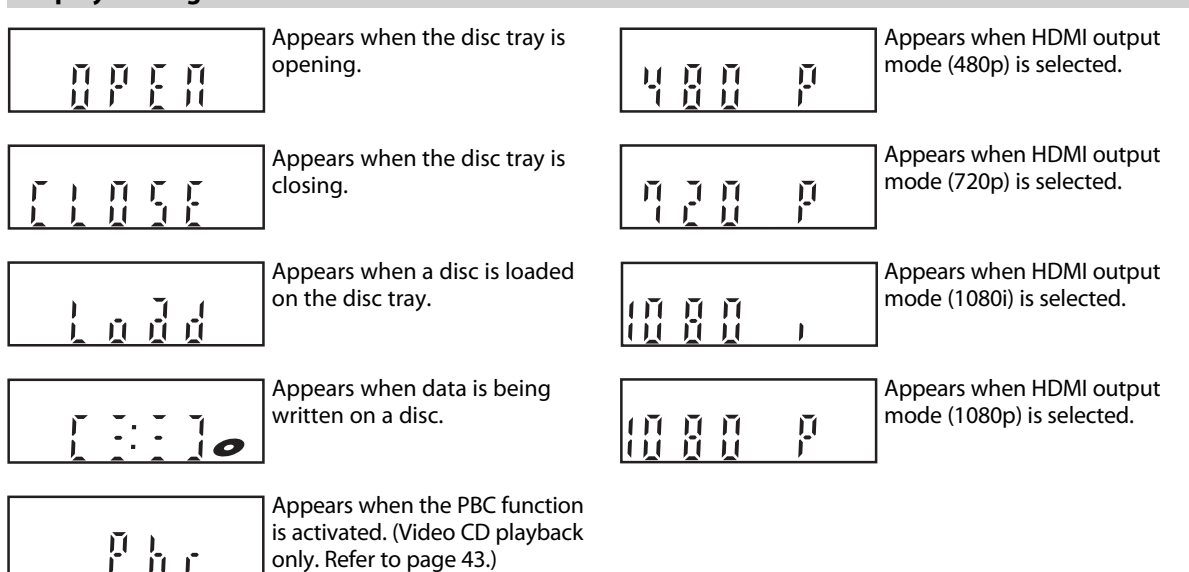

**12 EN**

only. Refer to page 43.)

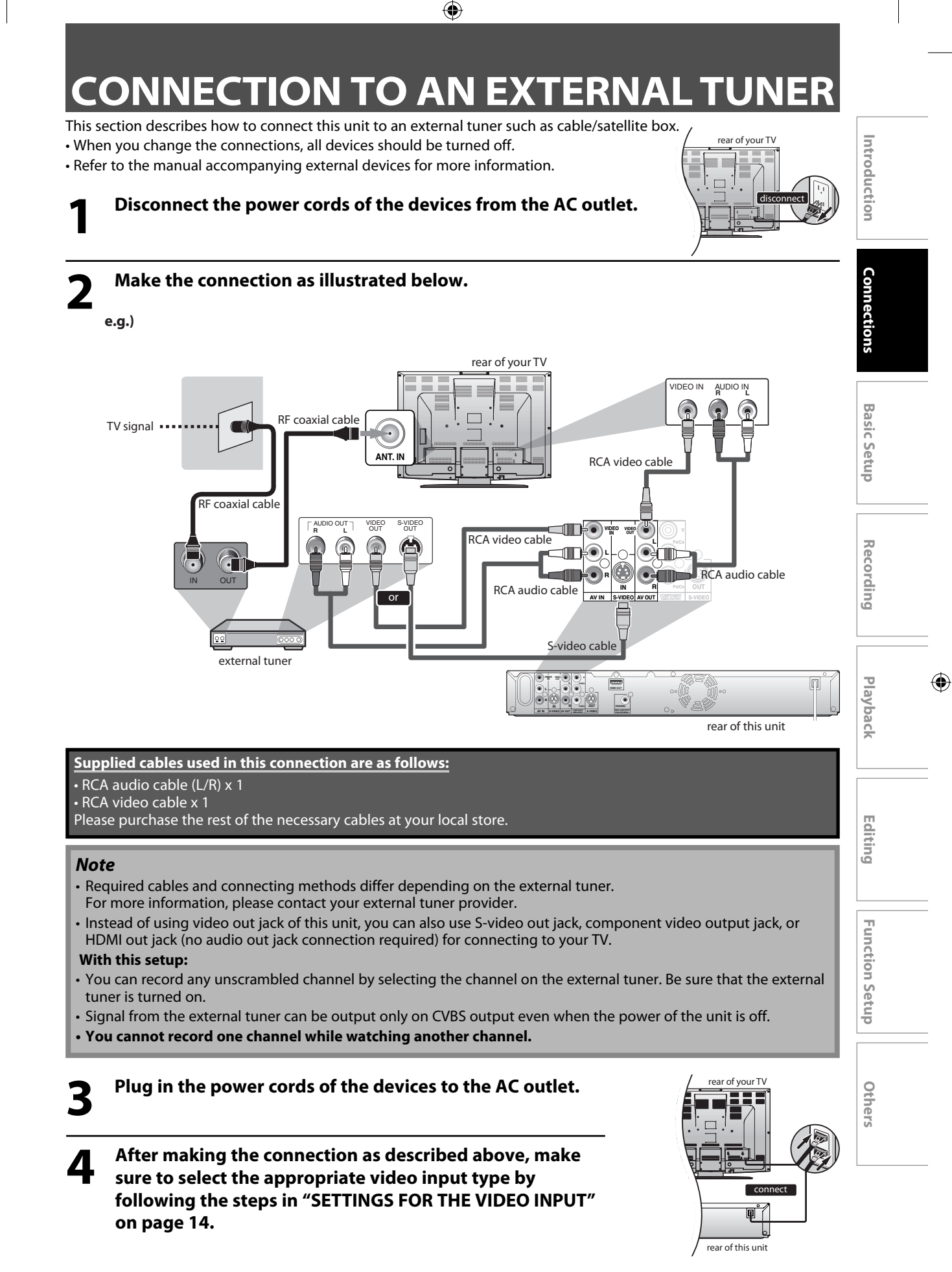

⊕

**SETTINGS FOR THE VIDEO INPUT**

◈

You must let the unit know which video input jack you are using before making a recording.

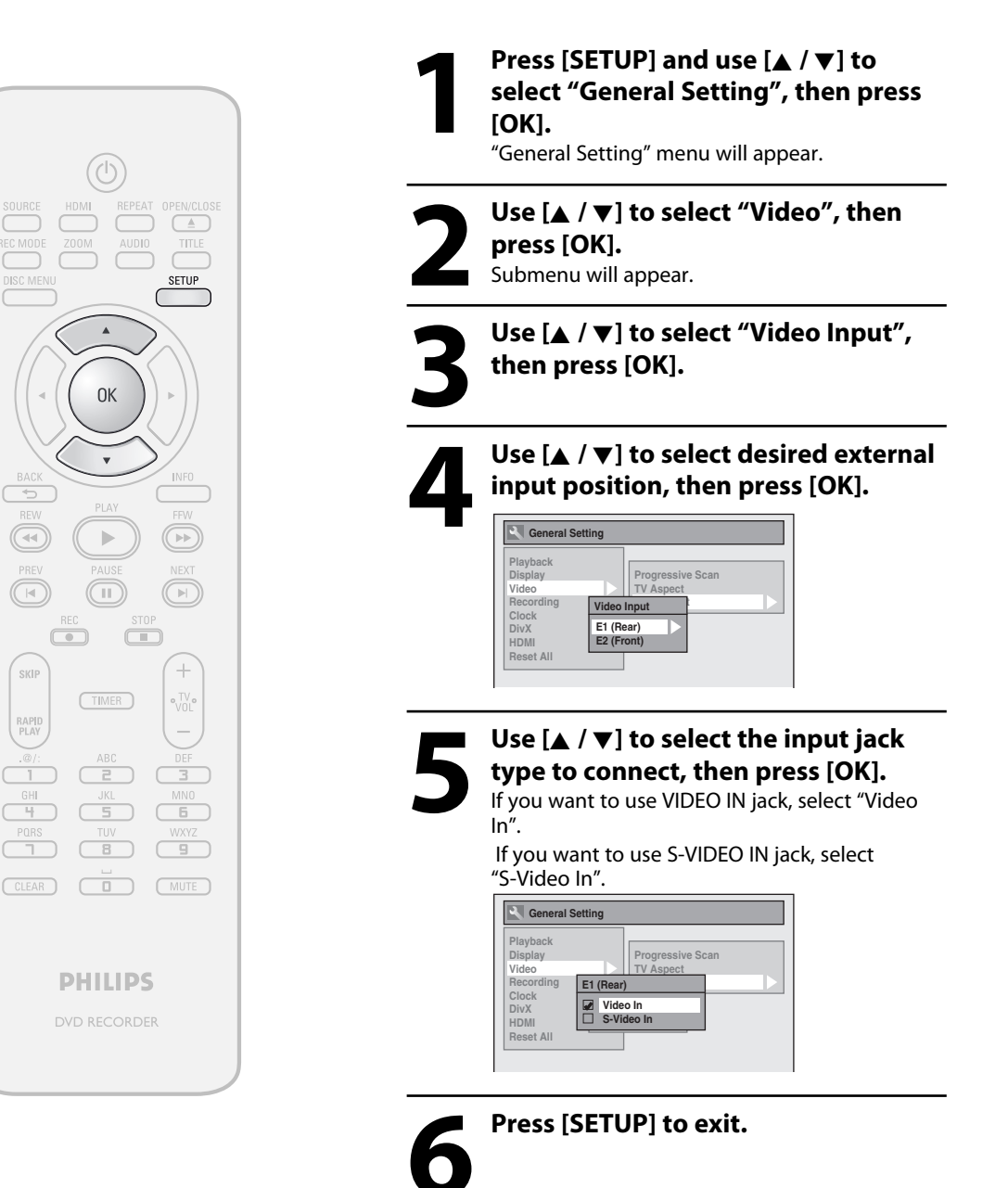

**14 EN**

⊕

# **CONNECTION TO A TV**

◈

**Make one of the following connections, depending on the capabilities of your existing device.**

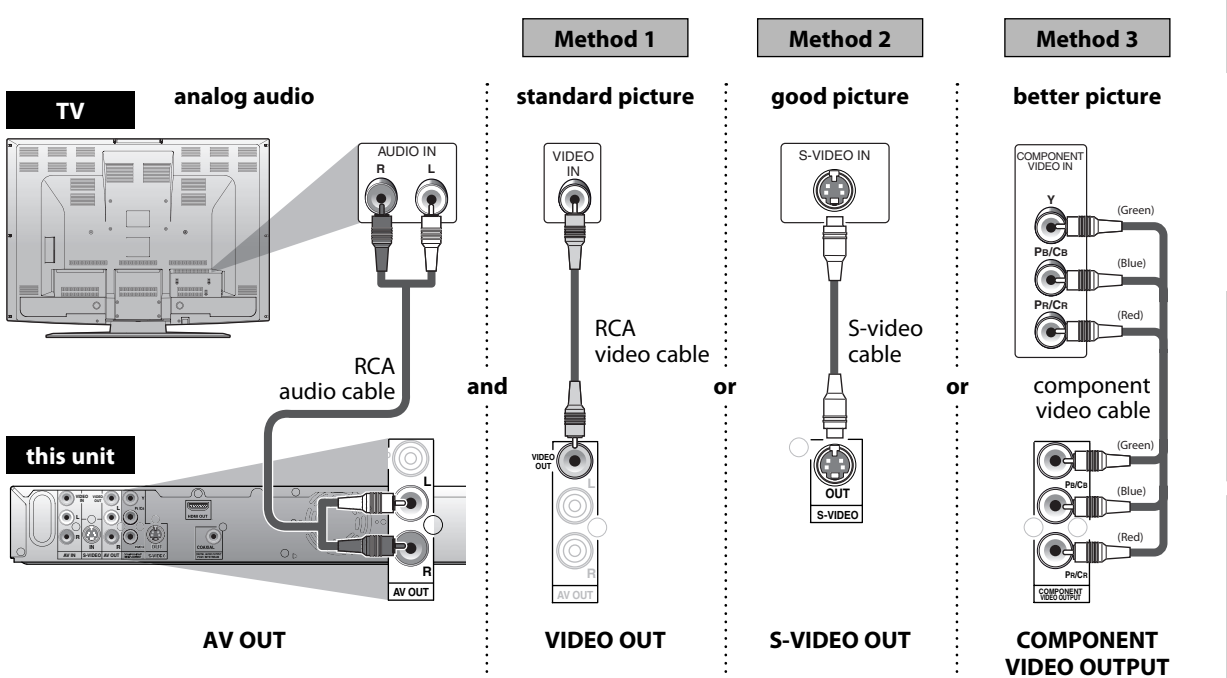

## **Supplied cables used in this connection are as follows:**

• RCA audio cable (L/R) x 1

• RCA video cable x 1

Please purchase the rest of the necessary cables at your local store.

## **After you have completed the connections**

• Switch the input selector on your TV to an appropriate external input channel. Press a button on the TV's original remote control that selects an external input channel until the DVD recorder's opening picture appears. Check your TV owner's manual for details.

## *Note*

⊕

• Connect this unit directly to the TV. If the RCA audio/video cables are connected to a VCR, pictures may be distorted due to the copy protection system.

## **To set progressive scan mode, refer to page 82**

• This unit is compatible with the progressive scan system. The feature provides you with the higher quality images than the traditional output system does. To utilize this feature, you must set "Progressive Scan" to "ON".

# **CONNECTION TO A TV WITH AN HDMI COMPATIBLE PORT**

◈

A simple 1-cable connection with a device having an HDMI (high-definition multimedia interface) connector allows digital transfer of the digital images of DVD-video and other devices.

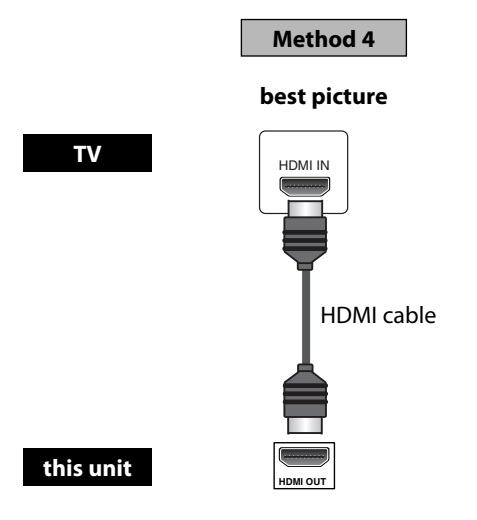

When connecting with an HDMI cable, the audio signal will be output as the digital audio signal simultaneously, so you do not need the analog audio connection described on page 15.

**Cables not included.**

⊕

Please purchase the necessary cables at your local store.

## **HDMI Mode and Actual Output Signals**

Press **[HDMI]** to select the HDMI output mode. The output mode changes as follows every time **[HDMI]** is pressed.

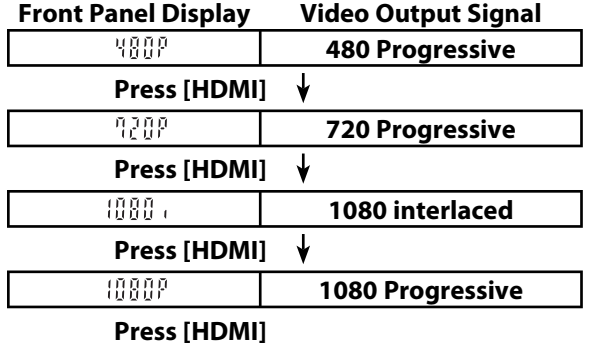

• The HDMI mode that is not supported by display device will be skipped.

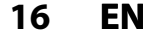

## ◈

# **CONNECTION TO A TV WITH AN HDMI COMPATIBLE PORT**

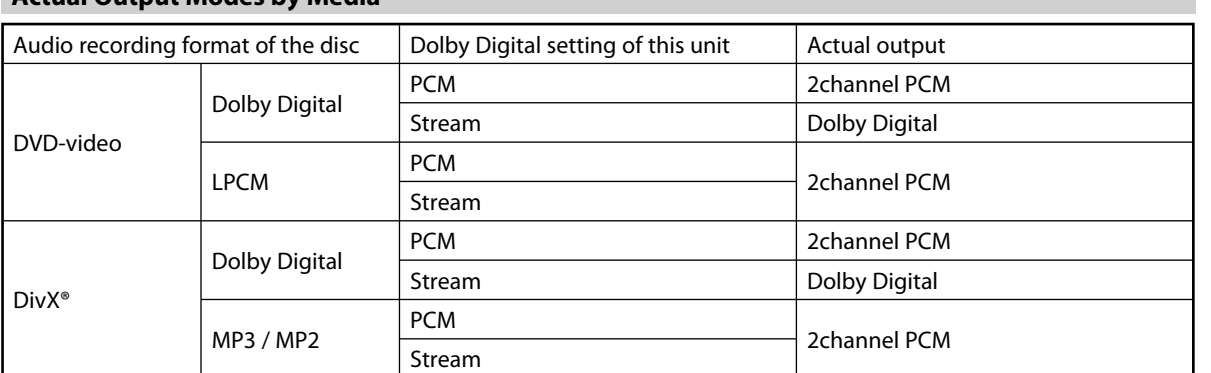

For audio CD, video CD, and MP3 / Windows Media™ Audio files, 2 channel PCM will be output regardless of the "Dolby Digital" setting.

\*1 If the connected device is not compatible with HDMI BITSTREAM, audio will be output as PCM even if you select "Stream" in "Dolby Digital" setting.

Refer to pages 84-85 for "HDMI" setting.

## **Copyright protection system**

**Actual Output Modes by Media**

To play back the digital video images of a DVD via an HDMI connection, it is necessary that both the player and the display device (or an AV amplifier) support a copyright protection system called HDCP (high-bandwidth digital content protection system). HDCP is copy protection technology that comprises data encryption and authentication of the connected AV device. This unit supports HDCP. Please read the operating instructions of your display device (or AV amplifier) for more information.

\*HDMI: High Definition Multimedia Interface

## *Note*

⊕

• When using HDCP-incompatible display device, the image will not be viewed properly.

- Among the devices that support HDMI, some devices can control other devices via the HDMI connector; however, this unit cannot be controlled by another device via the HDMI connector.
- The audio signals from the HDMI connector (including the sampling frequency, the number of channels and bit length) maybe limited by the device that is connected.

• Among the monitors that support HDMI, some do not support audio output (for example, projectors). In connections with device such as this unit, audio signals are not output from the HDMI output connector.

• When this unit's HDMI connector is connected to a DVI-D compatible monitor (HDCP compatible) with an HDMI-DVI converter cable, the signals are output in digital RGB.

**17EN**

**Recording**

**Editing Introduction Connections Basic Setup**

**Basic Setup** 

Introduction

Connections

Playback

Editing

⊕

**Function Setup**

**Function Setup** 

# **CONNECTION TO AN AUDIO SYST**

⊕

## **stereo system**

## **2 Channel Analog Audio Connection Digital Audio Connection**

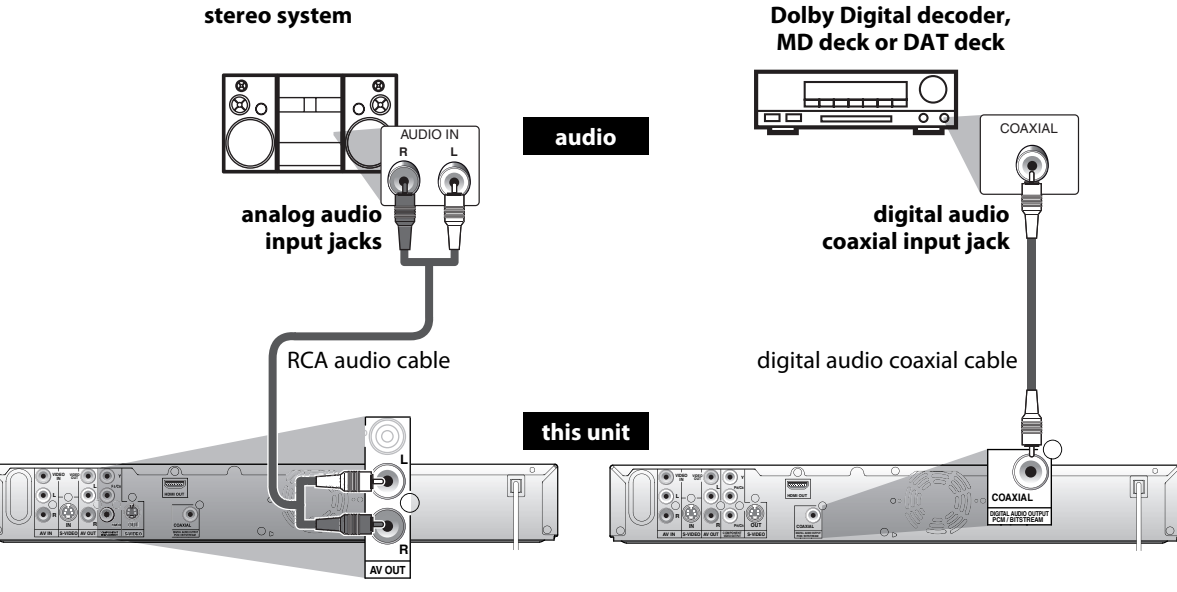

**AV OUT**

**DIGITAL AUDIO OUTPUT**

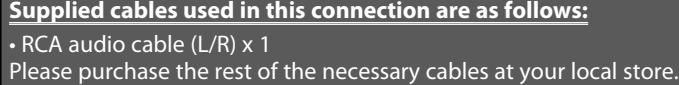

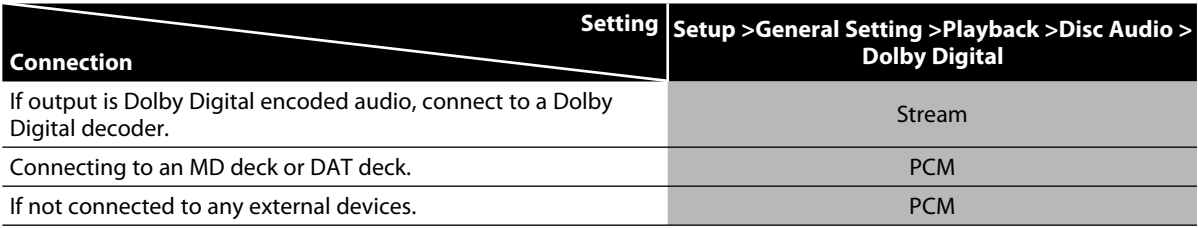

\* To complete these settings, refer to page 77.

## *Note*

⊕

• The audio source on a disc in a Dolby Digital multi channel surround format cannot be recorded as digital sound by an MD or DAT deck.

• By connecting this unit to a Dolby Digital decoder, you can enjoy high-quality Dolby Digital multi channel surround sound as heard in the movie theaters.

• Playing back a DVD using incorrect settings may generate noise distortion and may also damage the speakers.

**18 EN**

# **GUIDE TO ON-SCREEN DISPLAYS AND MENUS**

⊕

This unit uses the following on-screen displays and menus to guide you to the easy operations. The on-screen displays give you the information on the loaded disc, the disc/file in playback, or the HDMI status, etc. The menus allow you to change the various kinds of settings for playing back, recording, or editing to suite your preference.

## **On-Screen Display / Menu**

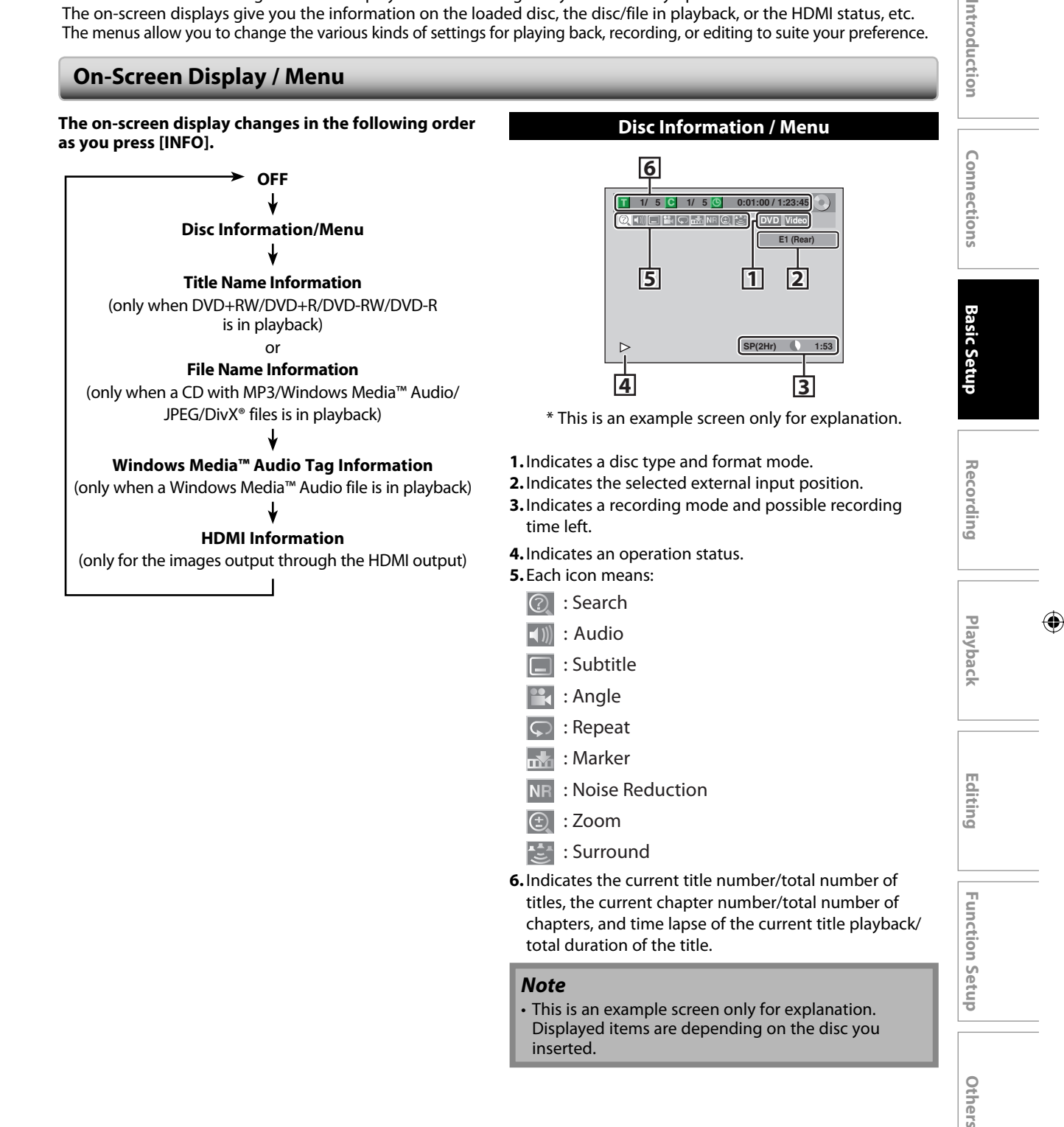

⊕

# **GUIDE TO ON-SCREEN DISPLAYS AND MENUS**

## **Title/File Name Information**

Title Name Information

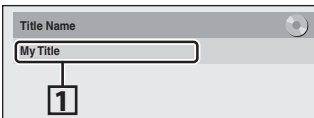

File Name Information

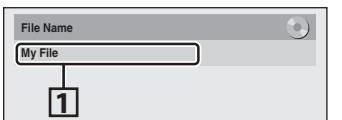

**1.** Displays title/file name.

# **Artist N 1 Windows Media™ Audio Tag Information**

- **1.** Indicates artist/title information (only when available)
	- First, artist name will be displayed. ↓

⊕

• If you press **[INFO]** one more time, title name will be displayed.

## **HDMI Information**

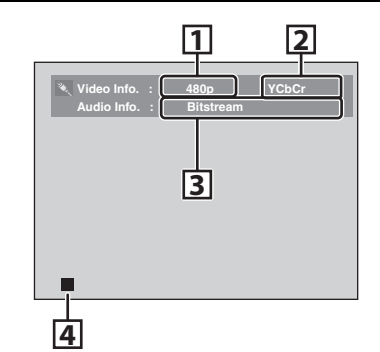

\* This is an example screen only for explanation.

- **1.** Indicates the resolution of the HDMI output image.
- **2.** Indicates the HDMI video format.
- **3.** Indicates the HDMI audio format.
- **4.** Indicates an operation status.

# **GUIDE TO ON-SCREEN DISPLAYS AND MENUS**

## **Main Menu**

Press **[SETUP]** to display the main menu. Then use **[**K **/** L**]** to select a menu and press **[OK]** to display the menu. These menus provide entries to all main functions of the unit.

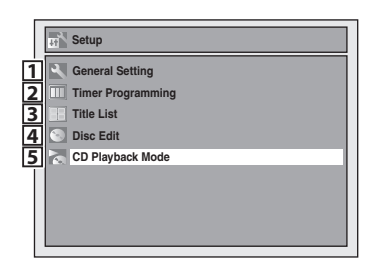

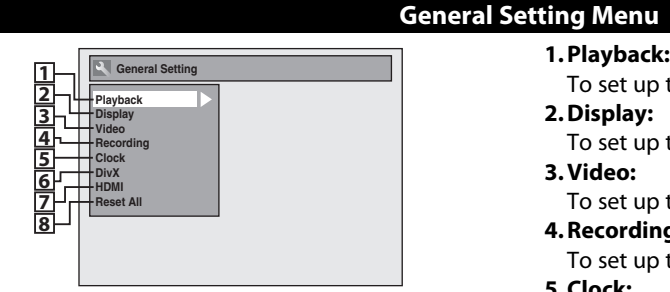

## **1. General Setting:**

- To go to general setting menu. **2. Timer Programming:**
- To program a timer recording.
- **3. Title List:**
- To call up the title list.
- **4. Disc Edit:**
- To set up the DVD disc setting. **5. CD Playback Mode:** 
	- To set up the CD playback setting.
	- "CD Playback Mode" is available only when an audio CD, a video CD, a CD-RW/-R with MP3 / Windows
	- Media™ Audio / JPEG files is inserted into the unit.

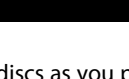

**Recording**

Introduction

Connections

**Playback**

 $\bigoplus$ 

- To set up the unit to play back discs as you prefer. **2. Display:**
- To set up the OSD screen as you prefer.
- **3. Video:**
	- To set up the video setting.

## **4. Recording:**

- To set up the unit to record to discs as you prefer. **5. Clock:**
- To set up the clock of the unit as you need. **6. DivX:**
- To set up the setting for the DivX® playback. **7. HDMI:**
- To set up the HDMI connection setting.
- **8. Reset All:**
- To reset the setting to the factory default.

## **Disc Edit / CD Playback Mode**

**Editing Connections Basic Setup** Recording Playback **Connections** <Disc Edit menu (DVD+RW)> **1. Edit Disc Name:** Editing Allows you to rename the disc. **Disc Edit 2. Erase Disc:** (DVD+RW/DVD-RW only) **1 Edit Disc Name Erase Disc 2** Allows you to erase all contents in the disc and format it. **3 Make Edits Compatible Disc Protect OFF ON 3. Make Edits Compatible:** (DVD+RW only) **4** Allows you to memorize the editing status on the disc if <Disc Edit menu (DVD-RW)> you have added or deleted chapters, or made chapters **Function Setup Function Setup** hidden on this unit, and to effect it when playing back **Disc Edit 1** on the other unit. **Edit Disc Name 2 Erase Disc Finalize:** (DVD+R/DVD-RW/-R only) **3 Finalize Disc Protect OFF ON** Allows you to finalize a disc containing recorded titles. **4 4. Disc Protect : 34**<Disc Edit menu (DVD+R/DVD-R)> Allows you to protect a disc from accidental editing or recording. **Disc Edit 1 5. Random Play: Edit Disc Name 2 Others Finalize** Allows you to activate the random playback feature. <sub>D</sub>iect OFF **⇔** ON **3 6. Program Play:** (audio CD/video CD only) Allows you to activate the program playback feature. **5678**<CD Playback Mode menu> **7. PBC (Video CD only):** Allows you to select images or information on the menu **CD Playb 1** screen by activating PBC (playback control) function. **Random Play 2 Program Play 8. Slide Show:** (JPEG files only) **3 PBC (Video CD only) Slide Show 4** Allows you to select the display time of the slide show

mode.

⊕

# **INITIAL SETTING**

⊕

You need to follow these steps when you turn on this unit for the first time.

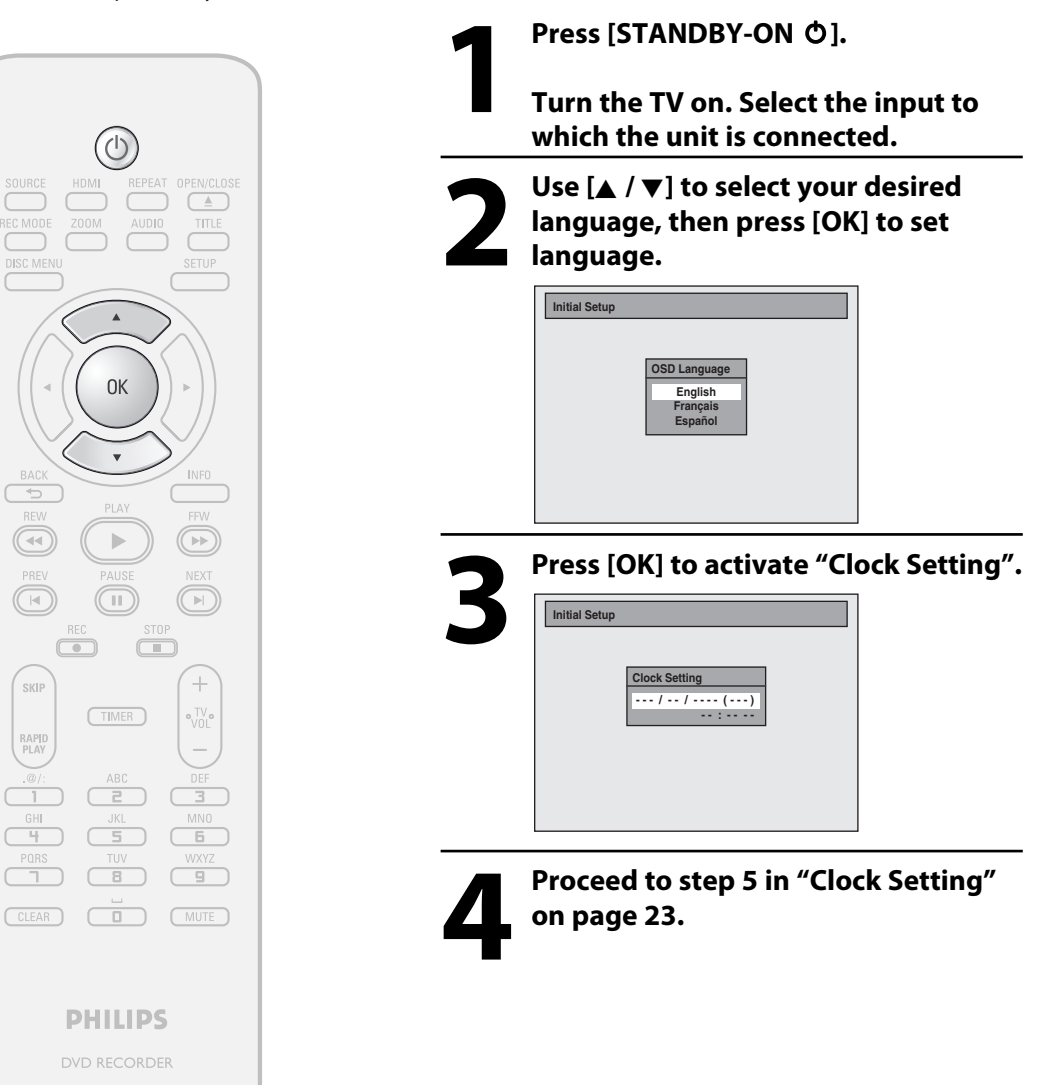

## **22 EN**

⊕

# **SETTING THE CLOCK**

◈

Set the clock before you try the timer programming.

## **Clock Setting**

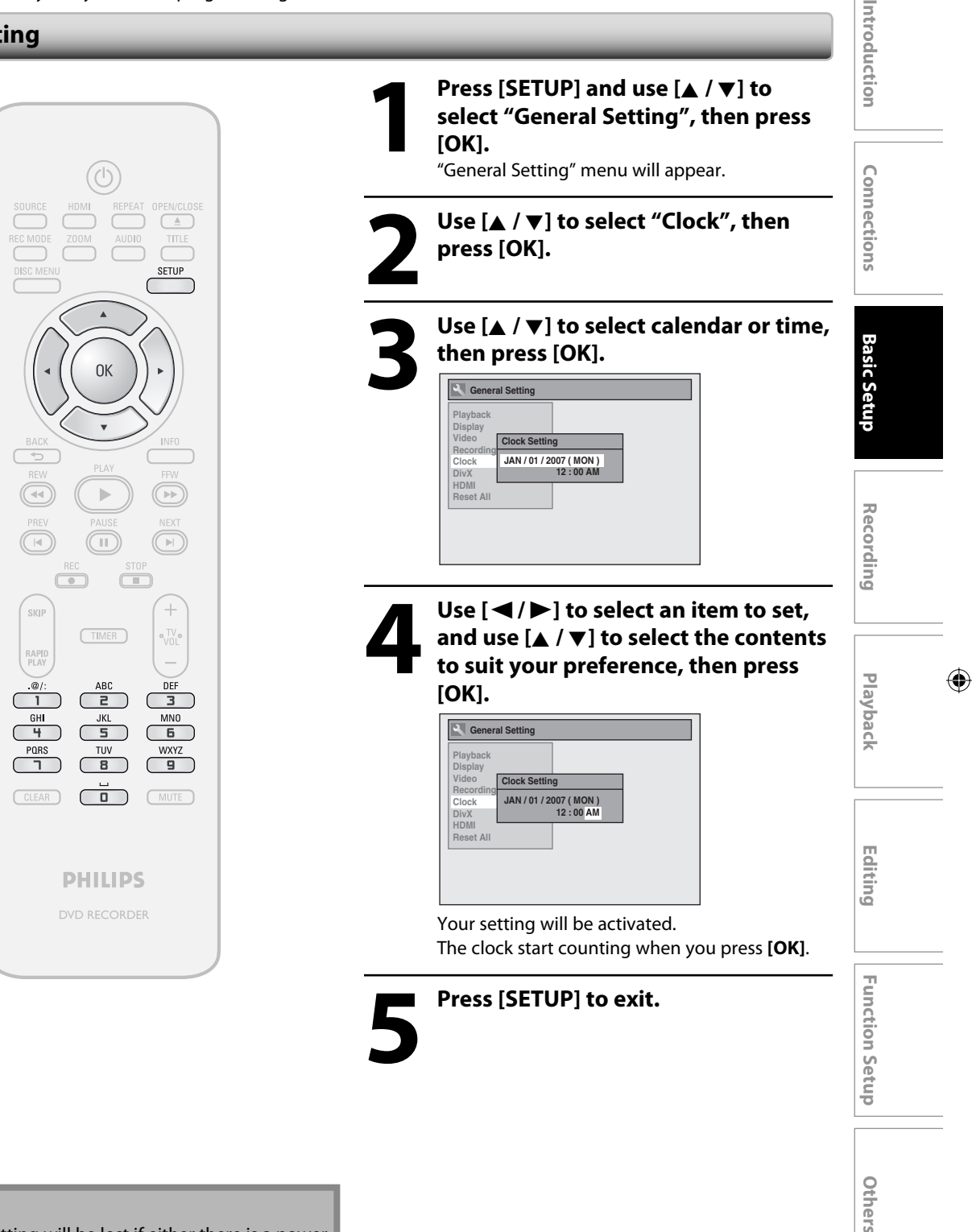

## *Note*

⊕

- Your clock setting will be lost if either there is a power failure or this unit has been unplugged for more than 30 seconds.
- For setting the day, year, hour, and minute, **[the Number buttons]** can also be used.
- You can set the built-in calendar from the year 2007 up to 2056.

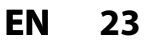

## ◈

# **INFORMATION ON DVD RECORDING**

Before you make a recording, read the following information.

## **Recordable Discs**

This unit can record to DVD+RW, DVD+R, DVD-RW and DVD-R.

DVD+R/DVD-R can only be recorded to once. DVD+RW/ DVD-RW can be recorded to and erased many times. **DVD-RW/-R will be recorded in the DVD+VR mode automatically in this unit.**

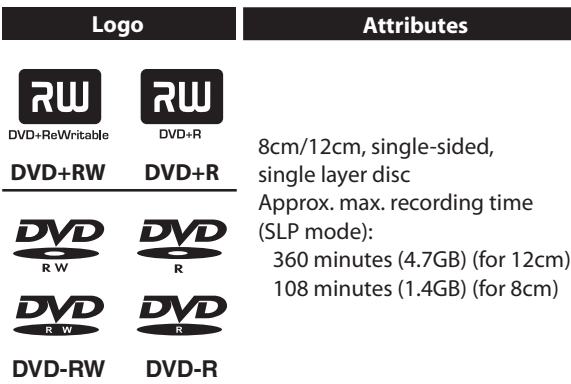

• Following discs are recommended for good recording quality and are proven to be compatible with this unit. However, depending on the media condition the unit may not read the disc properly.

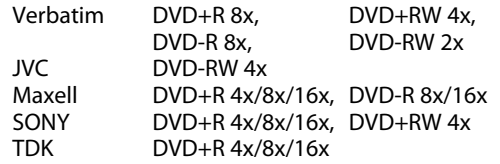

Performance of any other discs are not guaranteed.

**• You can play back DVD+RW on most DVD players without finalizing. However, if you have added or deleted chapters, or made chapters hidden, you must perform "Make Edits Compatible" before being able to see those effects on other units. (Refer to page 72 for more details.) To play back discs other than DVD+RW on other DVD players, you will need to finalize.**

## **Unrecordable Discs**

⊕

- DVD-RW recorded in the mode other than +VR is not recordable on this unit unless you erase all contents in the disc. (Refer to page 71.)
- DVD-R recorded in the mode other than +VR is not recordable on this unit.

## **Recording Mode**

You can select a recording mode among 6 options, and the recording time will depend on the recording mode you select as follows.

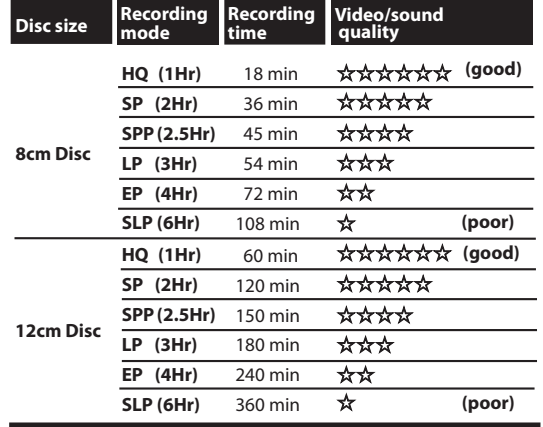

- The recording time is only an estimate. The actual recording time may differ.
- The audio and video quality gets poorer as the recording time becomes longer.
- Each time **[REC MODE]** is pressed, recording mode and its allowed recording time will be displayed.

## *Note*

- **This unit cannot record to CD-RW or CD-R.**
- DVD+RW/+R, DVD-RW/-R and CD-RW/-R recorded on a personal computer or a DVD or CD recorder may not be played back if the disc is damaged or dirty or if there is condensation on the player's lens.
- If you record a disc using a personal computer, even if it is recorded in a compatible format it may not be played back because of the settings of the application software used to create the disc. (Check with the software publisher for more detailed information.)
- Since the recording is made by the VBR (variable bit rate) method, depending on the picture you are recording, the actual remaining time for recording may be a little shorter than the remaining time displayed on the TV screen.
- You cannot record copy-protected program using this unit. (Copy-protected signal is included in DVDvideo or some satellite broadcasts.)
- You cannot record "copy-once only" program on DVD.

**24 EN**

♠

# **BEFORE RECORDING**

⊕

## **Make Recording Compatible Setting for Auto Chapter**

## ODVD ODVD ODVD ODVD

Use this feature to make the unfinalized +VR mode discs recorded on other unit recordable on this unit. When you make an additional recording on this unit with "Make Recording Compatible" set to "ON", the title menu is automatically converted to our style.

**1) Press [SETUP] and use [**K **/** L**] to select "General Setting", then press [OK].**

"General Setting" menu will appear.

- **2)** Use [▲ / ▼] to select "Recording", then press [OK]. "Recording" menu will appear.
- **3) Use [▲ / ▼] to select "Make Recording Compatible", then press [OK].**

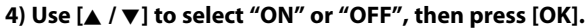

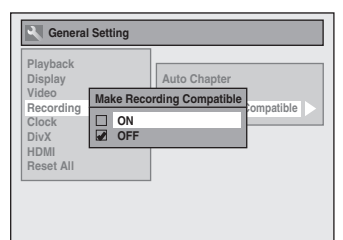

- **ON:** Title list will be replaced when you make additional recordings to the discs recorded by other units.
- **OFF:** Prohibiting additional record to the disc that has a title list created by other units.

## **5) Press [SETUP] to exit.**

⊕

You can set a specified time for chapter marks.

- **1) Press [SETUP] and use [**K **/** L**] to select "General Setting", then press [OK].** "General Setting" menu will appear.
- **2)** Use [▲ / ▼] to select "Recording", then press [OK]. "Recording" menu will appear.
- **3) Use [**K **/** L**] to select "Auto Chapter", then press [OK].**
- **4)** Use [▲ /  $\blacktriangledown$ ] to select a desired time option, then **press [OK].**

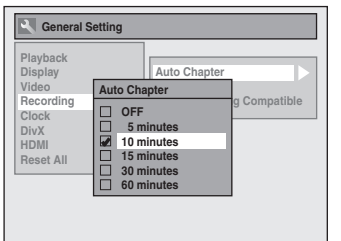

## **5) Press [SETUP] to exit.**

## *Note*

- The interval for auto chapter marks may slightly differ.
- A blank chapter may be created depending on the remaining time of the disc.

**25EN**

**Recording**

**Editing Introduction Connections Basic Setup**

**Basic Setup** 

Introduction

**Connections** 

**Playback**

Editing

 $\bigoplus$ 

**Function Setup**

**Function Setup** 

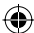

# **BASIC RECORDING & ONE-TOUCH TIMER RECORDING**

Follow the steps to record TV programs from an external tuner.

This unit has no tuner system so cannot receive TV broadcasts without external tuner or such devices.

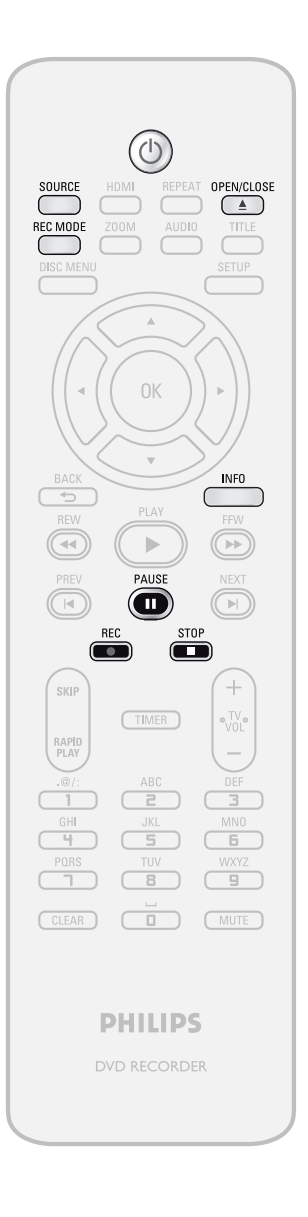

**Press [STANDBY-ON Ô].**<br>Turn on the TV and be sure to select the input<br>which the unit is connected.<br>**Press [OPEN/CLOSE <u>A</u>] to open the** Turn on the TV and be sure to select the input to which the unit is connected.

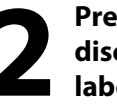

**2** Press [OPEN/CLOSE <u>**A**</u>] to open the disc tray and insert your disc with it label facing up. **disc tray and insert your disc with its label facing up.**

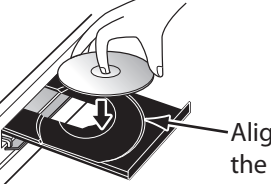

Align the disc to the disc tray guide.

\* Make sure the disc is compatible with this unit. (Refer to page 24 for the list of compatible discs.)

**Press [OPEN/CLOSE ▲] to close the disc tray.**

**It may take a while to load the disc completely.**

- When inserting a brand-new DVD+RW/DVD-RW, the unit automatically starts to format.
- If titles have been recorded on the disc, the title list is displayed. Press [STOP **]** to exit the title list.

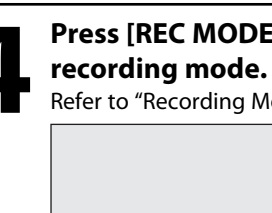

**4 Press [REC MODE] to select a**<br>**4 Refer to "Recording Mode" on page 2-**Refer to "Recording Mode" on page 24.

**SP(2Hr)** 0:58

**Fress [SOURCE] to select the<br>appropriate external input p<br>(E1/E2) to which your external<br>is connected. Then select the appropriate external input position (E1/E2) to which your external tuner is connected. Then select the desired channel to record on the external tuner.**

**26 EN**

⊕

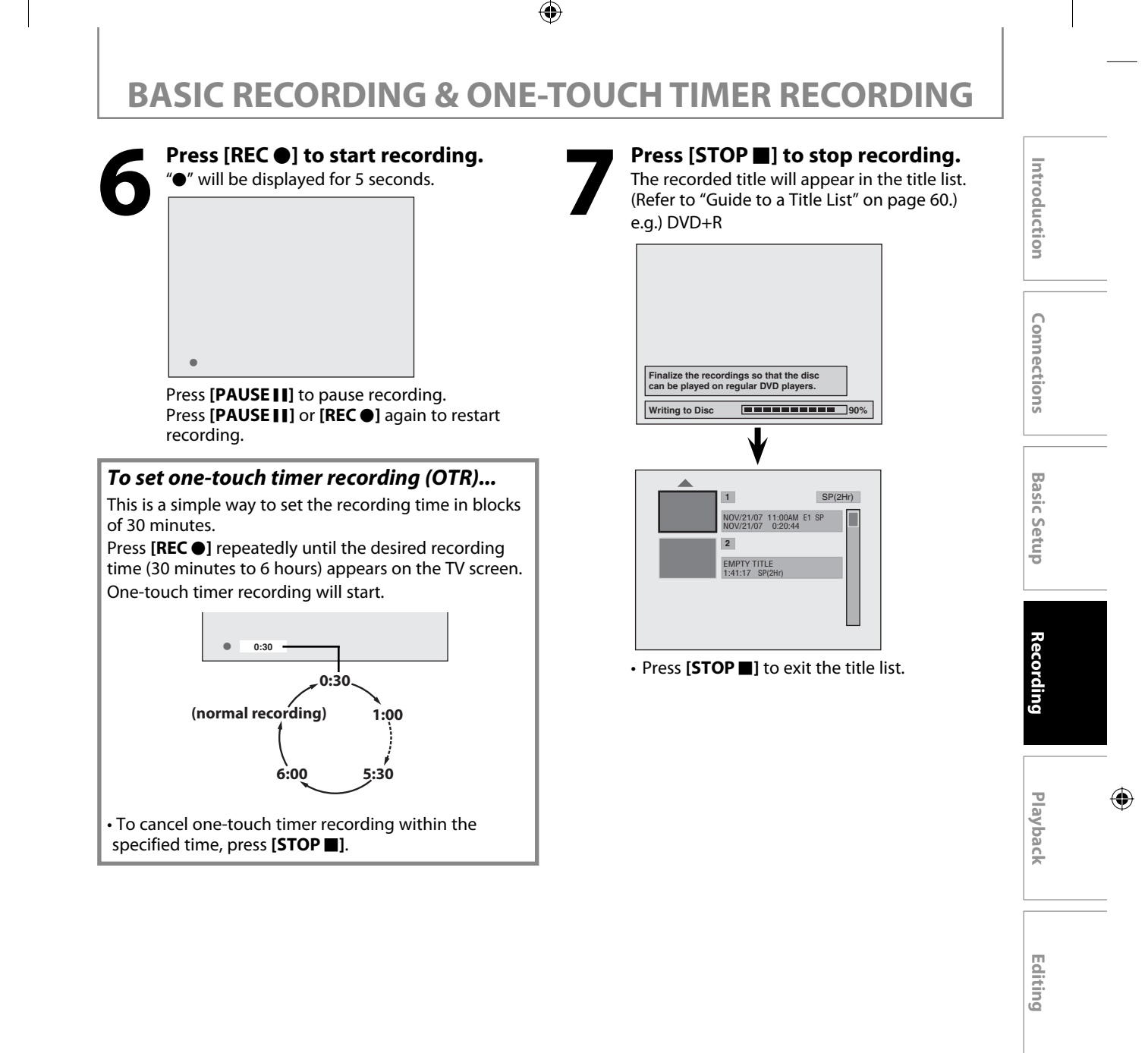

## *Note*

⊕

- When you press [REC  $\bullet$ ], recording starts immediately and continues until the disc is full or you stop recording.
- This unit cannot record images as aspect ratio of 16:9. The 16:9 images will be recorded as 4:3.
- When the unit clock has not been set, the space for a date and time of title names will be blank.
- You cannot change the recording mode during the recording pause mode.
- You can change a channel to be recorded during the recording pause mode.

## *Note for one-touch timer recording*

- The remaining recording time will be displayed on the front panel display during one-touch timer recording. Press **[INFO]** to see it on the TV screen.
- Unlike the timer recording, you can perform the following operations during one-touch timer recording.
- Turning off the power to stop one-touch timer recording.
- **Using [REC ●] or [STOP ■] on the remote control.**
- You cannot use the pause function during one-touch timer recording.
- When one-touch timer recording is finished and the power is turned off, the unit will switch to the timer-standby mode automatically if a timer recording has been programmed. Press [STANDBY-ON  $\bullet$ ] to cancel the timerstandby mode to use the unit continuously.

**27EN**

**Function Setup**

**Function Setup** 

# **TIMER RECORDING**

◈

You can program the unit to record up to 12 programs within a month in advance. Daily or weekly program recordings are also available.

## **Before recording, make sure**

- Connect the external tuner to either E1 or E2 and set it to output audio/video signals when it comes to the time you want to start recording.
- Do not change the external tuner's channel while you are recording. You cannot watch one channel and record another at the same time.
- Set the clock before setting a timer programming.
- Insert a recordable disc with enough recordable space.

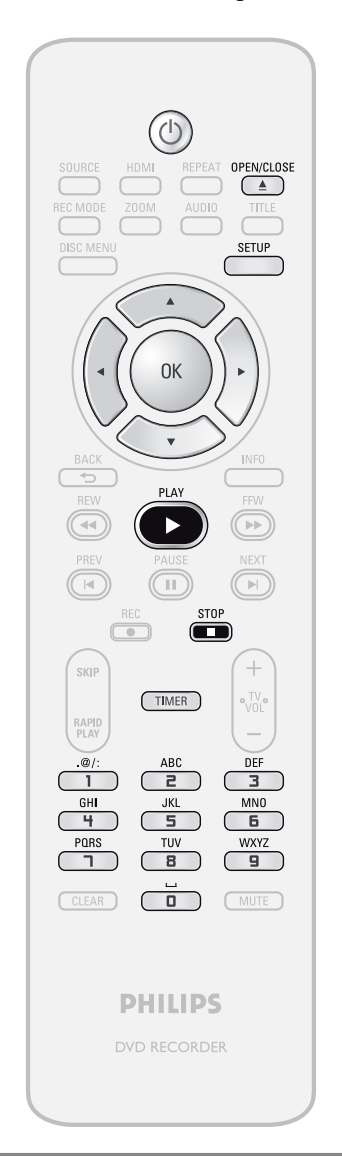

## *Note*

⊕

- **If you have not set the clock yet:**
- "Clock Setting" menu will appear instead of the timer programming list at step 1. Continue with the step 4 in "Clock Setting" on page 23 before setting a timer programming.
- Use  $\left[\blacktriangleleft$  / $\blacktriangleright$ ] to move the cursor to the left and the right in "Timer Programming" menu.

**28 EN**

**Guide to Timer Programming Display**

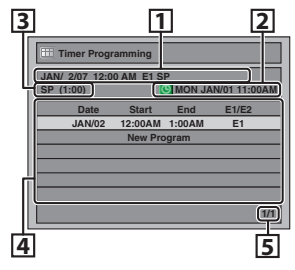

- 1 Title of a timer program (Contains date, time, selected external input position, recording mode of the program)
- 2 Current date and time
- 3 Recording mode, and length of the recording
- 4 Timer program list
- 5 Total number of pages and current page (2 pages maximum)

**1 Press [TIMER].**

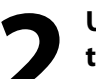

**2 Use [**<sup>K</sup> **/** L**] to select "New Program", then press [OK].**

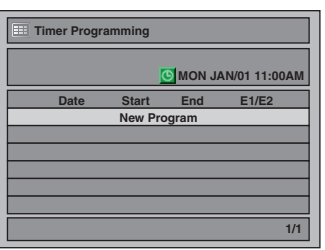

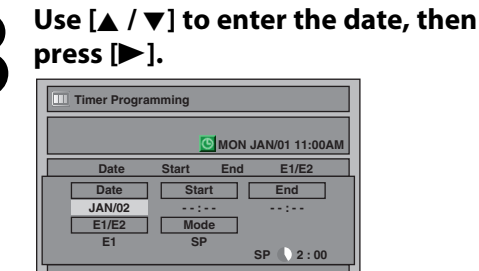

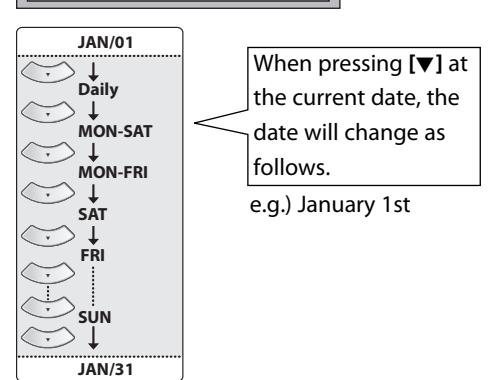

**1/1**

# **TIMER RECORDING**

⊕

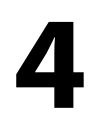

Use  $[A / \nabla]$  or [the Number buttons]<br>to enter the start and end time, then<br>press [D]. **to enter the start and end time, then press [**B**].**

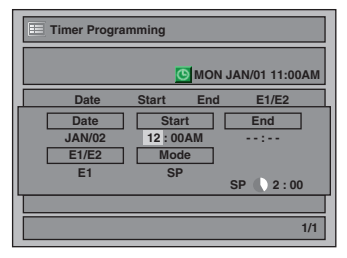

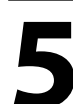

**5 Use [**<sup>K</sup> **/** L**] to select the appropriate external input position (E1/E2) to which your external tuner is connected, then press [**B**]. Then select the desired channel to record on the external tuner.**

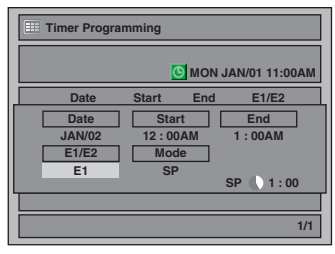

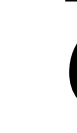

⊕

## **Use [▲ / ▼] to select a recording mode.**

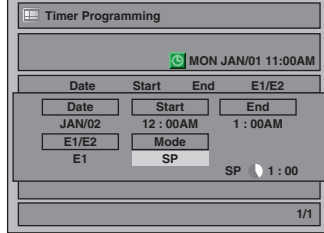

Refer to "Recording Mode" on page 24. • You can check the remaining recordable space of the disc when you select the recording mode.

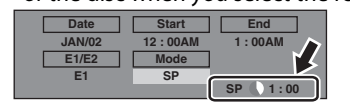

## *Auto recording mode select...*

When "Auto" is selected as a recording mode, the unit calculates how much time is available on the disc and determines the appropriate recording mode to complete recording the program.

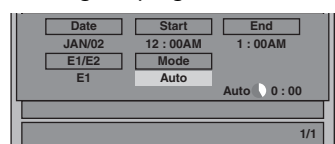

• "Auto" is only available for one program in the timer program list.

• The recording may be cut short when the available recording space of the disc is too limited.

**7 Press [OK] when all items are** 

After displaying a warning message for a few seconds, timer program list will appear.

**entered.** 

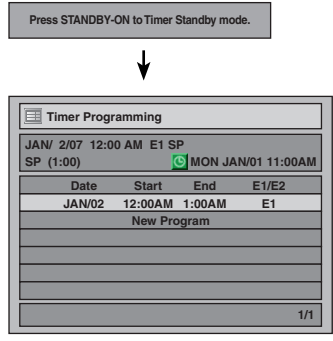

Your program setting is now stored.

- To set another program, repeat steps 2 to 7.
- To exit, press **[TIMER]** or **[SETUP]**.
- When 2 or more programs are overlapped, "Timer program overlapped" appears, and the overlapped program will be displayed in blue.
- To correct the timer program refer to "Checking, canceling, or correcting the timer programming information" on page 30.

## **Press [STANDBY-ON**  $\circ$ **] to set a timer programming.**

• Press [STOP **I**] to stop recording.

Introduction

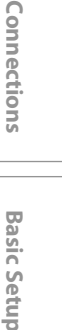

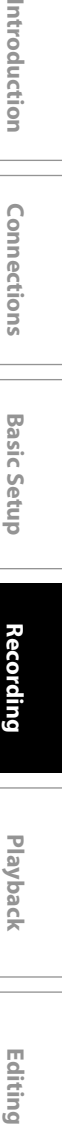

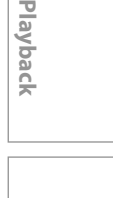

 $\bigoplus$ 

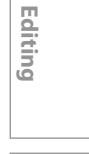

**Function Setup**

**Function Setup** 

⊕

## **Checking, canceling, or correcting the timer programming information**

## 1) Press [STANDBY-ON  $\phi$ ].

**2) Press [TIMER].**

## **3) Check the information on the list you will need.**

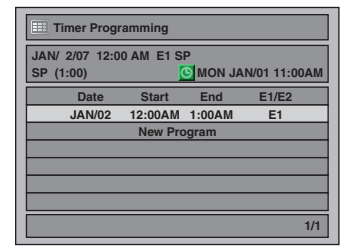

## **4-A) To delete the timer program:**

- **1 Use [**K **/** L**] to select the program you want to delete, then press [OK].**
- **2 Use [▲ / ▼] to select "Delete", then press [OK]. Confirmation window will appear.**

**3 Use [**K **/** L**] to select "Yes", then press [OK].**

- **4-B) To correct the timer program:**
	- **1 Use [**K **/** L**] to select the program you want to correct, then press [OK].**
	- **2 Use [**K **/** L**] to select "Program Change", then press [OK].**
	- **3 Correct the timer program by using**  $[\triangle / \blacktriangledown / \blacktriangleleft / \blacktriangleright]$ , then press [OK].
- **5) Press [TIMER] to exit.**
- **6) Press [STANDBY-ON**  $\Phi$ **] to return to the timer standby mode.**

## *Note*

⊕

• Press **[TIMER]** to check the timer recording in progress. When the timer recording is proceeding, that program will be highlighted with red. In this case, you cannot select any other program.

## **If the timer program did not complete correctly, the error number appears in the timer pro-**

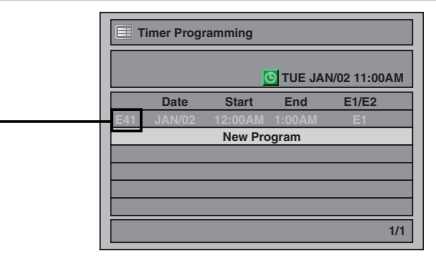

## **Each error number means:**

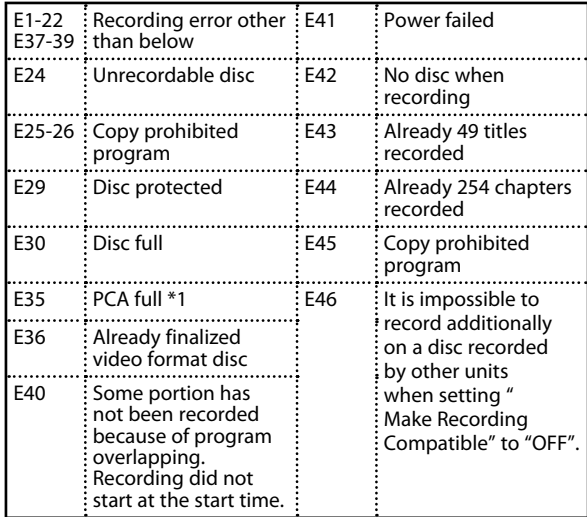

• E23, E27, E28, E31, E32, E33 and E34 are not displayed.

- A program with the error number is grayed in the timer programming list.
- Once the timer programming list with error line(s) is displayed, or after canceling and setting again the timer standby mode, the program line(s) with error will be cleared.
- \*1 PCA is a disc's space reserved for recording test.

**30 EN**

# **TIMER RECORDING**

◈

## **Hints for Timer Recording**

- If there is a power failure or this unit has been unplugged for more than 30 seconds, the clock setting and all timer programming will be lost.
- $\cdot$  If a disc is not inserted,  $\odot$  flashes and timer recording cannot be performed. In some cases,  $\odot$  will appear momentarily around the start point as the unit attempts to record. Please insert a recordable disc.
- $\cdot$  When all the timer recording is completed,  $\bigodot$  flashes. To play back or eject the recorded disc, press
- **[STANDBY-ON**  $\bullet$ **]** first, then select the recorded title and press **[PLAY Integral CIPEN/CLOSE**  $\triangleq$ ] to remove the disc. • During timer recording or timer standby mode ( $\bigcirc$  will appear), any operations on the unit will not be available. To make these operations available, press **[STOP <b>E**] to cancel the timer recording or **[STANDBY-ON 0**] to release timer standby mode (**C**) will disappear).
- To cancel the timer standby mode, press **[STANDBY-ON**  $\phi$ ].
- When the starting and the ending time are the same, the length of the recording will be set for 24 hours. When the disc becomes full during the recording, the unit turns itself off.
- When the programmed starting and ending time are earlier than the current time, the setting will not be accepted and be cleared for redoing.
- If the starting time is earlier and the ending time is later than the current time, the recording will start right after you turn the power off.
- "Press STANDBY-ON for timer recording" will appear if a timer recording is programmed to start in 5 minutes but the unit is not in standby mode.

## **The Priority of Overlapped Settings**

- Timer program which has the earlier start time will be placed first in the timer program list, and be given priority over the programs with the later start time when timer programs overlap.
- When timer programs overlap, the first 2 minutes (at the longest) of the later recording will be cut off.
- When two or more timer programs have the same start time, the program set first will be given priority.
- A timer recording of lower priority will be canceled or start from the middle.
- Check the overlapped timer programmings and change the priority if necessary.

## **When the starting time is the same:**

⊕

A program set previously (PROG. A) has priority.

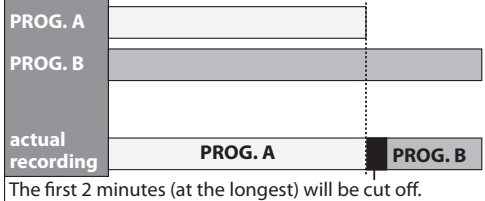

## *Note for DVD recording*

- When the recording time of 2 programs are overlapped, or the end time of a program and the start time of another program is the same, the first 2 minutes (at the longest) of the subsequent program will be cut off.
- If the cut-off portion comes up to 3 minute or more, this program will be displayed with error number E40 in the timer programming list.
- **When the end time of the programming currently being recorded and the start time of the subsequent program are same:** The beginning of the PROG. B may be cut off.

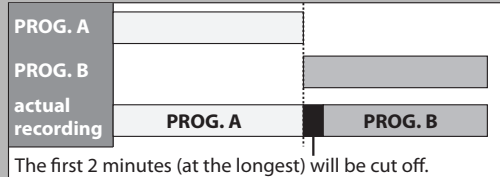

**Editing Introduction Connections Basic Setup** Introduction

**Connections** 

**Basic Setup** 

**Recording**

**Playback**

Editing

 $\bigoplus$ 

**Function Setup**

**Function Setup** 

# **OVERWRITING UNNECESSARY TITLE**

◈

## **Overwriting from the Beginning of the Title**

## **ODVD ODVD**

You can overwrite the existing title from the beginning. 1) Press [STANDBY-ON  $O$ ].

Make sure that the TV input is set on the unit.

## **2) Load the disc that includes a title to be overwritten.**

## **It takes a while to display the title list.**

Title list will appear.

If the title list does not appear, press **[TITLE]**.

- **3) Press [REC MODE] to select a recording mode.** Refer to "Recording Mode" on page 24.
- **4) Use [**K **/** L**] to select a title to be overwritten, then press [OK].**

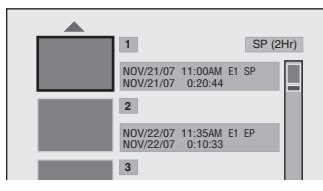

**5) Use [**K **/** L**] to select "Overwrite", then press [OK].**

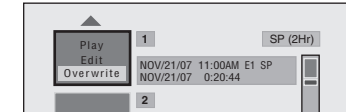

**6) Press [SOURCE] to select the appropriate external input position (E1/E2) to which your external tuner is connected. Then select the desired channel to record on the external tuner.**

e.g.) DVD+RW

◈

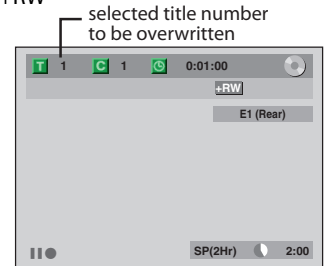

**7) Press [REC** I**].**

Overwriting recording starts. The elapsed-time counter starts running.

8) Press [STOP **iii**] to stop recording. Title name is also overwritten.

> **This operation may take a while to be completed.**

## *Note*

• The remaining recording time is displayed on the bottom right corner of the TV screen during overwriting.

## **32 EN**

## **Overwriting in the Middle of the Title**

## ODVD ODVD

You can overwrite the existing title from the selected position.

- **1) Follow the steps 1, 2 and 4 on the left.**
- **2) Use [**K **/** L**] to select "Play", then press [OK].** Playback will start.
- **3) Press [PAUSE** F**] at the point from which you want to start overwriting.**

## **4) Press [REC**  $\bullet$ **].**

"II<sup>O</sup>", display menu, channel, and the time lapse will be displayed as illustrated on the left.

- **5) Press [SOURCE] to select the appropriate external input position (E1/E2) to which your external tuner is connected. Then select the desired channel to record on the external tuner.**
- **6) Press [REC @] again.** Overwriting recording starts.

7) Press [STOP **iii**] to stop recording.

**This operation may take a while to be completed.**

## *Note*

- Recording mode of the overwriting title is the same as that of the original (overwritten) title when overwriting in the middle of the title.
- You can also select E3, to which your DVC is connected, at step 5. In this case, start playback on the DVC before you proceed to step 6.
- Title name will not be overwritten.

♠

# **OVERWRITING UNNECESSARY TITLE**

## **Hints for Overwriting**

When you overwrite on the unnecessary title, there were various circumstances such as follows. Please note that following cases only describe the overwriting without any recording mode discrepancy. To avoid accidental deletion please check if there is no important title after the overwriting point.

## **When overwriting title is shorter than the existing title:**

(overwriting from the beginning of the title)

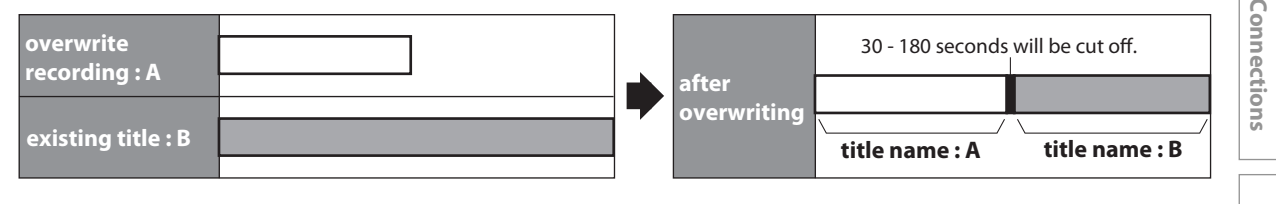

## **When overwriting title is longer than the existing title:**

(overwriting from the beginning of the title)

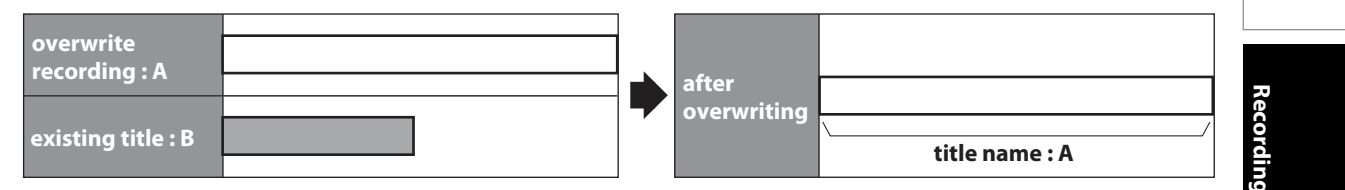

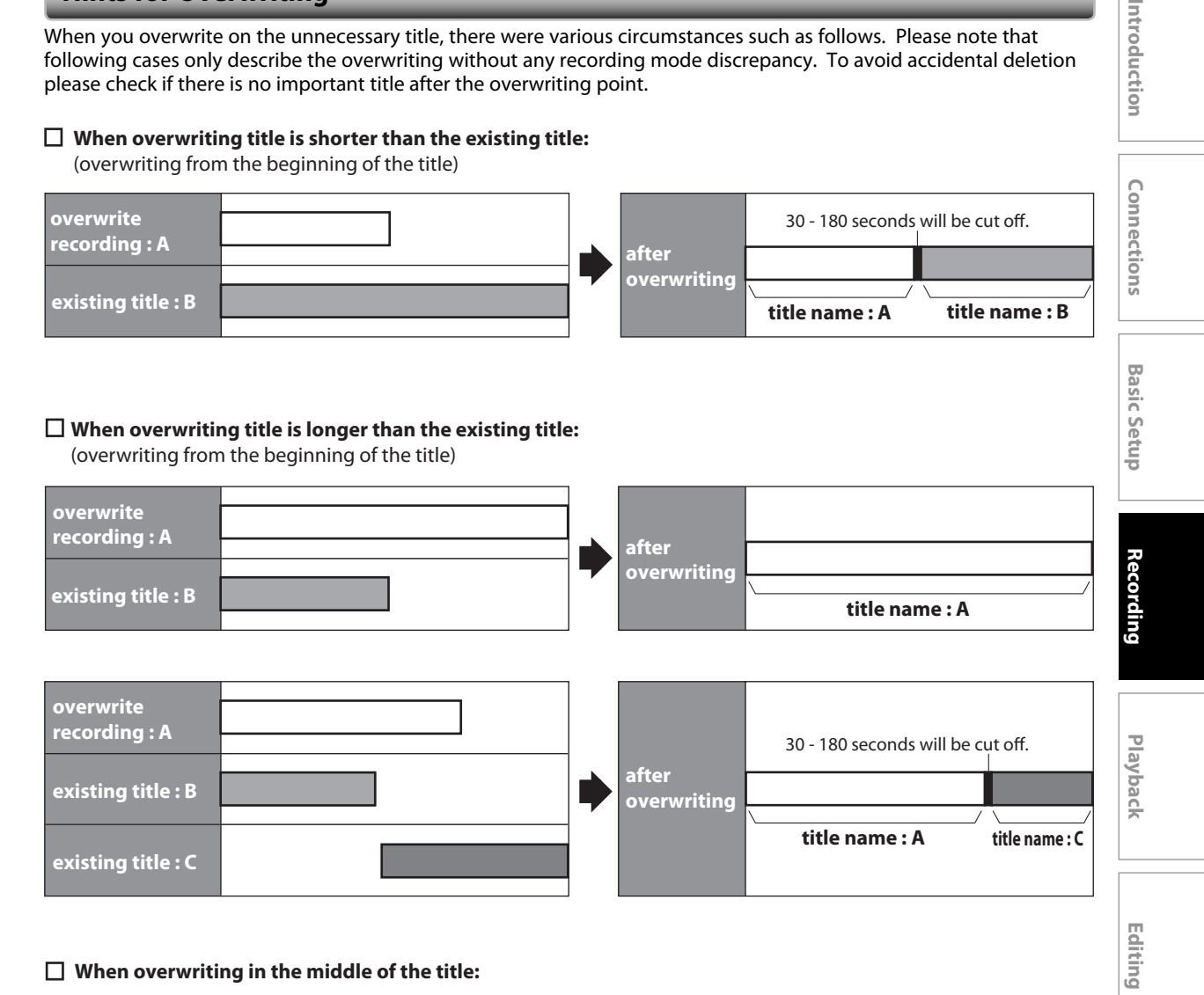

## **When overwriting in the middle of the title:**

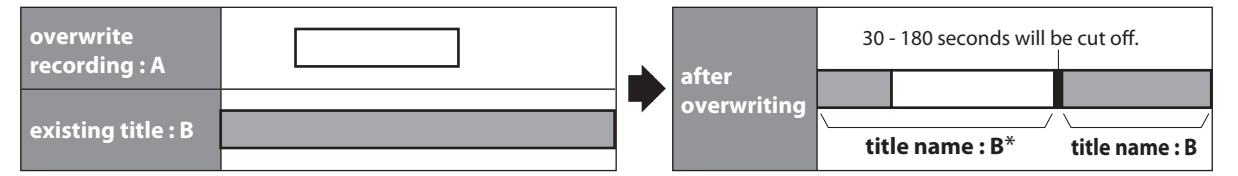

\*Overwritten section and the rest of the sections will have the same title name as the original existing title (B).

## *Note*

⊕

- When a title name is overwritten, its thumbnail is also overwritten.
- "Auto Chapter" interval time is reset at the overwriting start point.
- A chapter mark is put the beginning of the overwrite title when overwriting in the middle of the title.

**33EN**

**Function Setup**

**Function Setup** 

Introduction

**Basic Setup** 

 $\bigoplus$ 

# **EXTERNAL DEVICE RECORDING**

◈

## **Connection to an External Device**

Connect the external device properly to either E2 (front) or E1 (rear) input jacks of this unit by using S-video or RCA audio / video cables. If you are connecting a DV-camcorder, connect it to E3 (front) by using DV cable.

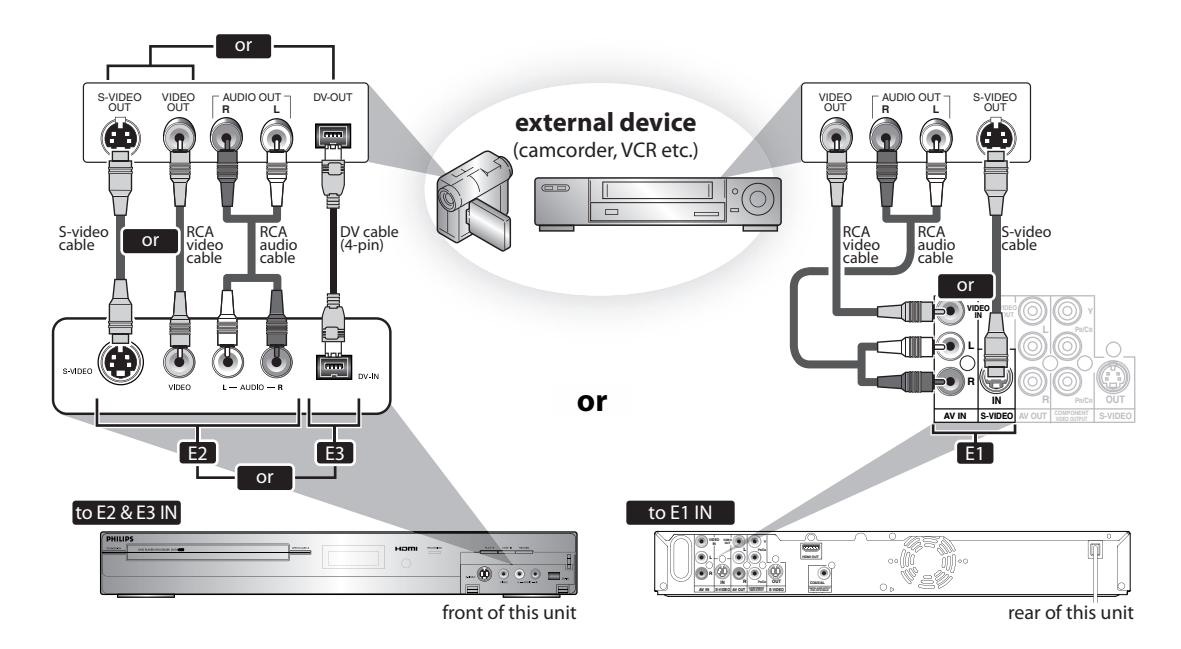

If you used E2 or E1 connection, make sure to select the appropriate video input type by following the steps in "SETTINGS FOR THE VIDEO INPUT" on page 14.

## **Supplied cables used in this connection are as follows:** • RCA audio cable (L/R) x 1 • RCA video cable x 1 Please purchase the rest of the necessary cables at your local store.

## *Note*

⊕

• When connecting an external device of monaural output to this unit, use AUDIO L jack of E2 (Front).

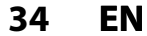

◈

## **Recording from an External Device**

Before recording from an external device, refer to the instructions for the connection on page 34.

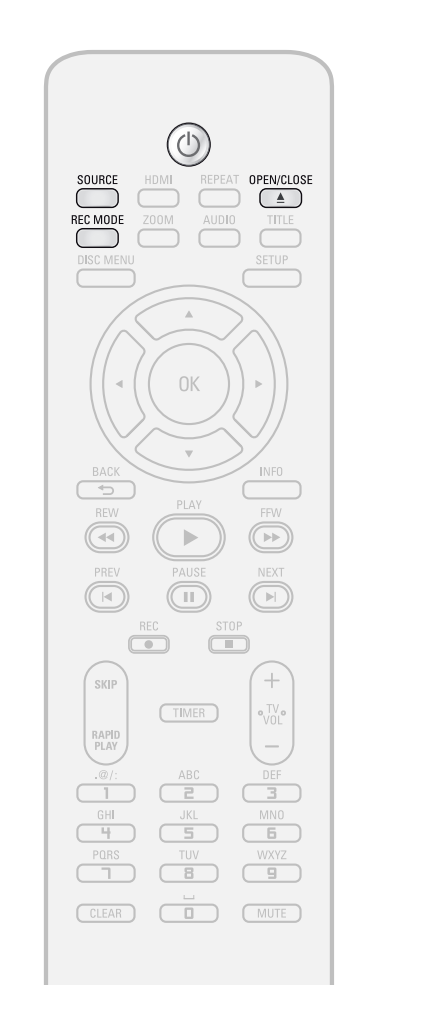

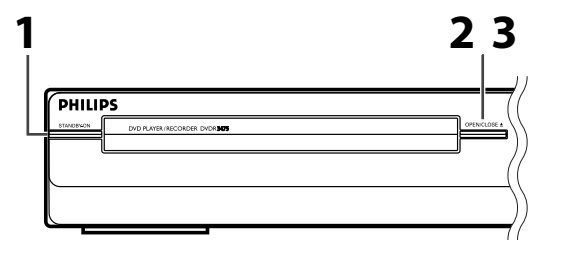

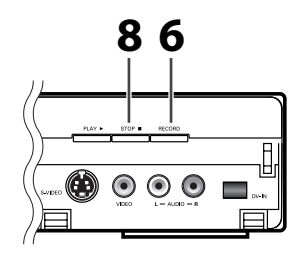

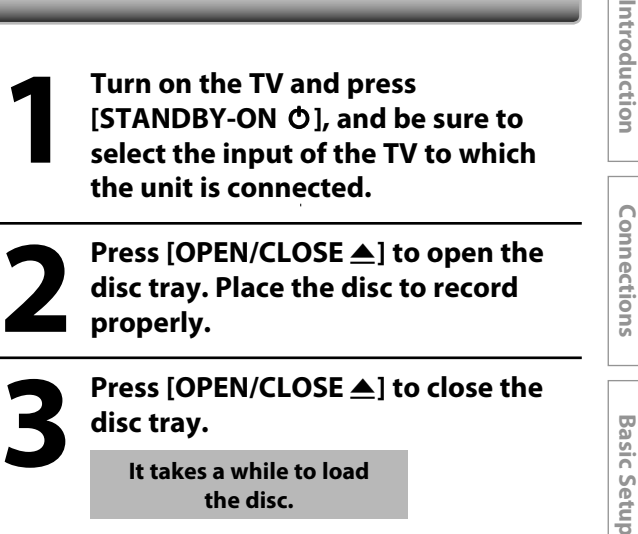

**It takes a while to load the disc.**

**1 Turn on the TV and press** 

## **4 Select the input of the unit which the external device is connected. (E2, E3 or E1)**

- To use the input jacks on the rear of this unit; Select "E1 (Rear)" position by using **[SOURCE]**.
- To use the input jacks on the front of this unit; Select "E2 or E3 (Front)" position by using **[SOURCE]**.

**Fress [REC MODE] to select a**<br>**FREC MODE] to select a**<br>**FREC MODE** Refer to "Recording Mode" on page 24 **recording mode.**

Refer to "Recording Mode" on page 24.

**LP EP SLP HQ (1Hr) SP (2Hr) SPP (2.5Hr) (4Hr) (3Hr) (6Hr)**  $\blacktriangle$ 

**6 Press [RECORD] on the unit to start recording.**

**7 Start playback on the external device to record from.**

**8 Press [STOP c**] on the unit to stop **recording.**

> **This operation may take a while to be completed.**

 $\bigoplus$ 

**35EN**

⊕

# **DV DUBBING**

⊕

## **Guide to DV and On-Screen Display**

This function helps you to easily dub the contents of the DVC (digital video camcorder) to DVD. You can control basic operations of the DVC from the remote control of this unit such as playback, fast forward or reverse and stop all operations if the DVC is in video mode. Use the DV cable that has 4-pin input jack and is compliance with the IEEE1394 standards. When you connect to DV-IN jack on the front of this unit, select "E3" position by using **[SOURCE]** on the remote control and press **[INFO]** to show the DV dubbing information for the operating your DVC.

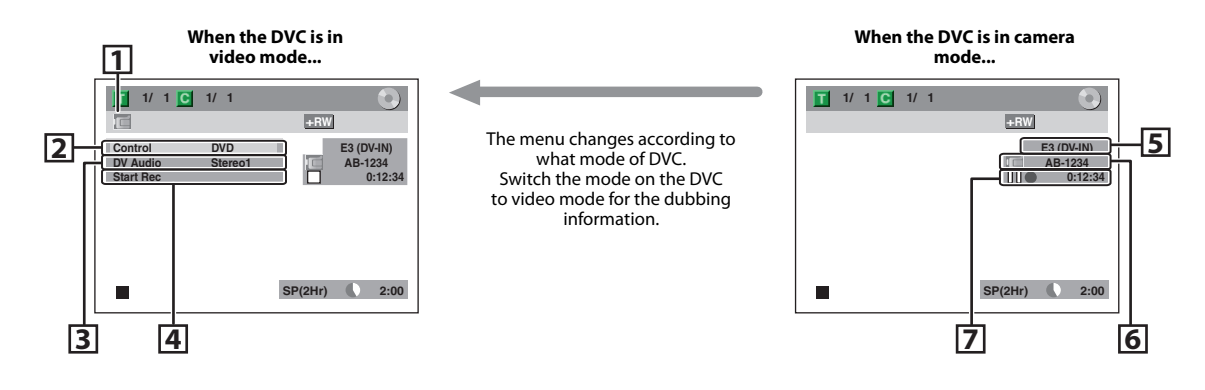

## **The following instructions are described with the operations using the remote control of this unit.**

## **1. DV icon**

◈

- **2. Indicator of active device**
	- When the "Control" is highlighted, press **[OK]** to display the item selection. Use **[**K **/** L**]** to select the device you wish to operate, then press **[OK]** to activate.
	- Select "DVD" to control this unit.
	- Select "DV Input" to control your DVC.

## **3. Recording audio mode**

- Other than the DV camcorder is in stop mode, the "DV Audio" can be selected. Press **[OK]** to display the item selection and then use **[**K **/** L**]** to select the audio you wish to output. Press **[OK]** again to activate.
- Select "Stereo1" to dub the stereo sound.
- Select "Stereo2" to dub the sound with after recording sound.
- Select "Mix" to dub the stereo1 and stereo2.

## **4. Indicator of dubbing function**

- When the unit is ready for dubbing, "Start Rec" will appear.
- When the unit is in dubbing, "Pause Rec" will appear.

## **5. Selected external input position** • When you select "E3" by using

**[SOURCE]**, "E3 (DV-IN)" will appear.

## **6. Product name of your DVC**

 • If the unit cannot recognize the input signal from the DVC or the unknown product, "No Device" or "\*\*\*\*" will appear instead.

## **7. Status of the current operation and the time counter**

 Each icon means (Available icons may vary depending on the DVC): DVC is in stop mode.

- 
- $\triangleright$ DVC is in playback mode.
- $\Box$ DVC is in pause mode.
- $\triangleright$  DVC is fast forwarding. (standard speed)
- $\triangleright$  DVC is fast forwarding. (faster than above)

**DVC** is fast forwarding. (faster than above)

 DVC is slow forwarding.  $\mathbb{R}$ (standard speed)

- **DVC** is slow forwarding. (faster than above)
- **DVC** is slow forwarding. (faster than above)

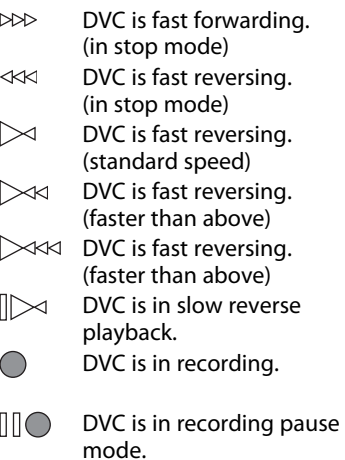

⊕
## **DV DUBBING**

 $\bigoplus$ 

### **DVC to DVD Dubbing**

Before recording from DVC, see page 34 for connection instructions.

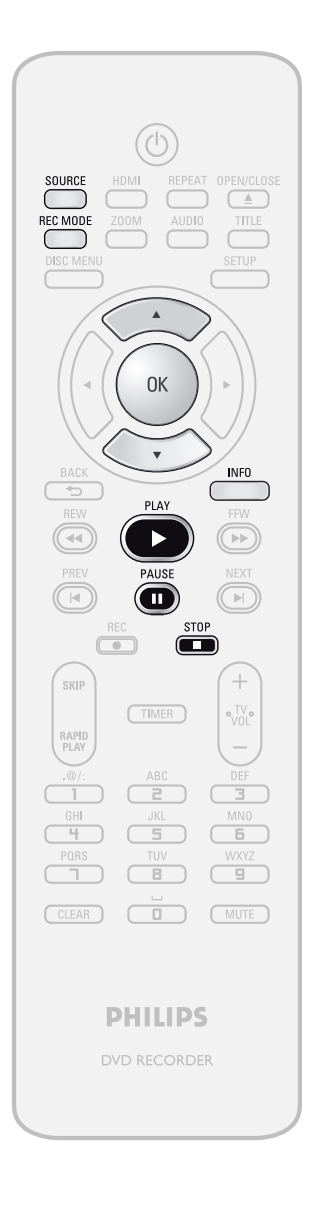

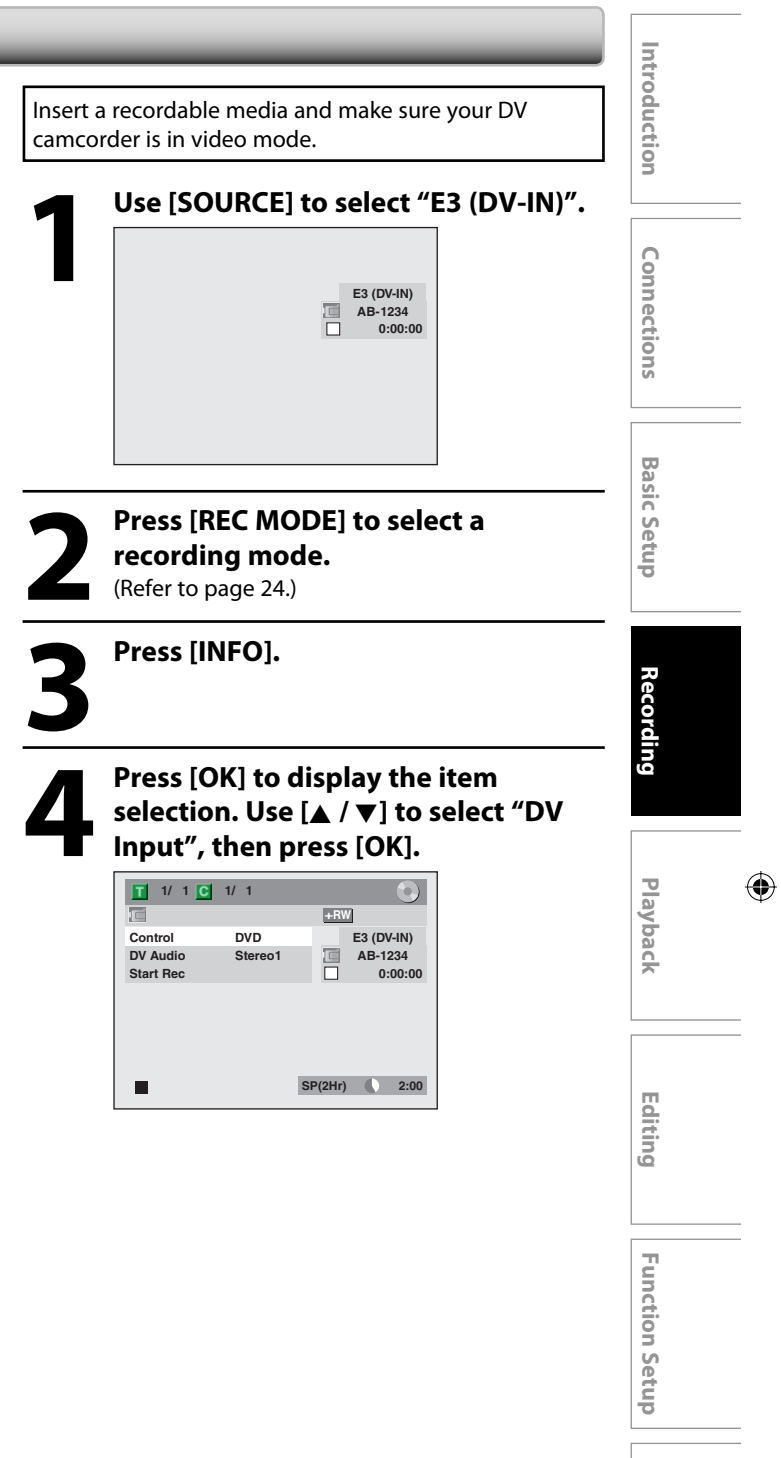

**Instructions continue on the next page.**

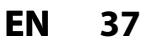

**Others**

## **DV DUBBING**

♠

**Fress [PLAY > ] to find the point<br>where you wish to start dubbing<br>Then, press [STOP <b>II**] where you<br>to start dubbing **where you wish to start dubbing. Then, press [STOP** C**] where you wish to start dubbing.**

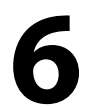

⊕

**6 Use [**<sup>K</sup> **/** L**] to select "Start Rec", then press [OK].** The dubbing will start.

To stop dubbing;<br>Use  $[ \triangle / \triangledown ]$  to sele<br>press [OK].<br>Use  $[ \triangle / \triangledown ]$  to sele **Use [**K **/** L**] to select "Control", then press [OK]. Use [**K **/** L**] to select "DVD", then press [OK]. Then press [STOP■].** 

#### *Note for DV dubbing*

- If you press **[PAUSE** F**]** at step 5, the tape will rewind to the point a few seconds preceding the paused point when you press **[OK]** at step 6, then, it will start dubbing when it comes to the paused point.
- The unit does not send out the output signal to DVC.
- For the proper operation, connect DVC to the unit directly. Do not connect this unit and DVC via any other unit.
- Do not connect more than 1 DVC.
- The unit can only accept DVC. Other DV device such as cable/satellite box or D-VHS VCR cannot be recognized.
- $\cdot$  If no video signal is detected from the DVC during DVC to DVD dubbing, the recording will be paused and " $\bullet$ " will flash on the TV screen. The recording will resume when the unit detects the video signal again.
- When the DVC is in camera mode, refer to "Guide to DV and On-Screen Display" on page 36.
- You cannot dub from DVC during timer standby mode.
- Date / time and cassette memory data will not be recorded.
- Pictures with a copy-guard signal cannot be recorded.
- A DV terminal is a terminal that can use the transmission mode conforming to the IEEE 1394 standards called "Fire Wire". It enables digital dubbing between DV devices with little degradation.

⊕

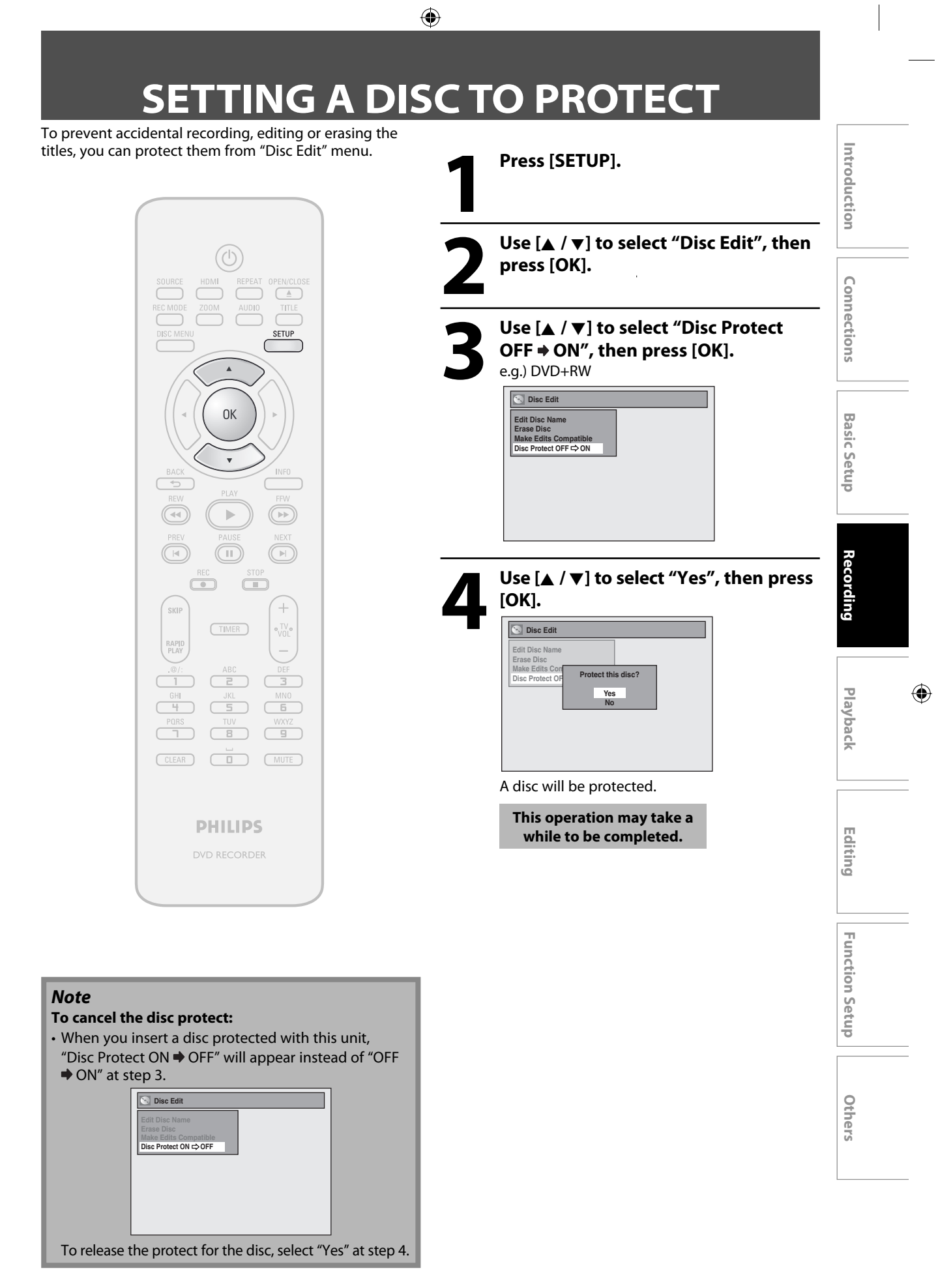

**39EN**

⊕

# **PLAYING THE DISCS ON OTHER DVD PLAYERS**

⊕

#### **Finalizing a Disc**

#### ODYD ODYD ODYD

You will need to finalize DVD+R, DVD-RW or DVD-R to play them back on other DVD players.

Finalizing may take several minutes up to an hour. A shorter recording period on the disc will require a longer time period for finalization. Do not unplug the power cord during finalization.

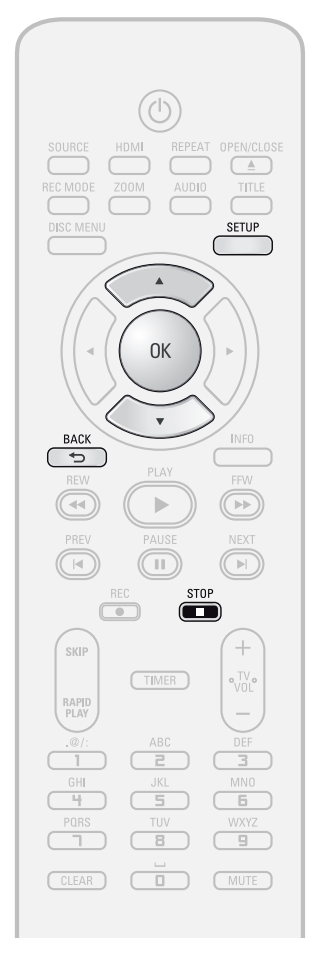

#### *Note*

⊕

- Once you have finalized a DVD+R/DVD-R, you cannot edit or record anything on that disc.
- There is no need to finalize DVD+RW.
- When you insert a DVD-RW finalized with this unit, "Undo Finalize" will appear instead of "Finalize".

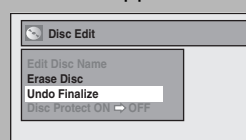

- To release the finalizing for the disc, select "Undo Finalize" at step 3.
- DO NOT power off during finalization, this will result in malfunction.

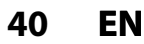

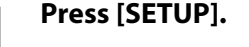

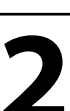

**2 Use [**<sup>K</sup> **/** L**] to select "Disc Edit", then press [OK].** "Disc Edit" menu will appear.

**3 Use [**<sup>K</sup> **/** L**] to select "Finalize", then press [OK].**

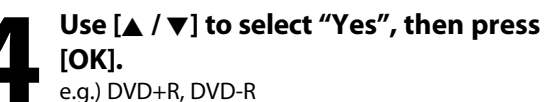

**Disc Edit Edit Disc Name Finalize Disc Protect OFF ONFinalize disc? Yes No**

Finalizing will start.

**Finalizing ENTERTHER** 90%

### *To cancel finalizing...*

#### **(DVD-RW only)**

• To cancel finalizing at step 4, press **[STOP I]**, select "Yes" with **[**K **/** L**]**, then press **[OK]**. Finalizing is canceled and the unit will be in stop mode.

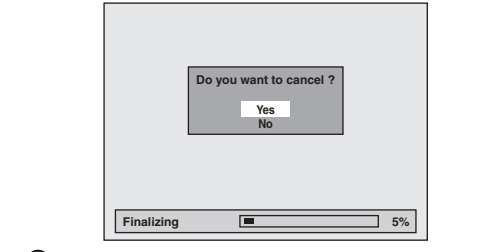

- If  $\odot$  appears when pressing **[STOP ]**, you cannot cancel finalizing because the finalizing has been in certain progress.
- When selecting "No" and press **[OK]** or **[BACK [20]** , finalizing will be continued.
- You cannot cancel finalizing the DVD+R/DVD-R once it has started.

**This operation may take a while to be completed.**

#### **5 Finalizing is completed.**

# **PLAYING THE DISCS IN OTHER DVD PLAYERS**

⊕

#### **Auto Finalizing**

#### ODVD ODVD ODVD

You can finalize discs automatically using this function. You can use this function to finalize discs after finishing all timer recordings and at the end of the disc space.

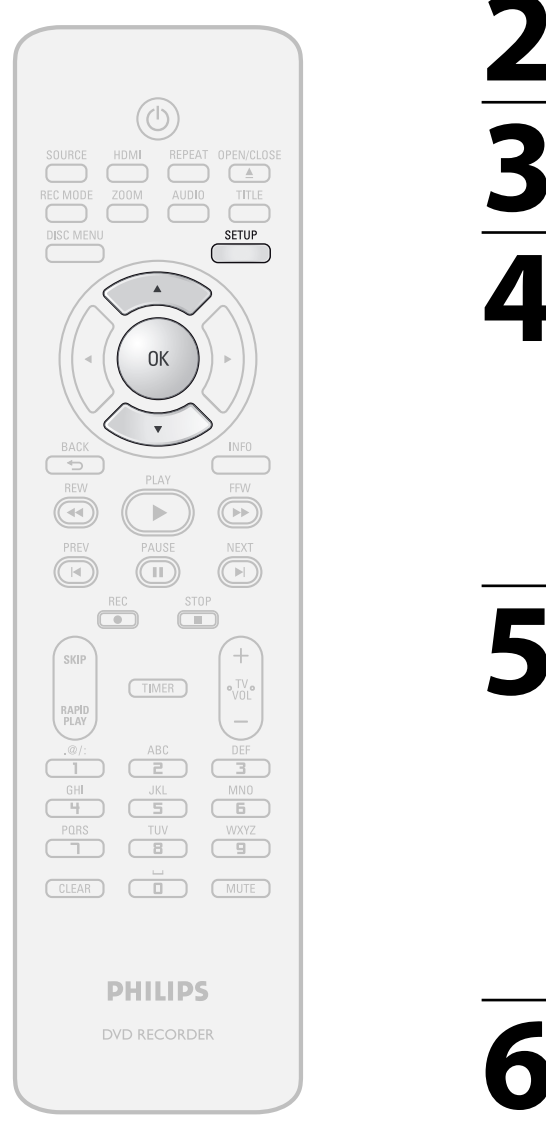

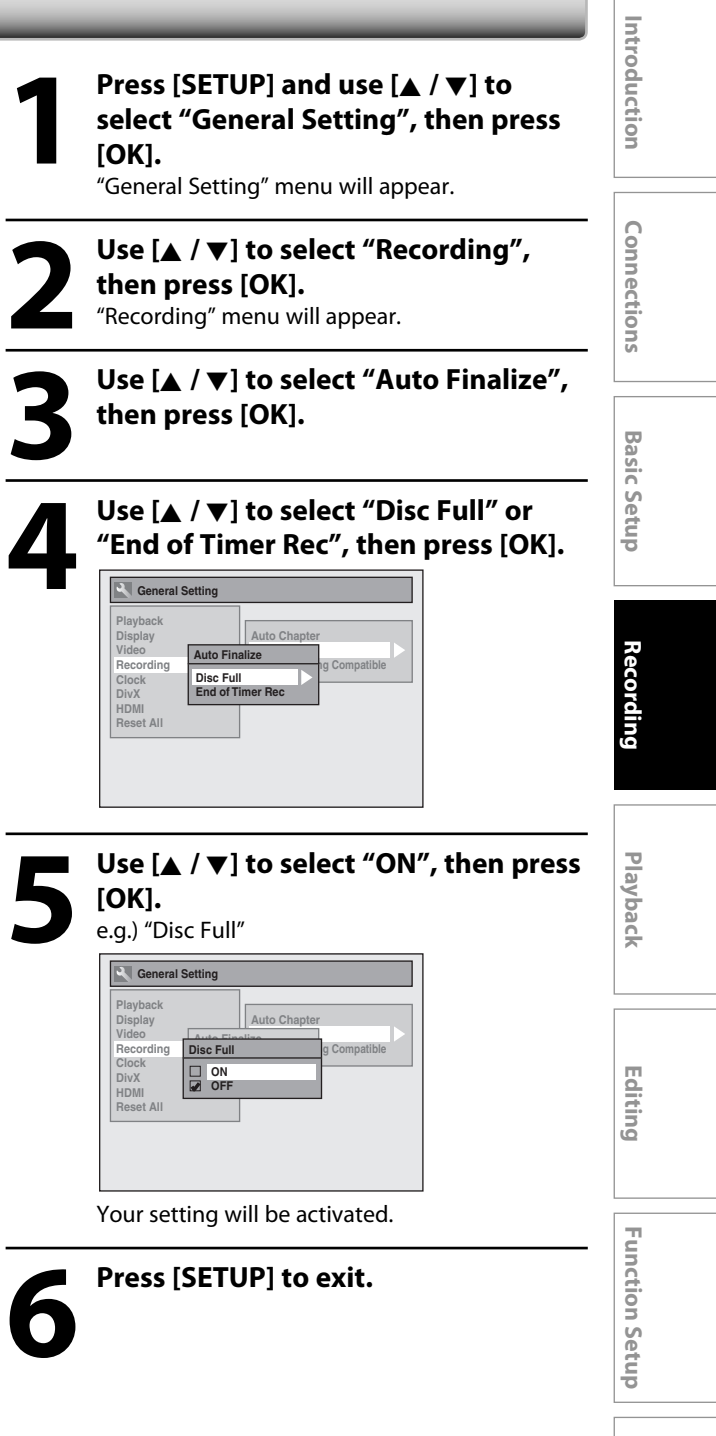

#### **41EN**

 $\bigoplus$ 

**Others**

# **INFORMATION ON PLAYBACK**

⊕

Before you play back DVD, read the following information.

#### **Playable Discs and Files**

This unit is compatible to play back the following discs. To play back a DVD, make sure that it meets the requirements for region codes and color systems as described below. You can play back discs that have the following logos will play back on the unit. Other disc types are not guaranteed to play back.

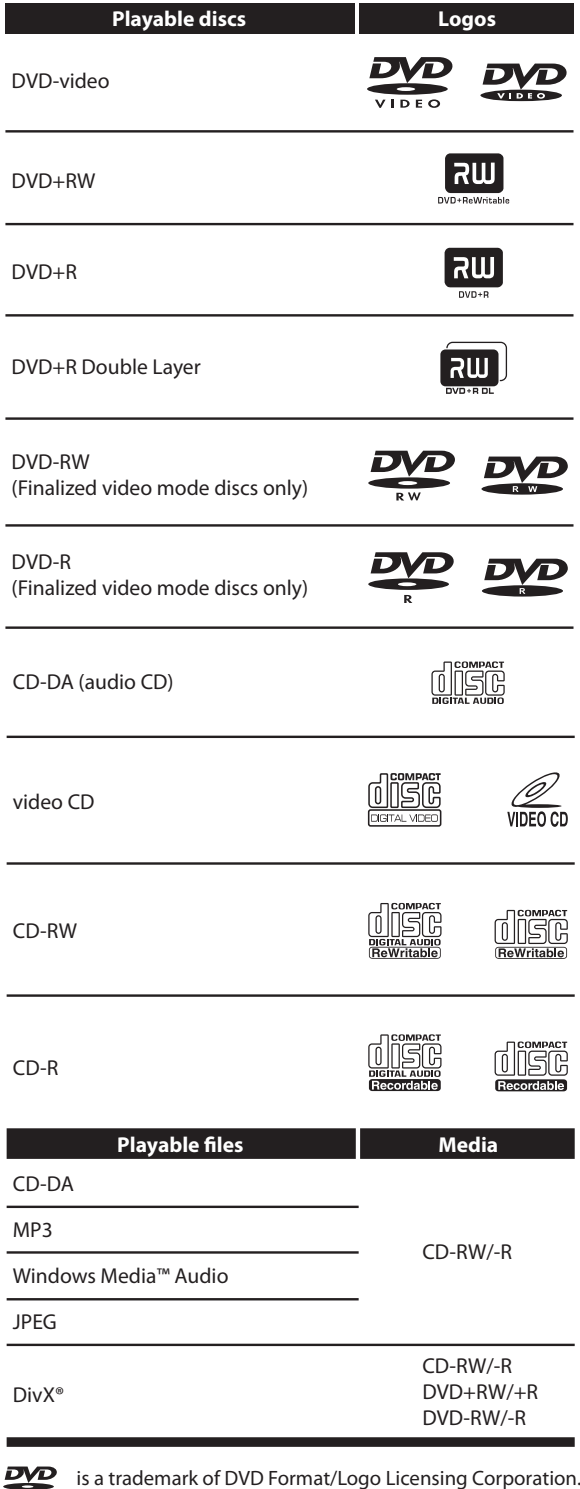

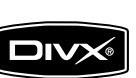

DivX, DivX Certified, and associated logos are trademarks of DivX, Inc. and are used under license.

- Official DivX® Certified product; Plays DivX® 6.0, DivX® 5, DivX® 4, DivX® 3, and DivX®VOD video content (in compliance with DivX Certified™ technical requirements).
- Discs containing the DivX® files with the DivX® GMC (Global Motion Compensation) playback feature, which is DivX® supplemental function, cannot be played back on this unit.
- \* This unit cannot play back the disc contents protected by Windows Media Digital Rights Management (DRM).

#### **Unplayable Discs**

- The following discs will not play back on this unit.
- CD-ROM Compact Disc-Interactive (CD-I)<br>• DVD-RAM • Video Single Disc (VSD)
- DVD-RAM Video Single Disc (VSD)<br>• DVD-ROM DVD-audio
	- $\cdot$  DVD-audio
- Unfinalized disc
- DVD contains MP3/Windows Media™ Audio/JPEG files
- DVD-R or DVD-RW recorded in VR mode or non compatible recording format

On the following disc, the sound may not be heard.

• Super audio CD - Only the sound on the CD layer can be heard. The sound on the high-density super audio CD layer cannot be heard.

#### **Color Systems**

DVD is recorded in different color systems throughout the world. The most common color system is NTSC (which is used primarily in the United States and Canada). This unit uses NTSC, so DVD you play back must be recorded in the NTSC system. You cannot play back DVD recorded in other color systems.

#### **Region Codes**

This unit has been designed to play back DVD with region 1. DVD must be labeled for ALL regions or for region 1 in order to play back on the unit. You cannot play back DVD that are labeled for other regions. Look for the symbols on the right on your DVD. If these region symbols do not appear on your DVD, you cannot play back the DVD in this unit.

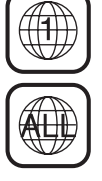

⊕

The number inside the globe refers to region of the world.

A DVD labeled for a specific region can only play back on the unit with the same region code.

⊕

# **INFORMATION ON PLAYBACK**

#### **PBC (playback control) for Video CD**

You can select images or information on the menu screen by activating the PBC (playback control) function of the video CD.

This unit conforms to ver.1.1 and ver. 2.0 of video CD standard with PBC function.

Ver.1.1 (without PBC function): You can enjoy playback picture as well as music CD.

Ver.2.0 (with PBC function): While using a video CD with PBC function, "PBC" appears on the TV screen.

#### *Note*

- PBC setting turns to "ON" when loading video CD with PBC function, thus, even after setting PBC to "OFF" and ejecting the video CD then reloading the video CD, this setting turns to "ON" automatically.
- Some operations cannot be performed while PBC function is on. Cancel PBC function temporarily to perform those operations by following the instruction below.

#### **1) Press [SETUP].**

⊕

**2) Use [**K **/** L**] to select "CD Playback Mode", then press [OK].**

"CD Playback Mode" menu will appear.

- **3) Use [**K **/** L**] to select "PBC (Video CD only)", then press [OK].**
- **4) Use [**K **/** L**] to select "ON" or "OFF", then press [OK].** Your setting will be activated.

You can play back interactive software using menu screens. Refer to instructions in the video CD.

#### **Hint for DVD Playback**

The contents of DVD are generally divided into titles. Titles may be further subdivided into chapters.

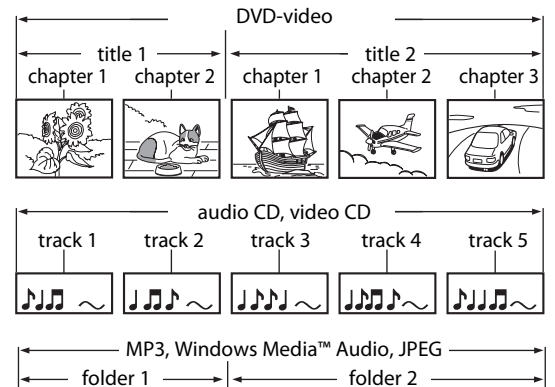

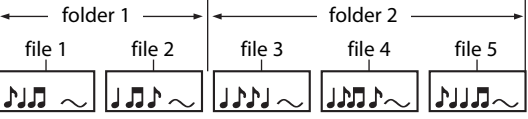

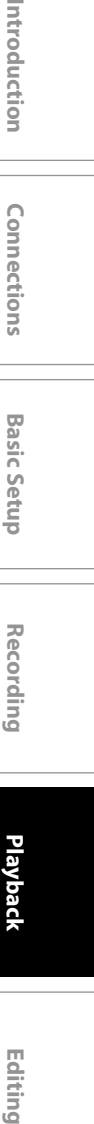

 $\bigoplus$ 

Introduction

**Connections** 

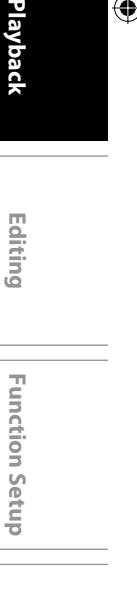

**43EN**

**Others**

◈

#### **Direct Playback**

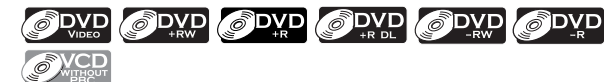

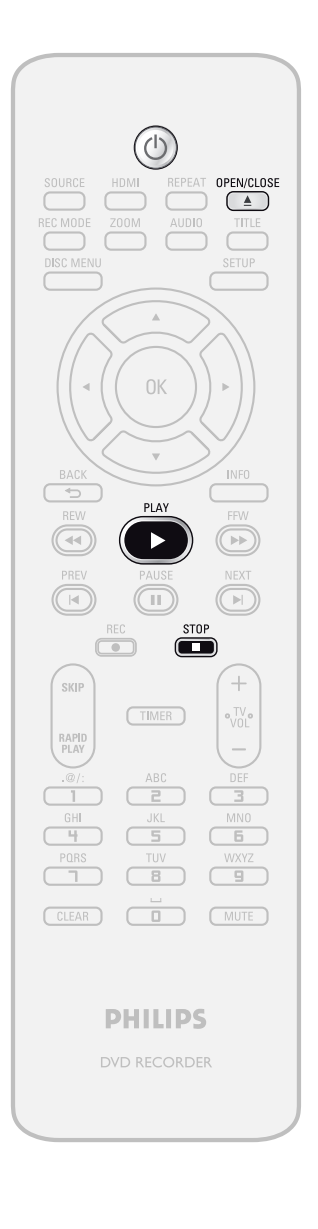

**1 Press [STANDBY-ON 0].**<br>Turn on the TV and be sure to s<br>which the unit is connected. Turn on the TV and be sure to select the input to which the unit is connected.

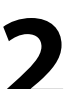

### **2** Press [OPEN/CLOSE <u>**A**</u>] to open the disc tray and insert your disc with it label facing up. **disc tray and insert your disc with its label facing up.**

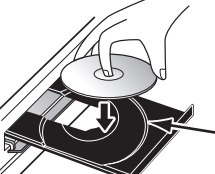

Align the disc to the disc tray guide.

\* Make sure the disc is compatible with this unit. (Refer to page 42 for the list of compatible discs.)

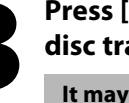

#### **Press [OPEN/CLOSE ▲] to close the disc tray.**

**It may take a while to load the disc completely.**

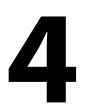

#### **4 Press [PLAY** <sup>B</sup>**] to start playback.** If you are playing back a DVD-video or video CD

with PBC function, a menu may appear. Refer to "Using the Title / Disc Menu" on page 50.

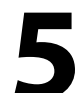

#### **Press [STOP c**] once to stop playback **temporarily.**

• Refer to "Resume Playback" on page 51.

#### *Note*

⊕

- Some discs may start playback automatically.
- You can select images or information on the menu screen by activating PBC (playback control) function (page 43).

**44 EN**

### **Playback from the Title List**

### ODVD ODVD ODVD ODVD OVCD

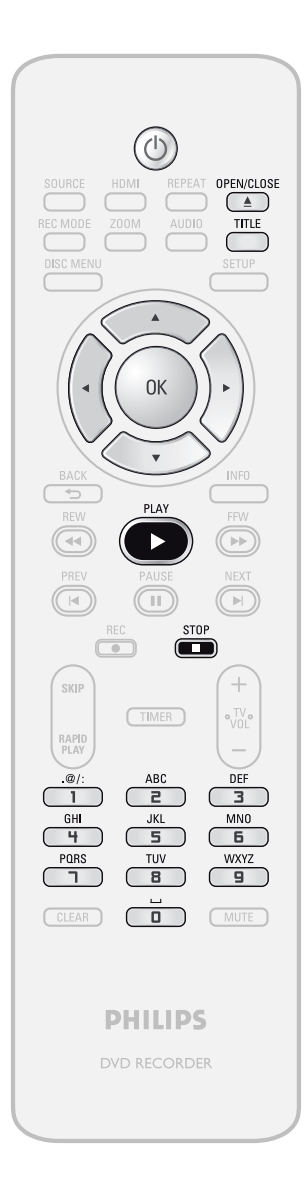

# Introduction **Editing Connections Basic Setup Basic Setup Basic Setup Basic Setup Basic Setup Basic Setup Basic Setup 1 Press [STANDBY-ON 0].**<br>Turn on the TV and be sure to s<br>which the unit is connected. Turn on the TV and be sure to select the input to which the unit is connected. Connections **2 Press [OPEN/CLOSE** <sup>A</sup>**] to open the disc tray and insert your disc with its label facing up. Basic Setup** Align the disc to the disc tray guide. \* Make sure the disc is compatible with this unit. (Refer to page 42 for the list of compatible discs.) **Recording Press [OPEN/CLOSE ▲] to close the disc tray. It may take a while to load the disc completely.** • To exit the title list, press [STOP **E**]. **Playback**  $\bigoplus$ • To resume the title list, press **[TITLE]**. Editing **Function Setup Function Setup Others**

#### *Note*

⊕

- Some discs may start playback automatically. • You can also start playback by pressing **[PLAY >**]
- instead of **[OK]** at step 4.

**Instructions continue on the next page.**

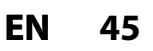

⊕

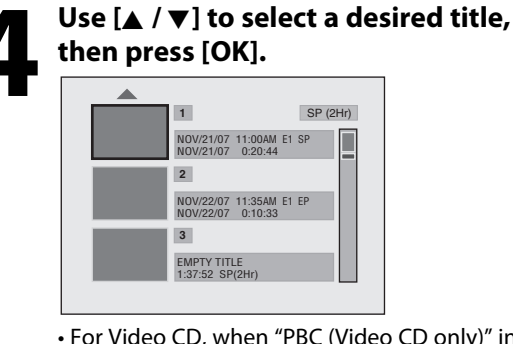

- For Video CD, when "PBC (Video CD only)" in "CD playback Mode" menu is set to "ON", the video CD main menu will appear when inserting a disc. In such case, select a numbered menu with **[the Number buttons]**.
- Press **[**B**]** to display the next page, and press **[**{**]** to display the previous page.

If you want to see disc information, press **[**{ **]** when the first page of the title list is displayed or press [ $\blacktriangle$ ] when the first title is selected but not when "Play", "Edit" or "Overwrite" is highlighted. e.g.) DVD+RW No Disc Name DVD<sub>+RW</sub> total Titles<br>13 - المراد التي توقي 130:48<br>20:30:48 - المراد التي توقي 130:48 .<br>Disc Space Used Disc Protect OFF Γē Aake Edits Compatible Need

e.g.) DVD+R

⊕

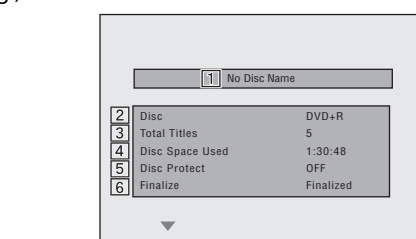

- 1. Disc name
- (Default "No Disc Name") 2. Disc type
- (DVD+RW/DVD+R/ DVD-RW/DVD-R) 3. Total number of title
- (include "EMPTY TITLE")
- 4. Total time of recorded disc space
- 5. Status of disc protection ("ON" is protected disc.)
- 6. Making edits compatible/finalize
- When DVD+RW is inserted: If the disc needs to be set "Make Edits Compatible", "Needed" is displayed. Otherwise, "Not Needed" is displayed. (Refer to page 72.)
- When DVD+R, DVD-RW or DVD-R is inserted: If "Finalize" is done, "Finalized" is displayed. Otherwise, "Unfinalized" is displayed.

**46 EN**

**5 Use [**<sup>K</sup> **/** L**] to select "Play", then press [OK].**

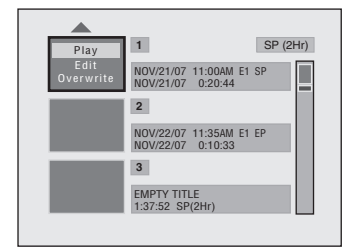

Playback will start.

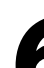

#### **Press [STOP c**] once to stop playback **temporarily.**

• Refer to "Resume Playback" on page 51. To eject the disc, press **[OPEN/CLOSE** A**]** to open the disc tray, then remove the disc before turning off the unit.

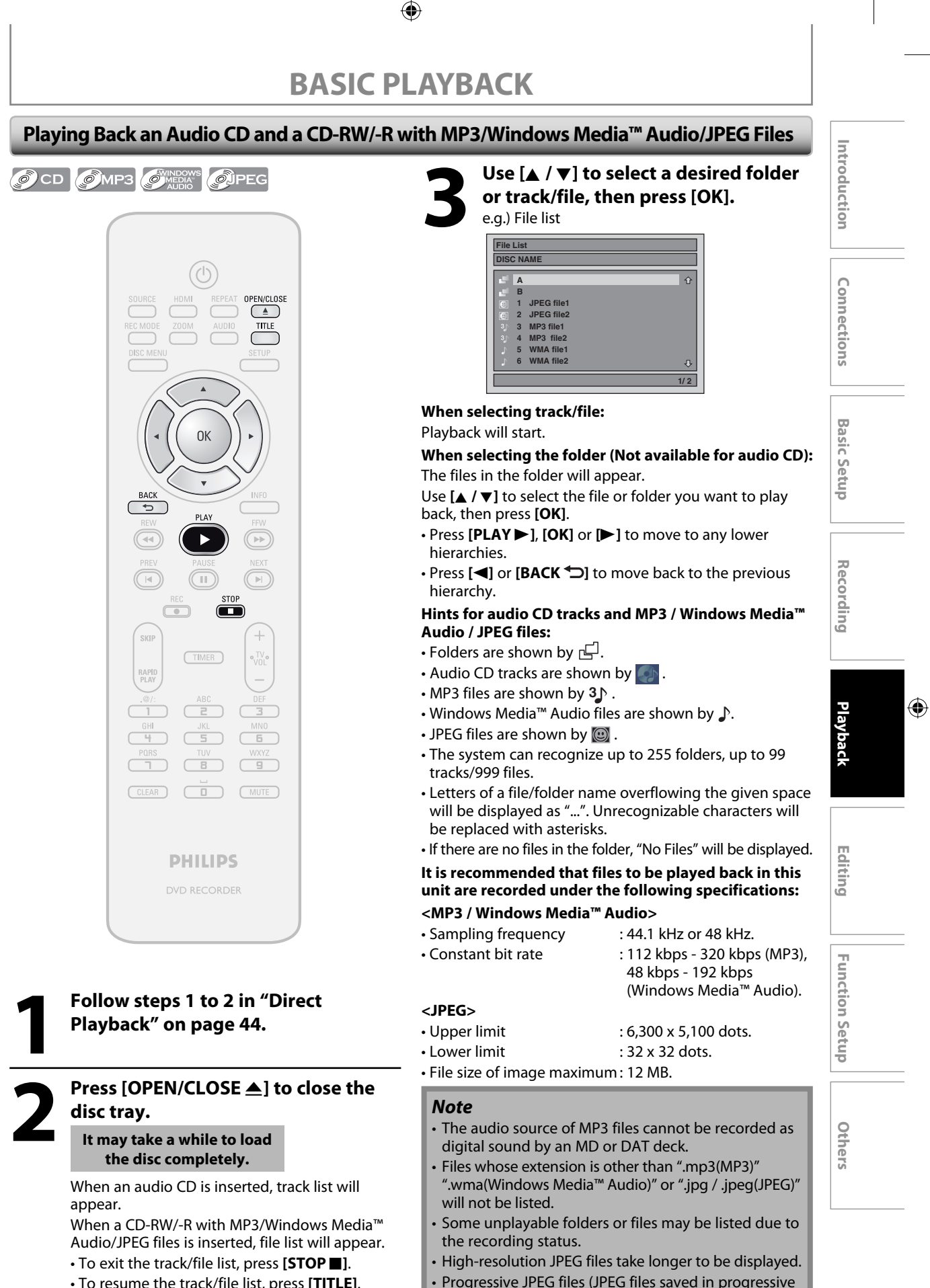

• To resume the track/file list, press **[TITLE]**.

**47EN**

⊕

format) cannot be played back on this unit.

◈

#### **Playing Back a DivX®**

**ODivX** 

⊕

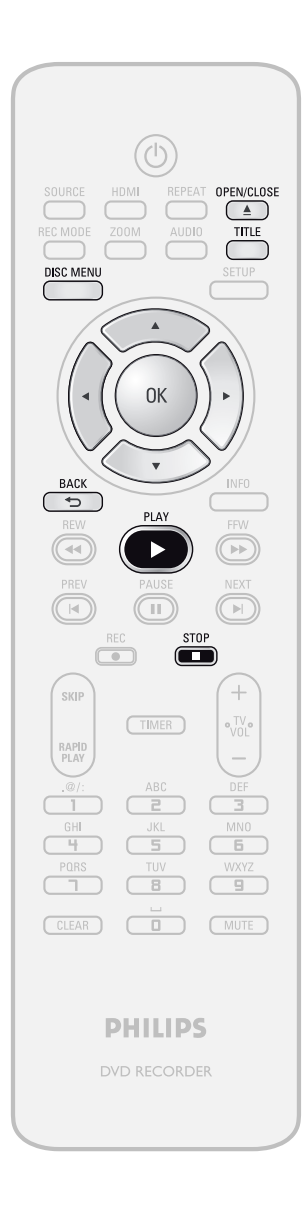

#### **1 Follow steps 1 to 2 in "Direct Playback" on page 44.**

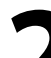

#### **Press [OPEN/CLOSE ▲] to close the disc tray.**

**It may take a while to load the disc completely.**

- File list will appear automatically.
- To exit the file list, press [STOP **II**].
- To resume the file list, press **[TITLE]**.

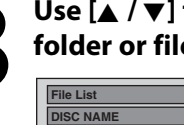

#### **Use [★** /  $\blacktriangledown$ ] to select the desired **folder or file, then press [OK].**

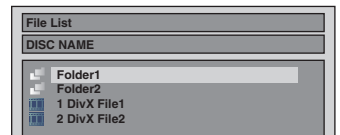

**When selecting file:** 

Playback will start.

#### **When selecting folder:**

The files in the folder will appear.

Use **[**A / ▼] to select the file you want to play back, then press **[OK]**.

- Press **[PLAY** B**]**, **[OK]** or **[**B**]** to move to any lower hierarchy.
- Press **[**s**]** or **[BACK ]** to move back to the folder above.

#### *To play back the DivX® subtitle created by the user...*

The subtitle created by the user can be displayed during DivX® playback.

- **1) After selecting the DivX® file, the "Subtitle List" will appear when "DivX Subtitle" is set to anything other than "OFF".** (Refer to page 83.)
- **2) Use [**K **/** L**] to select the desired extension you want to display, then press [OK].**

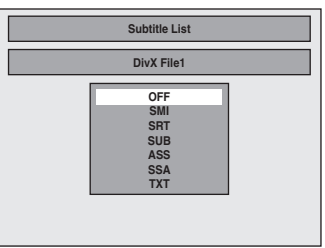

DivX® with the subtitle starts playback. The subtitle cannot be displayed when the setting is "OFF". • If there is more than one extension, the extension

selection appears in the subtitle list.

**48 EN**

⊕

#### **It is recommended that files to be played back in this unit are recorded under the following specifications:** Official DivX® Certified product

- 
- Playable codec of AVI files : DivX®3.x, DivX®4.x, DivX®5.x • Maximum size of image  $\therefore$  720 x 480 @30 fps 720 x 576 @25 fps
- Sampling frequency of audio : 8 kHz 48 kHz
- 
- Audio type : MPEG1 audio layer 3(MP3), MPEG1 audio layer 2, Dolby Digital

#### **Hint for the purchased or rental official DivX® Certified product**

- When you purchased or rental a DivX® file through the official site of DivX® video which is called DivX® Video-On-Demand (VOD) services, a registration code is required every time you get the new file from the DivX® VOD services. Refer to "DivX® VOD" on page 83.
- Some DivX® VOD files are restricted with the limited playable times (you cannot play them back beyond the limit). If your DivX® VOD file has such limit, the playback confirmation screen will appear.

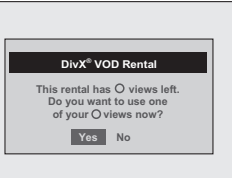

Use  $[\blacktriangleleft$  / $\blacktriangleright$ ] to select "Yes" if you want to play back the file, or to select "No" if you do not wish to play it back. Then, press **[OK]** to confirm the selection.

• You cannot play back the DivX® VOD files, of which rental period has been expired. In such case, press **[TITLE]** and select other files that can be played back.

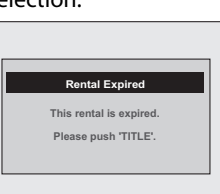

*Note for DivX®*

⊕

- DivX® is a codec (compression/decompression) that can compress images to a very small amount of data. The software can compress video data from almost any devices to the size that can be sent on the Internet without compromising visual quality of the images.
- A file with an extension of ".avi" and ".divx" is called an DivX® file. All files with the ".avi" extension are recognized as MPEG4.
- Files whose extension other than ".avi" and ".divx" will not be listed on the DivX® menu. However, unplayable folders and files may be displayed, depending on the recording conditions.
- Even if the file has an extension of either ".avi" and ".divx", this unit cannot play it back if it is recorded in the format other than DivX®.
- A symbol of  $\overline{||||}$  is shown on the top of the file name.
- A maximum of 255 folders or 999 files may be recognized in a disc.
- Up to 8 hierarchies can be recognized in a folder. Files in the 9th or deeper hierarchies cannot be played back.
- When there are 9 or more files, a down arrow " $\blacktriangledown$ " appears, indicating that the user can view another part on the previous page. The current page number and the number of total pages are shown below the down arrow  $\mathscr{L}'$ .
- Letters of a file/folder name overflowing the given space will be displayed as "...". Unrecognizable characters will be replaced with asterisks.
- You can play back the disc recorded in multi-session.
- It may take a while for audio and images to be output after you inserted a disc and pressed **[PLAY** B**]**.
- When playing back the files recorded in high bit rates, the images can be interrupted in some occasions.
- Although DivX® logo has been obtained for this unit, it may not be able to play back some data, depending on the characteristics, bit rates, or audio format settings, etc.
- A DivX® file whose file size exceeds 2 GB cannot be played back.
- If a large-sized DivX® file is selected, it may take a while to start the playback (over 20 seconds sometimes).
- If you try to playback the DivX® file that has the screen resolution which this unit does not support, the playback will be stopped and error message will appear.
- If DivX® files written on a CD-RW/-R cannot be played back, rewrite them on a DVD+RW/+R or DVD-RW/-R and try to play back.
- For more information for DivX®, please visit http://www.divx.com.
- If you insert a CD-RW/-R with DivX® files that are mixed with MP3/Windows Media™ Audio/JPEG files, the playback media selection screen will be displayed. Please select "Video" and proceed to next step.

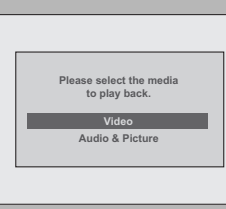

**Recording**

**Editing Connections Basic Setup Basic Setup Basic Setup Basic Setup Basic Setup Basic Setup Basic Setup** 

**Basic Setup** 

Introduction

**Connections** 

**Playback**

Editing

 $\bigoplus$ 

**Function Setup**

**Function Setup** 

**Others**

- Press **[DISC MENU]** to call up the playback media selection screen in stop mode.
- If you select "Audio & Picture", instead of "Video" on the playback media selection screen, this unit can play back MP3/Windows Media™ Audio/JPEG files.
- Some DivX® files cannot be played back on this unit due to the configuration and characteristics of the disc, or due to the condition of recording and authoring software.
- You cannot play back the DivX® VOD files obtained with different registration codes on this unit. Press **[TITLE]** and select other files that can be played back.

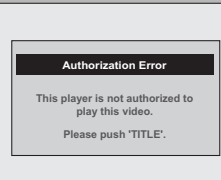

#### *Note for DivX® Subtitle*

- To utilize this function, the following conditions must meet.
- "DivX Subtitle" must be activated in "DivX" menu. (Refer to "DivX Subtitle" on page 83.)
- Playback file and the subtitle file must have the same name.
- Playback file and the subtitle file must locate in the same folder.
- Only the subtitle files with the following extensions are supported; .smi (.SMI), .srt (.SRT), .sub (.SUB), .ass (.ASS), . ssa (.SSA), .txt (.TXT).
- (.sub (.SUB) and .txt (.TXT) files may not be recognized.) – The subtitles that exceeds the playback time of the DivX® file will not be displayed.

**49EN**

#### **Using the Title / Disc Menu**

### ODVD ODVD ODVD ODVD ODVD **OVCD**

DVD or video CD with PBC function may contain a title list, which describes the contents of the disc, or a disc menu, which guides you through the available functions in the disc.

#### **1) Press [TITLE] or [DISC MENU] to call up the title list or disc menu.**

#### **2)** Use  $[$ **A** / ▼ /  $\blacktriangleleft$  /  $\blacktriangleright$  ] to make a selection, and then **press [OK] to enable your selection.**

#### **3) Press [STOP c**] to exit.

#### *Note*

⊕

- You can select a numbered menu with **[the Number buttons]** also.
- Menus vary among discs. Refer to the information accompanying the disc for details.
- **[TITLE]** or **[DISC MENU]** will not always be active with all DVD.
- For video CD, when "PBC (Video CD only)" in "CD Playback Mode" menu is "ON", the video CD main menu will appear when inserting a disc.

#### **Pause**

#### **1) During playback, press [PAUSE** F**].**

Playback will be paused and sound will be muted.

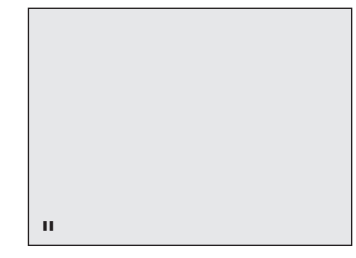

#### **2) Press [PLAY** B**] to return to the normal playback.**

#### *Note*

• On DVD, set "Still Mode" to "Field" in "Playback" menu if pictures in the pause mode are blurred. (Refer to page 78.)

**50 EN**

#### ⊕

# **SPECIAL PLAYBACK**

#### **Resume Playback**

You can play back from where you stopped playing back the disc last.

#### 1) During playback, press [STOP  $\blacksquare$ ].

The resume message will appear.

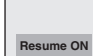

#### **2) Press [PLAY** B**].**

In a few seconds, playback will resume from the point at which it stopped last. You can resume playback at the same point even if you turn off the unit.

To cancel the resume playback and start playing back the disc from the beginning, press **[STOP E**] again while the playback is stopped.

#### *Note*

⊕

- For MP3/Windows Media™ Audio/JPEG files, playback will resume from the beginning of the file at which playback was stopped.
- Some video CD with the PBC function resume playback from the beginning of the track.

#### **Fast Forward / Fast Reverse Playback**

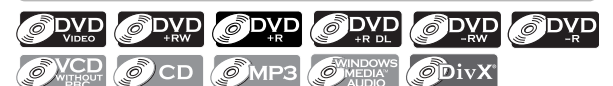

#### 1) During playback, press [FFW  $\blacktriangleright$ ] or [REW  $\blacktriangleleft$ ].

Every time you press **[FFW DD**] or **[REW 44]**, approximate speed will be changed as follows. Fast forward or fast reverse playback across titles (for DVD) or files (for MP3 / Windows Media™ Audio files) is not possible.

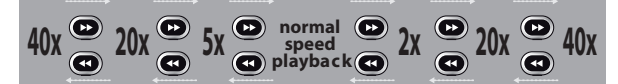

For video CD, approximate forward/reverse speeds are 2x, 8x, 16x.

For audio CD, MP3/Windows Media™ Audio files, approximate speed is fixed at 8x with sound (indicated with  $\blacktriangleright \rightarrow \blacktriangleright$  /  $\blacktriangleright$  44.

Picture quality of DivX® files in fast reverse is lower than that in fast forward.

For some DivX® files, fast forward/fast reverse may not function.

#### **2) Press [PLAY** B**] to return to the normal playback.**

#### *Note*

• Forward/reverse speed will be indicated with icons as follows.

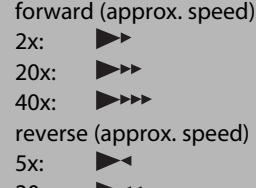

 20x:  $40x$  $\blacktriangleright$  444

#### **Skipping TV Commercials During Playback**

## ODVD ODVD ODVD ODVD ODVD

You can skip TV commercials to enjoy the recorded programs without interrupting.

#### **During playback, press [SKIP].**

Normal playback will start at 30 seconds ahead from the point you press **[SKIP]**.

Every time you press **[SKIP]**, the searching point will be extended by 30 seconds ahead.

You can press **[SKIP]** up to 6 times (180 seconds).

#### e.g.) Press **[SKIP]** once.

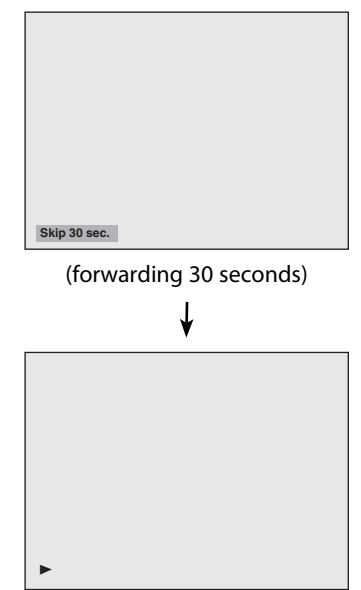

Playback will return to the normal playback.

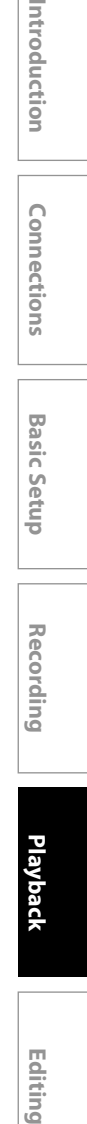

Introduction

**Connections** 

**Playback**

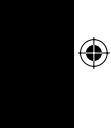

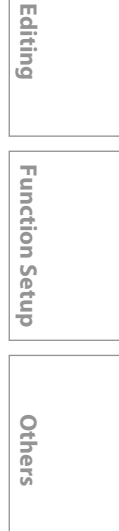

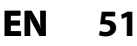

# **SPECIAL PLAYBACK**

#### **Rapid Playback**

### ODVD ODVD ODVD ODVD ODVD ODVD

#### **Rapid playback function is available only during playback.**

This function is available only on discs recorded in the Dolby Digital format, and plays back in a slightly faster/ slower speed while keeping the sound quality just as normal playback.

#### **1) During playback, press [RAPID PLAY].**

- $\triangleright$   $\uparrow$ : Press [RAPID PLAY] once during playback. Plays back approximately at 0.8 times of normal playback.
- $\blacktriangleright$   $\mathbb{NP}$ : Press [RAPID PLAY] twice during playback. Plays back approximately at 1.3 times of normal playback.
- **E**: Press **[RAPID PLAY]** 3 times to play back in normal speed. No effects.

#### **2) Press [PLAY** B**] to continue the normal playback.**

#### *Note*

⊕

- Audio (language) setting cannot be changed while using this mode.
- This feature may not work at some point in a disc.
- Audio is PCM during rapid playback mode except when using digital audio connection.
- When using digital audio connection (COAXIAL or HDMI), the LPCM sound (2 channel) will be output.

#### **Step by Step Playback**

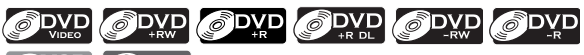

**ONCD** ODIVX

#### **1) During playback, press [PAUSE** F**].**

Playback will be paused and sound will be muted.

#### 2) Press [NEXT  $\blacktriangleright$ ] repeatedly.

Playback will advance one frame (or step) at a time when you press [NEXT II] with the sound muted. To play back step by step backward:

Press **[PREV 4]** repeatedly.

Every time you press the button, the playback will go backward by one frame.

• Press and hold [PREV |<|| / [NEXT I | to reverse/ advance continuously.

**3) Press [PLAY** B**] to continue the normal playback.**

#### *Note*

• Only step by step forward playback is available for playing back video CD and DivX® files.

#### **Slow Forward / Slow Reverse Playback**

#### ODVD ODVD ODVD ODVD ODVD ODVD **ONCD** ODIVX

#### **1) During playback, press [PAUSE** F**]. Then press [FFW DD**] or [REW  $\blacktriangleleft$ ].

Every time you press **[FFW DD**] or **[REW 44]**, approximate speed will be changed as follows. (The sound will remain muted.)

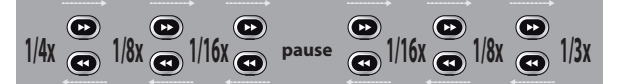

To return to the normal playback, press **[PLAY >**].

#### *Note*

• Forward/reverse speed will be indicated with icons as follows.

forward (approx. speed)

 $1/16x$ :

 $\mathbf{D}$  $1/8x$ 

 $\blacktriangleright$  $1/3x$ 

reverse (approx. speed)

- $1/16x$ :
- 1/8x:  $I \rightarrow$
- **ID-444**  $1/4x$
- For some DivX® files, slow forward/slow reverse may not function.
- Only slow forward is available when playing back video CD and DivX® files.

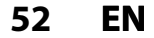

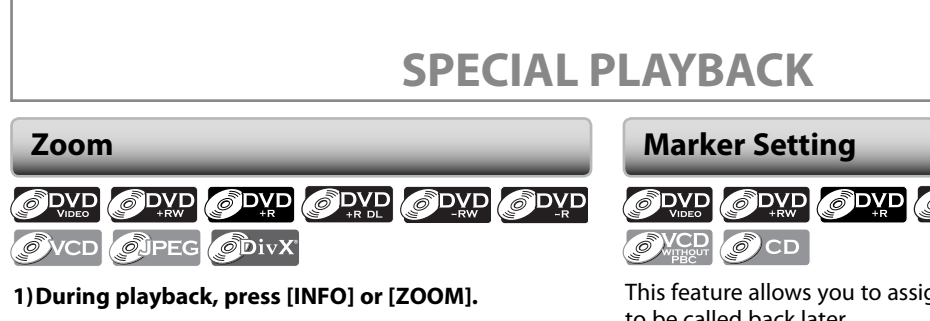

⊕

**2)** Use [**√/B**] to select **□**, then press [OK] within 1 **second or wait for 1 second to display the selection menu.**

e.g.) DVD-video

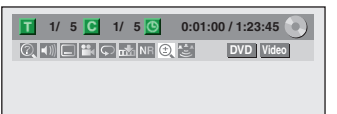

**3) Use [**K **/** L**] to select a desired zoom factor to zoom, then press [OK].** 

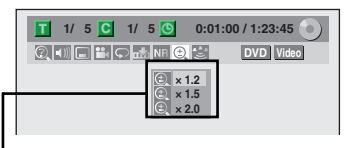

Zoom menu will appear. There are four options (x1.0, x1.2, x1.5 and x2.0), these are displayed excluding the current zoom rate.

Zoom area will be displayed.

#### **4) Use [**K **/** L **/** { **/** B**] to select a desired zoom position, then press [OK].**

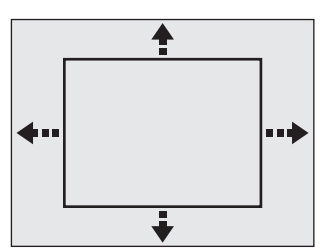

Zoom playback will start.

#### *Note*

♠

- When selecting a smaller factor than the current one, the zoom area will not be displayed.
- To exit the zoom menu, press **[INFO]** again at step 1.
- To cancel the zoom function, select "x1.0" using **[**K **/** L**]**, then press **[OK]**.
- You cannot slide the zoomed picture on some JPEG files.

ODVD ODVD ODVD ODVD ODVD

This feature allows you to assign a specific point on a disc to be called back later.

#### **1) During playback, press [INFO].**

**2)** Use [**√/** $\blacktriangleright$ **] to select**  $\overline{M}$ **, then press [OK] within 1 second or wait for 1 second to display the marker list.**

e.g.) DVD-video

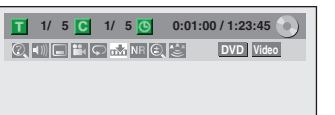

#### **3) Use [**K **/** L**] to select a desired marker number. When it reaches the desired point, press [OK].**

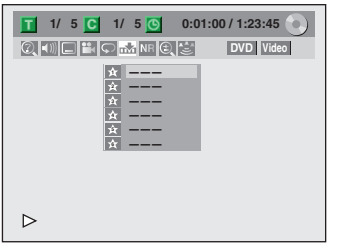

The title (track) number and the time will be displayed.

#### **4) To return to the marker later:**

Use [**A** / ▼] to select the desired marker number, **then press [OK].**

#### *Note*

- To clear a marker, select the marker number to be cleared, then press **[CLEAR]**.
- All markers will be erased when you operate these operations listed below.
- Opening the disc tray
- Turning off the power
- Record on a recordable disc
- You can mark up to 6 points.
- Marker setting is not available when you play back the video CD with PBC function.

**Recording**

**Editing Connections Basic Setup Basic Setup Basic Setup Basic Setup Basic Setup Basic Setup Basic Setup** 

**Basic Setup** 

Introduction

**Connections** 

**Playback**

Editing

 $\bigoplus$ 

**Function Setup**

**Function Setup** 

**Others**

**53EN**

# **SEARCH**

⊕

#### **Title / Chapter Search**

### ODVD ODVD ODVD ODVD ODVD

#### **Using [PREV |◀] / [NEXT ▶ ]**

#### 1) During playback, press [NEXT  $\blacktriangleright$ ] to skip the current **title or chapter and move to the next.**

The title or chapter will move forward by one at a time. • If there is no chapter in one title, the current title will be skipped.

To go back to the beginning of the current title or chapter, press **[PREV ]**.

Press it repeatedly to go to the previous title or chapter. The title or chapter will move backward one at a time.

#### **Using [INFO]**

#### **1) During playback, press [INFO].**

**2)** Use  $\left\{ \blacktriangleleft / \blacktriangleright \right\}$  to select  $\mathbb{Q}$ , then press [OK].

e.g.) DVD-video

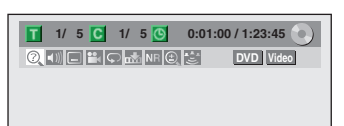

The number next to  $\mathbf{T}$  will be highlighted.

#### **3) Title:**

⊕

**Use [**K **/** L**] or [the Number buttons] to enter a desired title number to search, then press [OK].** Title search will start.

**Chapter:**

**Press [D**] to move to the number next to **C** for **chapter.** 

**Use [**K **/** L**] or [the Number buttons] to enter a desired chapter number to search, then press [OK].** After the search, playback will start automatically.

#### *Note*

• In search mode display, total numbers of each search contents (title/chapter/time) are shown as a denominator.

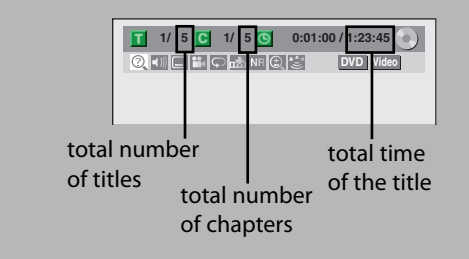

#### **Track Search**

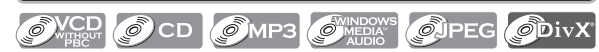

#### **Using [PREV |◀] / [NEXT ▶ ]**

1) During playback, press [NEXT  $\blacktriangleright$ ] to skip the current **track/file and move to the next.**

The track/file will move forward one at a time.

To go back to the beginning of the current track/file, press **[PREV ]**.

Press it repeatedly to go to the previous track/file. The track/file will move backward one at a time.

#### **Using [INFO]**

#### **1) During playback, press [INFO].**

**2)** Use  $\left[\frac{1}{2}\right]$  to select  $\left[\frac{1}{2}\right]$ , then press  $\left[OK\right]$ .

e.g.) audio CD

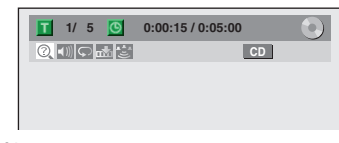

e.g.) MP3 files

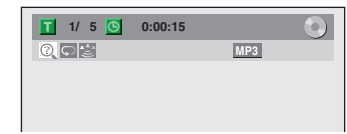

The number next to  $\mathbf{T}$  will be highlighted.

**3) Use [**K **/** L**] or [the Number buttons] to enter a desired track/file number to search, then press [OK].**

After the search, playback will start automatically.

#### *Note*

- During CD playback you can enter a track number directly using **[the Number buttons]** for track search without displaying the menu.
- Track search is not available when you play back the video CD with PBC function.

**54 EN**

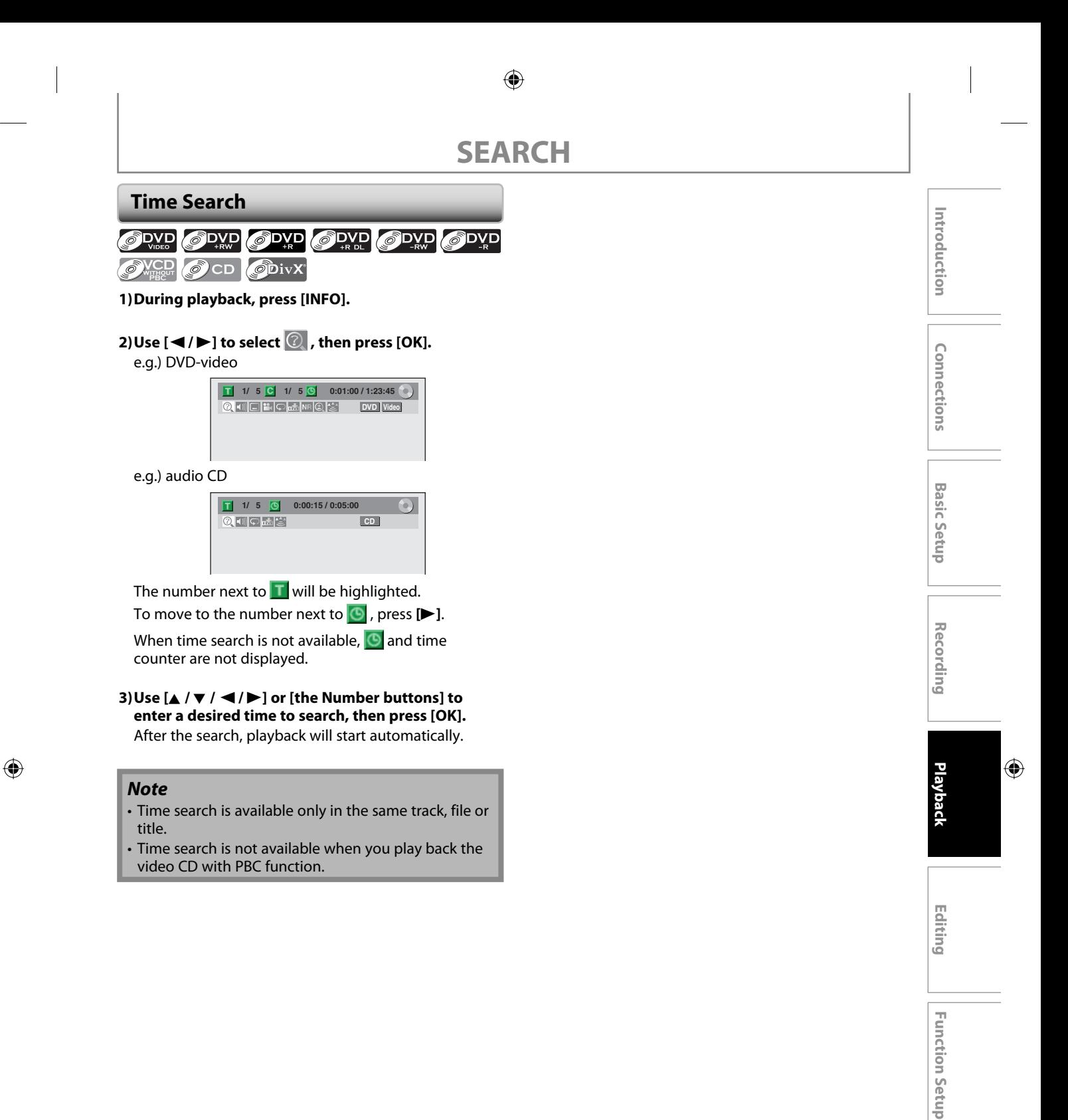

**Others**

# **REPEAT / RANDOM / PROGRAM PLAYBACK / SLIDE SHOW**

◈

#### **Repeat Playback**

Available repeat function may vary depending the discs.

- **1) During playback press [INFO], then proceed to step 2), or press [REPEAT] then proceed to step 3).**
- **2)** Use  $\left[{\blacktriangleleft}/{{\blacktriangleright}}\right]$  to select  $\left[{\blacktriangleright}\right]$ , then press [OK] within 1 **second or wait for 1 second to display the selection menu.**

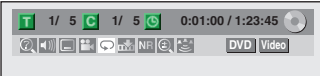

**3) Use [**K **/** L**] to select a desired option to repeat, then press [OK].**

e.g.) DVD-video

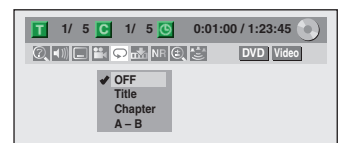

e.g.) audio CD, video CD

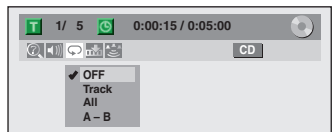

e.g.) MP3/Windows Media™ Audio/JPEG files

| $T$ 1/5 $\odot$                                           | 0:00:15 |
|-----------------------------------------------------------|---------|
| 0                                                         | MPK     |
| $\blacktriangleright$ OFF<br><b>Track</b><br>All<br>Group |         |

The selected repeat playback will start.

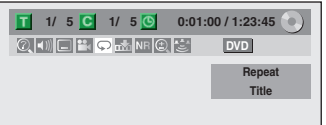

#### **Title:**

⊕

The current title will be played back repeatedly. **Chapter:**

The current chapter will be played back repeatedly. **All:**

The current disc will be played back repeatedly.

#### **A-B:**

Desired section can be played back repeatedly.

- 1) Use **[**K **/** L**]** to select "A-B", then press **[OK]**.
- 2) Press **[OK]** at the desired starting point A.
- 3) Press **[OK]** at the desired ending point B.

#### **Track:**

The current track or file will be played back repeatedly. **Group:**

The current folder will be played back repeatedly.

#### *Note*

- Point B for the repeat A-B playback should be set within the same title or track as point A.
- To cancel the repeat playback, select "OFF" at step 3. The repeat setting will also be canceled when you stop playback.
- You cannot select "Group" during the random playback of MP3/Windows Media™ Audio/JPEG files.
- For some DivX® files, A-B repeat playback may not function.
- Repeat playback is not available when you play back the video CD with PBC function.

#### **Random Playback**

#### OVCD OCD OMP3 OWEDAY

You can play back a disc randomly instead of playing back in the original order.

#### **1) Press [SETUP].**

**2) Use [**K **/** L**] to select "CD Playback Mode", then press [OK].**

"CD Playback Mode" menu will appear.

**3) Use [**K **/** L**] to select "Random Play", then press [OK].**

Random playback will start.

#### *Note*

- To cancel random playback, press [STOP **]** twice during random playback. "OFF" appears on the TV screen.
- For video CD with PBC function, the PBC setting will be switched to off automatically when you start random playback.

**56 EN**

⊕

⊕

# **REPEAT / RANDOM / PROGRAM PLAYBACK / SLIDE SHOW**

#### **Program Playback**

#### OVCD OCD

You can program the disc to play back in your desired order.

#### **1) Press [SETUP].**

**2) Use [**K **/** L**] to select "CD Playback Mode", then press [OK].**

"CD Playback Mode" menu will appear.

- **3) Use [**K **/** L**] to select "Program Play", then press [OK].**
- **4) Use [**K **/** L**] to select a desired track, then press [OK] or [**B**].**

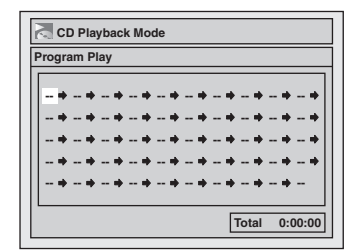

Repeat this step until you program all the desired tracks.

#### **5) Press [PLAY** B**].**

⊕

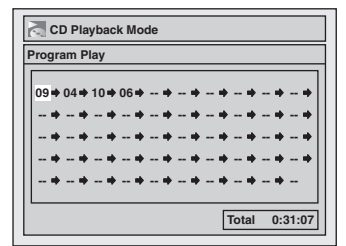

Program playback will start.

#### *Note*

- To erase tracks you selected, press **[CLEAR]** at step 4.
- You can make program settings up to 50 tracks.
- To cancel program playback, press [STOP **]** twice during program playback. "OFF" appears on the TV screen.
- You may also select a desired track using **[the Number buttons]** at step 4.
- For video CD with PBC function, the PBC setting will be switched to off automatically when you start program playback.

#### **Slide Show**

#### **O**JPEG

You can select the display time between 5 seconds and 10 seconds.

**1) Follow steps 1 and 2 in "Random Playback" on page 56.**

**2) Use [**K **/** L**] to select "Slide Show", then press [OK].**

**3) Use [**K **/** L**] to select the display time, then press [OK].**

#### **4) Press [SETUP] to exit.**

*Note*

• Large-size JPEG files take a few moments to be displayed.

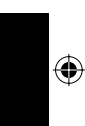

**Recording**

**Basic Setup** 

Introduction

Connections

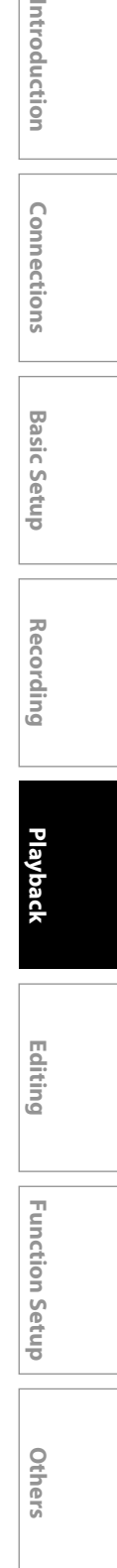

# **SELECTING THE FORMAT OF AUDIO AND VIDEO**

◈

You can select the format of audio and video as you prefer depending on the contents of the disc you are playing back.

#### **Switching Subtitles**

#### ODVD ODVD OVCD ODIVX

DVD-video may have subtitles in 1 or more languages. Available subtitle languages can be found on the disc case. You can switch subtitle languages anytime during playback.

#### **1) During playback, press [INFO].**

**2)** Use  $\left[\frac{1}{\bullet}\right]$  to select  $\left[\frac{1}{\bullet}\right]$ , then press  $[OK]$  within 1 **second or wait for 1 second to display the selection menu.**

e.g.) DVD-video

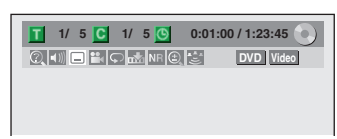

#### **3) Use [**K **/** L**] to select a desired subtitle language, then press [OK].**

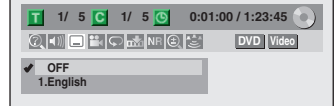

Subtitle will be displayed in the selected language. When selecting "OFF", subtitle will disappear.

#### *Note*

⊕

- Some discs will only allow you to change the subtitle from the disc menu. Press **[TITLE]** or **[DISC MENU]** to display the disc menu.
- If a 4-digit language code appears in the subtitle menu, refer to the "LANGUAGE CODE" on page 92.
- For disc with DivX® files, the TV screen only displays the number of subtitle languages and " $\frac{1}{2}$  =  $\frac{1}{2}$ " next to the numbers.

#### **Switching Audio Soundtrack**

#### ODVD OPVD OVCD OCD ODIVX

When playing back a DVD-video recorded with 2 or more soundtracks (these are often in different languages), you can switch them during playback.

When playing back video CD, audio CD you can switch "L/R"(stereo), "L"(left) or "R"(right).

- **1) During playback press [INFO], then proceed to step 2), or press [AUDIO] then proceed to step 3).**
- **2)** Use  ${\blacktriangleright}$  **to select (iii)**, then press [OK] within 1 **second or wait for 1 second to display the selection menu.**
- **3) Use [**K **/** L**] to select a desired audio soundtrack or audio channel, then press [OK].**

For DVD-video, DivX® files

• Audio soundtrack will switch.

e.g.) DVD-video

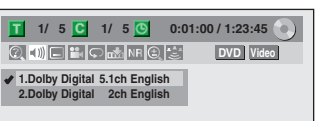

• If the title contains both main and sub audio, you can further select "L" (main), "R" (sub), or "L/R" (mixed of main and sub).

For audio CD, video CD

• Audio channel will switch.

e.g.) audio CD

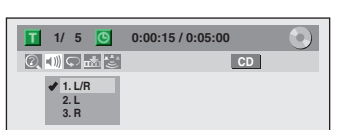

#### *Note*

• Some discs will only allow you to change the soundtrack from the disc menu. Press **[TITLE]** or **[DISC MENU]** to display the disc menu.

**58 EN**

⊕

# **SELECTING THE FORMAT OF AUDIO AND VIDEO**

## **Switching Virtual Surround System** ODVD ODVD ODVD ODVD ODVD ODVD OVCD OCD MP3

You can enjoy stereophonic virtual space through your existing 2 channel stereo system.

#### **1) During playback, press [INFO].**

#### **2)** Use [**√/B**] to select **i**b , then press [OK] within 1 **second or wait for 1 second to display the selection menu.**

e.g.) DVD-video

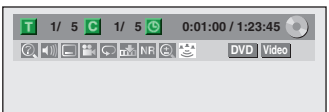

**3) Use [**K **/** L**] to select "OFF", "Type 1" or "Type 2", then press [OK].**

e.g.) DVD-video

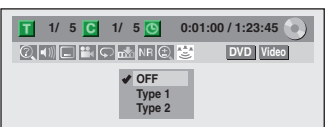

**OFF :** no effect

- **Type 1 :** natural effect
- **Type 2 :** emphasized effect

#### *Note*

◈

- Select "OFF" in a case sound is distorted.
- The setting will be kept even when the unit is turned off.

#### **Switching Camera Angles**

#### ODVD ODVD

Some DVD-video have scenes shot from 2 or more angles. Angle information should be on the disc case if the disc contains multi-angle scenes.

#### **1) During playback, press [INFO].**

**2)** Use  $[{\blacktriangleleft}/{{\blacktriangleright}}]$  to select  $\begin{bmatrix} \bullet & \bullet \\ \bullet & \bullet \end{bmatrix}$ , then press [OK]. e.g.) DVD-video

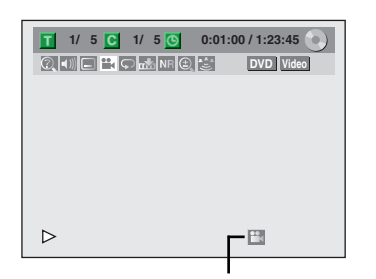

Angle icon appears when a switching camera angle is available.

Angle will switch each time you press **[OK].**

#### *Note*

• Angle icon does not appear on the TV screen in a case you set "Angle Icon" to "OFF" in "Playback" menu. Refer to page 78.

#### **Reducing Block Noise**

ODVD ODVD ODVD ODVD ODVD ODVD OVCD ODivX

#### **1) During playback, press [INFO].**

**2)** Use [**√/▶**] to select **NR**, then press [OK] within 1 **second or wait for 1 second to display the selection menu.**

e.g.) DVD-video

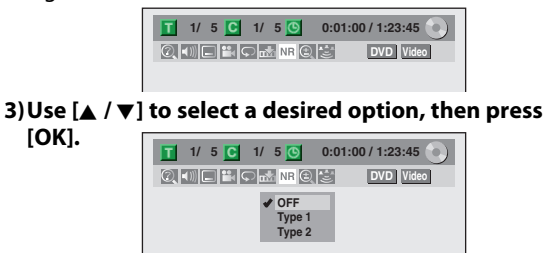

Your setting will be activated.

This function reduces noise in the playback picture. If noises appear on the TV screen during playing back discs recorded in long time recording mode such as EP or SLP, select "Type 1" or "Type 2".

("Type 2" is more effective.)

When playing back discs with a few noises such as DVD-video, select "OFF".

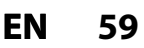

**Recording**

**Editing Connections Basic Setup Basic Setup Basic Setup Basic Setup Basic Setup Basic Setup Basic Setup** 

**Basic Setup** 

Introduction

**Connections** 

**Playback**

Editing

 $\bigoplus$ 

**Function Setup**

**Function Setup** 

**Others**

# **INFORMATION ON DISC EDITING**

◈

#### **Guide to a Title List Editing Discs**

Title list allows you to check the titles recorded on the disc easily. You can choose a title to play back from this list and easily edit the titles as you prefer.

#### **Press [TITLE].**

⊕

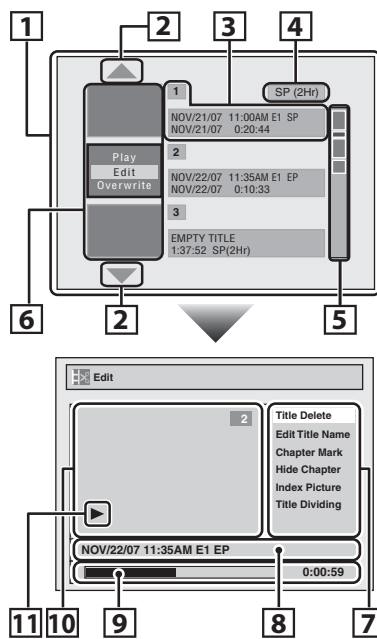

- **1. Title list:** List of the titles recorded on the disc, and their information.
- **2. Arrow:** Indicating there is a previous / next page.
- **3. Title information:** On the first line, title name (editable) is displayed. On the second line, the length of the title is displayed.

**Empty title:** The portion of the disc where there is no recordings are made. As for the empty title, available recording time by the selected recording mode is displayed on the second line.

- **4. Recording mode:** Currently selected recording mode is displayed here.
- **5. Capacity indicator:** Indicating the position and the amount of each title in the disc. The portion for the selected title is highlighted.
- **6. Thumbnails:** A cut from the recorded content is displayed here.
- **7. Submenu:** Submenus for the selected menu are displayed here.
- **8. Title name** (editable)**:** If you do not name the title, the recorded date, time, selected external input position, and the recording mode are displayed here.
- **9. Progress bar:** Indicating the progress of the playback.
- **10. Preview window:** Preview of the selected title is displayed here.
- **11. Playback status:** Indicating the current playback status of the selected title.

#### **Press [STOP**  $\blacksquare$ ] to exit the title list.

You can edit discs for the following items. Be sure that once you edit titles, they will not remain as original.

- Deleting Titles (Refer to page 61.)
- Putting Names on Titles (Refer to page 62.)
- Setting Chapter Marks (Refer to page 63.)
- Clearing Chapter Marks (Refer to pages 64-65.)
- Hiding Chapters (Refer to page 66.)
- Setting Pictures for Thumbnails (Refer to page 67.)
- Dividing a Title (DVD+RW/DVD-RW only) (Refer to page 68.)
- Putting Name on Disc (Refer to page 69.)
- Setting or Releasing Disc Protect (Refer to page 70.)
- Erasing Disc (Refer to page 71.)
- Making Edits Compatible (Refer to page 72.)

#### *Note*

- When selecting "Edit" on pop-up menu of the title list and edit the title, the title list is displayed after writing the edited contents onto the disc.
- The capacity indicator in the right side of the title list may not indicate the precise capacity in the disc.
- The capacity indicator may not indicate the capacity for the titles of which recording time is short.
- Once you have finalized a DVD+R/DVD-R, you cannot edit or record anything on that disc.

**60 EN**

◈

#### **Deleting Titles**

You can delete titles which you do not need anymore. Please be advised that the titles once deleted cannot be brought back to the disc.

For DVD+RW/DVD-RW, when the last recorded title in the title list is deleted, the available disc space to record on will be increased. For DVD+R/DVD-R, the disc space to record on will not be changed.

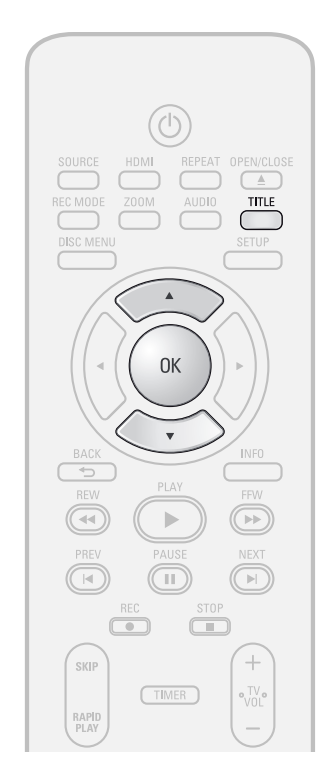

**1 Press [TITLE]. 2 Use [**<sup>K</sup> **/** L**] to select a desired title, then press [OK].** SP (2Hr) **1** L NOV/21/07 11:00AM E1 SP NOV/21/07 0:20:44 **2**

NOV/22/07 11:35AM E1 EP NOV/22/07 0:10:33

EMPTY TITLE 1:37:52 SP(2Hr)

**3**

#### *Note*

⊕

- Deleted part of the titles in the capacity indicator changes in color.
- As for DVD+RW/DVD-RW if you delete the title, deleted title will be displayed as "EMPTY TITLE".

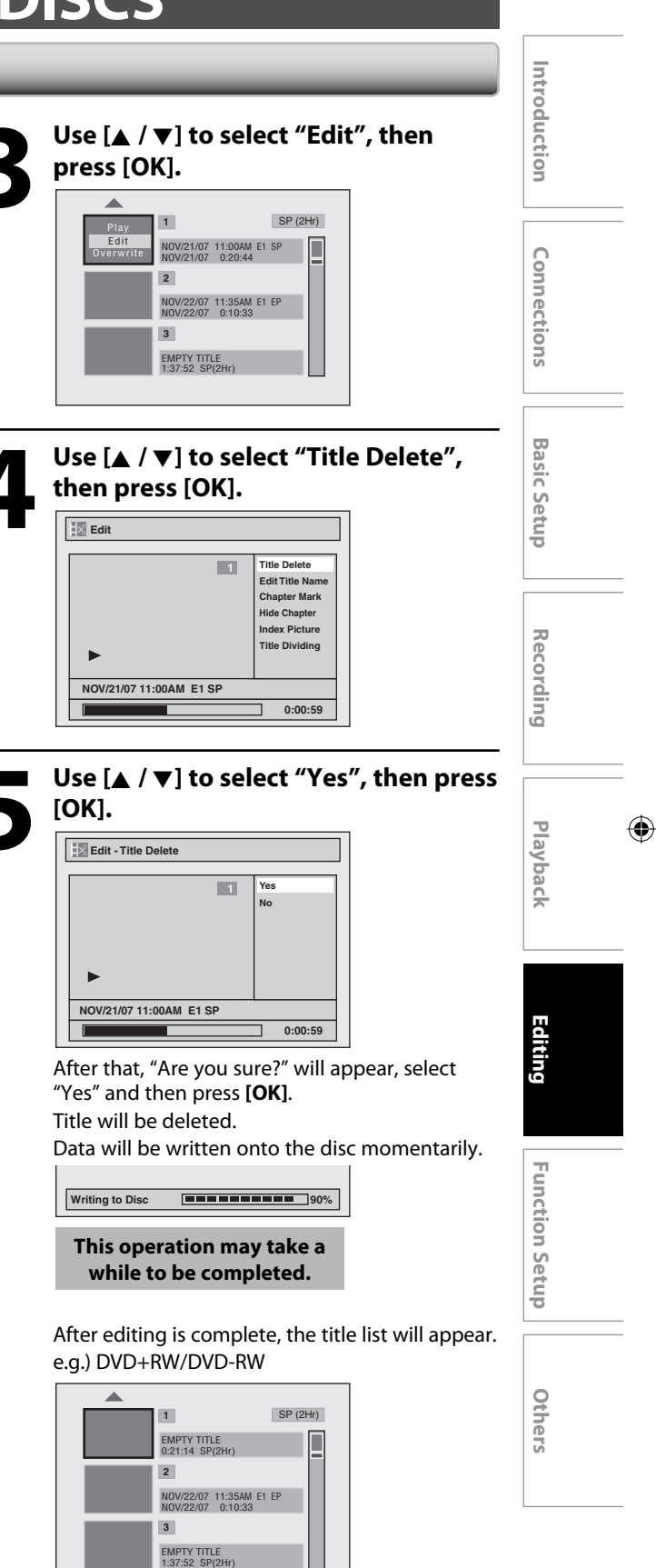

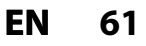

⊕

#### **Putting Names on Titles**

You can put title names on the titles and change the names from this menu.

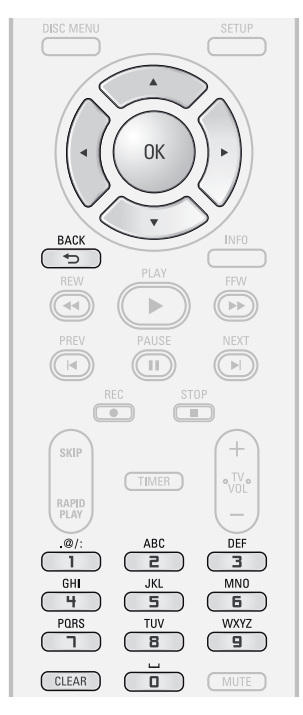

**1 Follow steps 1 to 3 in "Deleting<br>Titles" on page 61 to display "Equal to the menu. Titles" on page 61 to display "Edit" menu.**

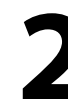

⊕

#### **2 Use [**<sup>K</sup> **/** L**] to select "Edit Title Name", then press [OK].**

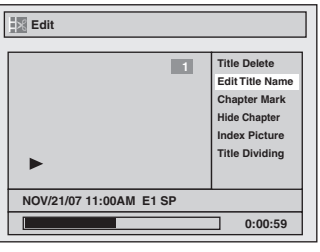

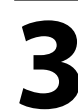

### **3 To enter a title name, follow the steps of "Guide to Edit Title Nam on this page. steps of "Guide to Edit Title Name" on this page.**

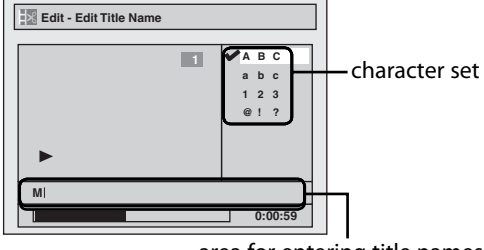

area for entering title names

When you finish entering a title name, press **[OK]**.

**62 EN**

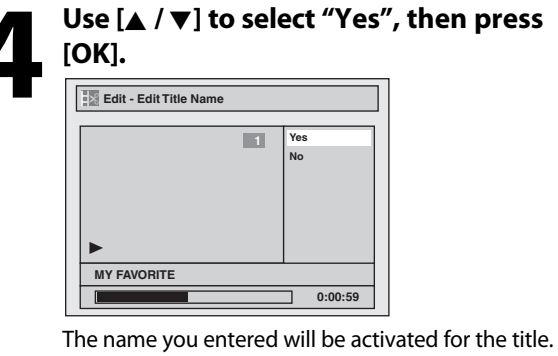

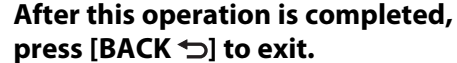

Data will be written onto the disc momentarily.

**This operation may take a while to be completed.**

#### **Guide to Edit Title Name**

- **1) Use [**K **/** L**] to select a desired character set, then press [OK].**
- **2) Follow the list below, use [the Number buttons] repeatedly until the desired letter appears.**

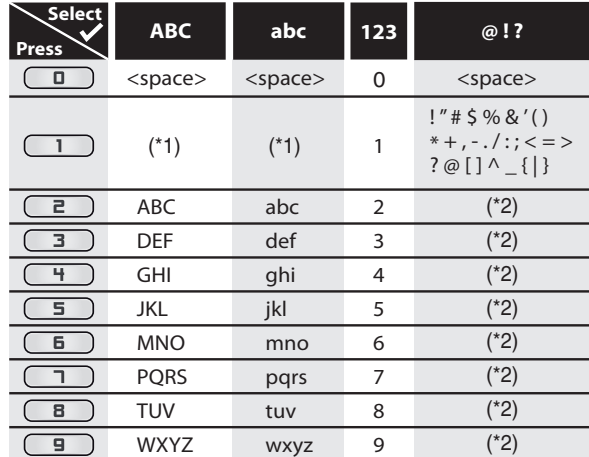

- \*1 Press  $\Box$ , character set will be changed to the " $\omega$ !? " mode automatically.
- \*2 Press  $\Box$  to  $\Box$ , character set will be changed to the previous input mode automatically.
- To delete letters, press **[CLEAR]** repeatedly. Holding **[CLEAR]** to delete all letters.
- Use **[**√ /▶] to move the cursor to the left and right.
- You can enter up to 30 letters.

#### *Note*

• Undefined letters in a title name are shown by "\*". If you delete them, adjoining letters may change to "\*" or other.

◈

#### **Setting Chapter Marks**

You can put chapter marks in each title. Once a chapter is marked, you can use it for the chapter search feature.

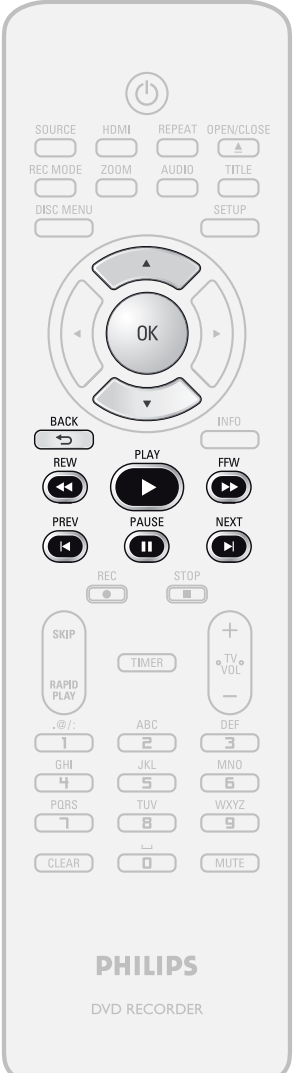

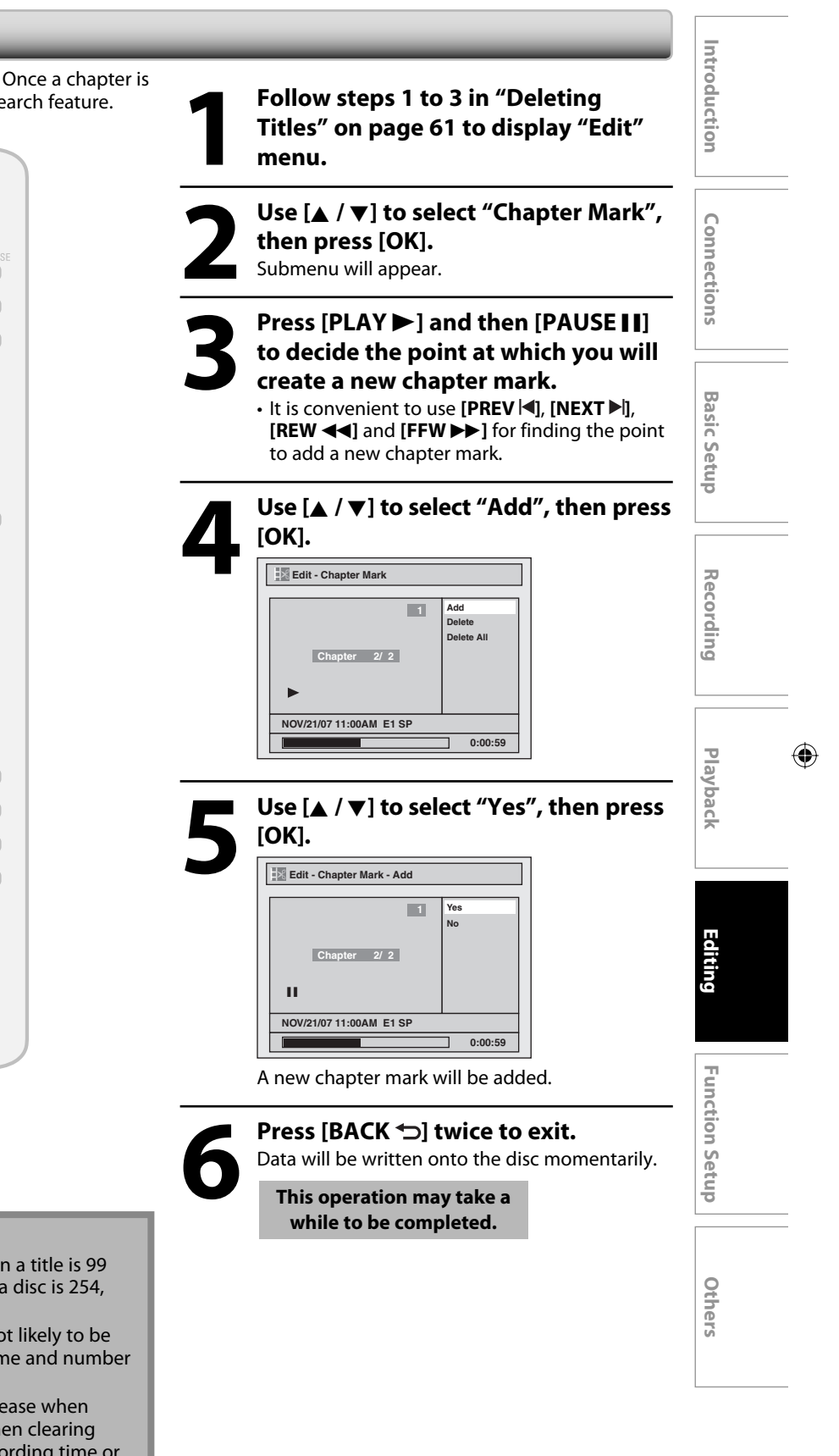

*Note*

⊕

- When the number of chapter marks in a title is 99 and the number of chapter marks in a disc is 254, chapter marks cannot be added.
- Besides the above-mentioned, it is not likely to be able to add according to recorded time and number of chapters.
- Remaining time of the disc may decrease when adding chapter marks or increase when clearing chapter marks depending on the recording time or edited contents.

**63EN**

⊕

#### **Clearing Chapter Marks**

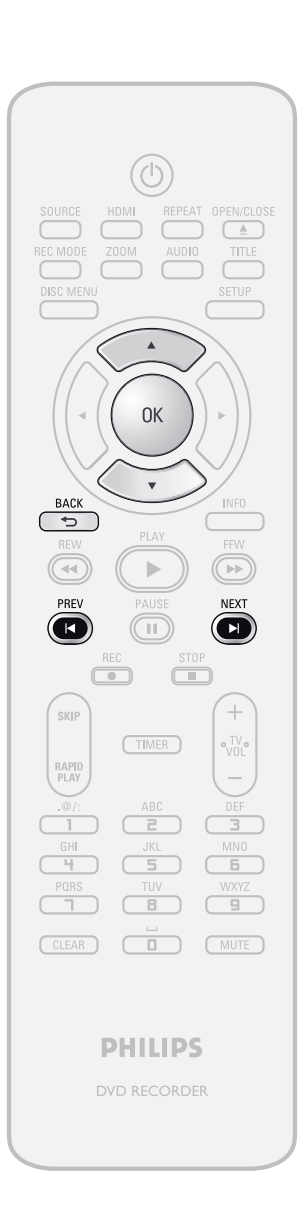

**1 Follow steps 1 to 3 in "Deleting<br>Titles" on page 61 to display "Emanu. Titles" on page 61 to display "Edit" menu.**

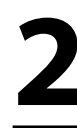

Use [**A** / ▼] to select "Chapter Mark", **then press [OK].** Submenu will appear.

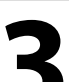

Use [PREV |◀] / [NEXT ▶ ] to select a **chapter mark to be deleted.**

**4 Use [**<sup>K</sup> **/** L**] to select "Delete", then press [OK].**

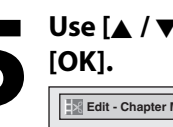

**5 Use [**<sup>K</sup> **/** L**] to select "Yes", then press** 

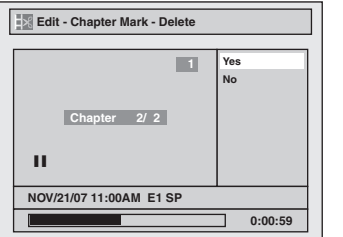

The selected chapter mark will be deleted.

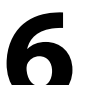

**Press [BACK**  $\bigcirc$ **] twice to exit.** 

Data will be written onto the disc momentarily.

**This operation may take a while to be completed.**

#### *Note*

⊕

• Remaining time of the disc may decrease when adding chapter marks or increase when clearing chapter marks depending on the recording time or edited contents.

**64 EN**

⊕

#### **Clearing Chapter Marks (cont'd)**

**OK** 

 $\sqrt{11}$ 

 $\overline{P}$ 

 $\overline{\bullet}$ 

 $\overline{c}$ 

 $\sqrt{14}$ 

.<br>SKIP

RAPII<br>PLAY

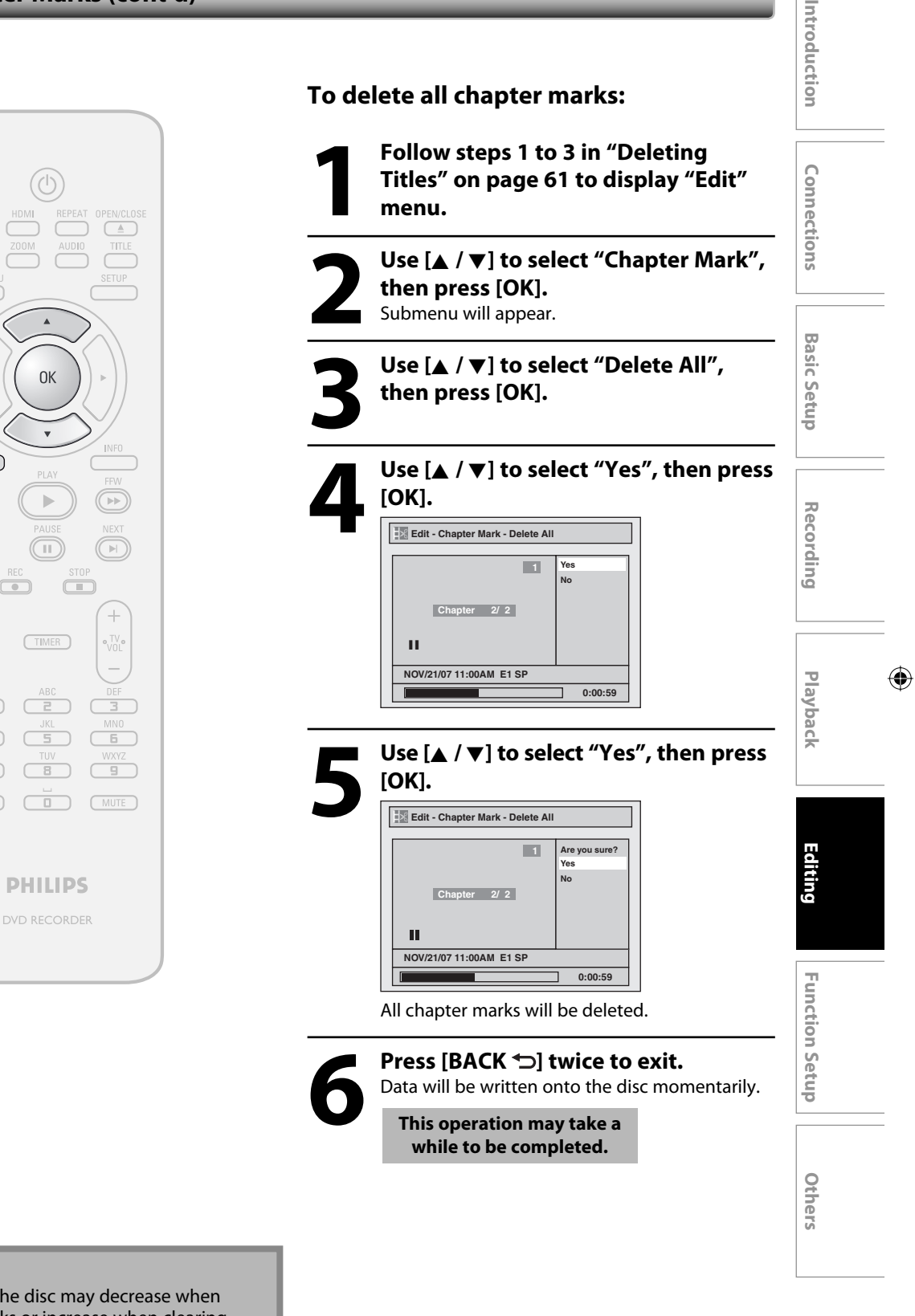

#### *Note*

⊕

• Remaining time of the disc may decrease when adding chapter marks or increase when clearing chapter marks depending on the recording time or edited contents.

**65EN**

◈

#### **Hiding Chapters**

You can hide chapters from the title list. Hidden chapters are skipped during playback.

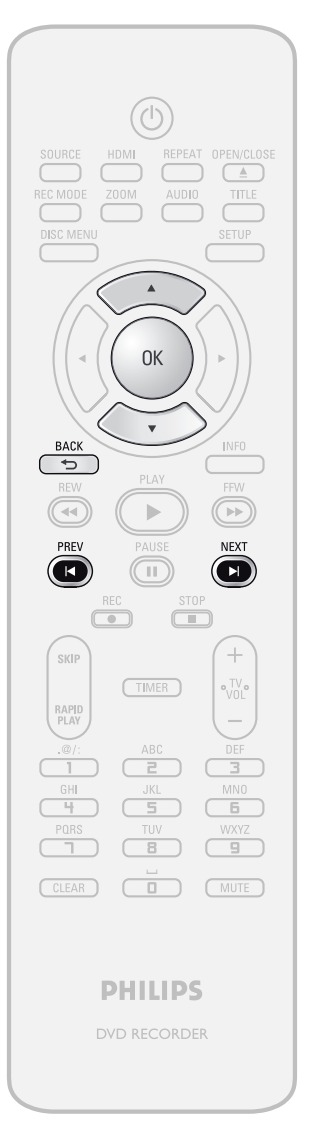

**1 Follow steps 1 to 3 in "Deleting<br>Titles" on page 61 to display "Emanu. Titles" on page 61 to display "Edit" menu.**

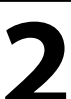

Use [**A** / ▼] to select "Hide Chapter", **then press [OK].** Submenu will appear.

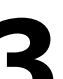

Use [PREV |◀] / [NEXT ▶] to decide the **chapter to be hidden.**

**4 Use [**<sup>K</sup> **/** L**] to select "Hidden", then press [OK].**

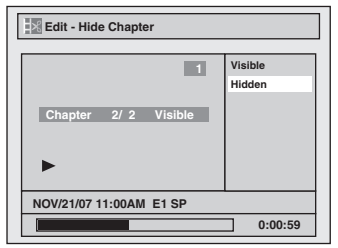

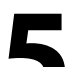

#### **5 After this operation is completed, press [BACK ~] twice to exit.**

Data will be written onto the disc momentarily.

**This operation may take a while to be completed.**

**If you want hidden chapters to be "Visible", select the chapter to be shown. Then use [**K **/** L**] to select "Visible" at the step 4 on this page.**

Data will be written onto the disc momentarily. After that, title list is displayed.

#### *Note*

⊕

- "Hidden" will be displayed in the preview window while previewing the hidden chapter.
- When you make all chapters in the title "Hidden", "Hidden" is displayed in a thumbnail of the title list.

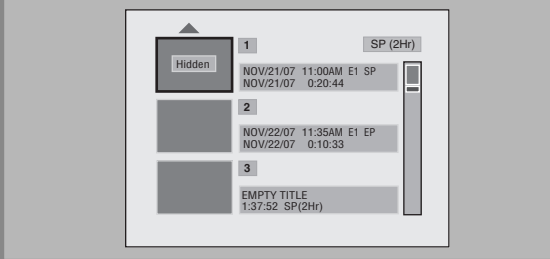

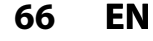

⊕

#### **Setting Pictures for Thumbnails**

You can set your desired scene as a thumbnail for each title.

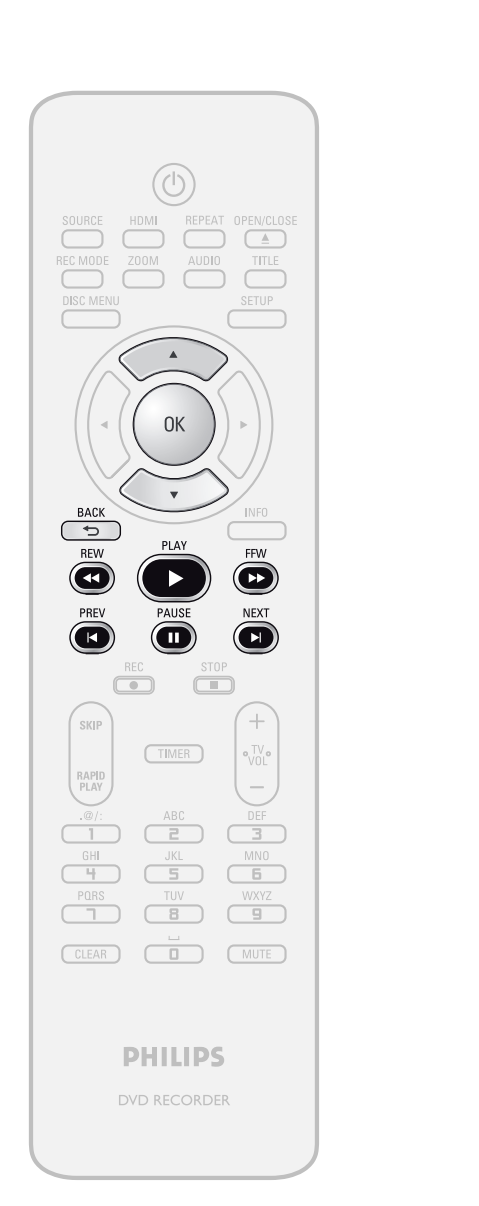

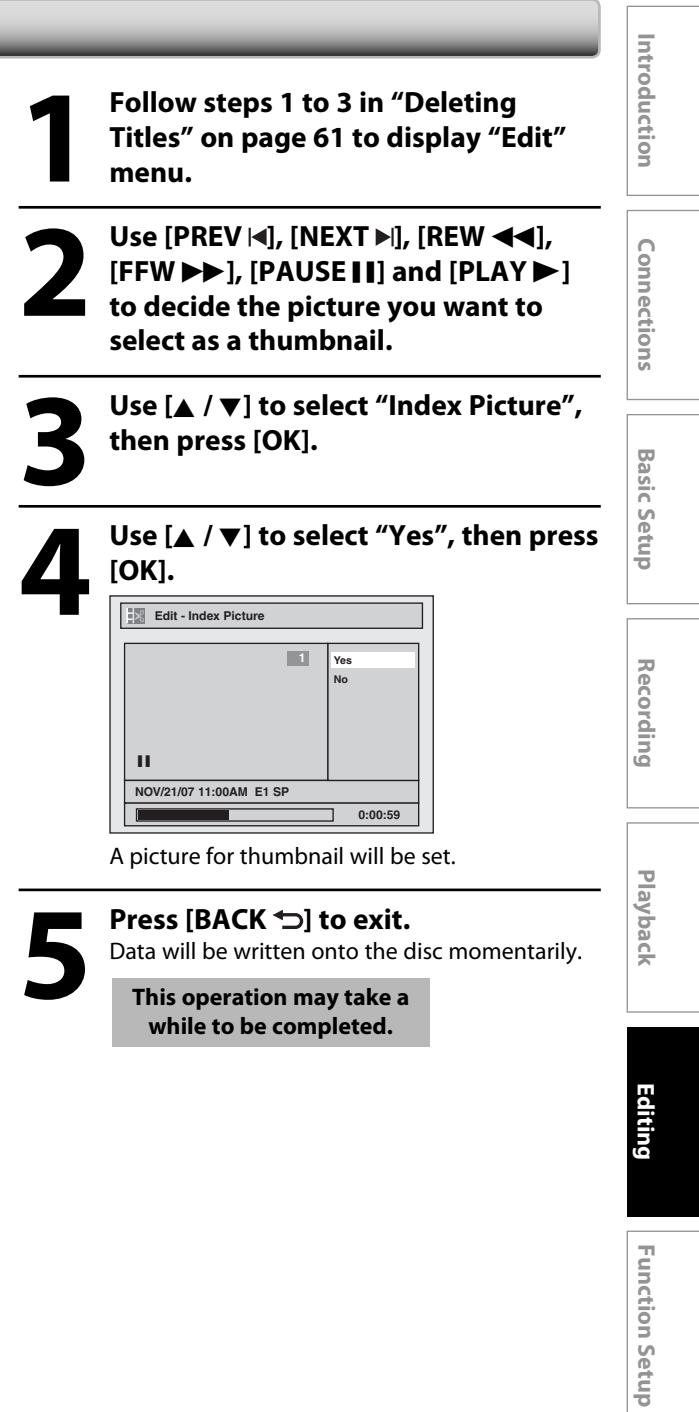

#### *Note*

 $\bigoplus$ 

• If the selected picture for a thumbnail is overwritten, the index picture is reset to the first scene of the title.

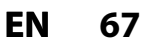

**Others**

◈

#### **Dividing a Title**

#### ODVD ODVD

You can divide one title into 2 new titles.

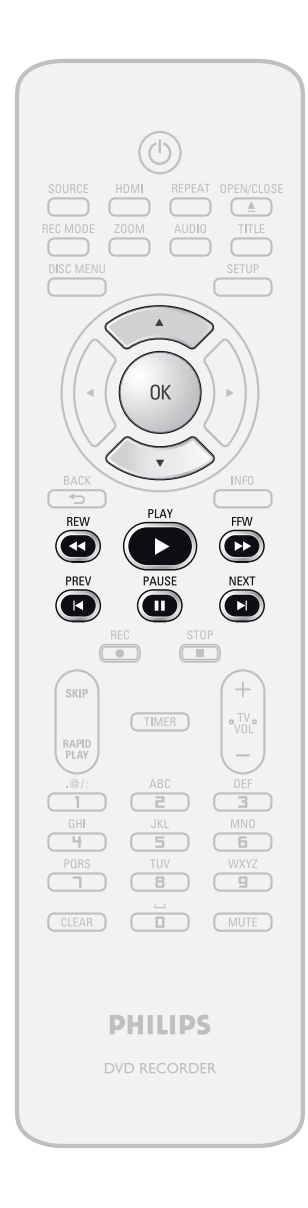

**1 Follow steps 1 to 3 in "Deleting<br>Titles" on page 61 to display "Emanu. Titles" on page 61 to display "Edit" menu.**

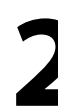

Use [PREV |<|, [NEXT **)**|, [REW <<|,<br>
[FFW > ), [PAUSE | | ] and [PLAY b to decide the point at which you w<br>
divide the title **[FFW** D**], [PAUSE** F**] and [PLAY** B**] to decide the point at which you will divide the title.**

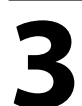

**3 Use [**<sup>K</sup> **/** L**] to select "Title Dividing", then press [OK].**

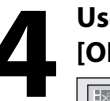

**4 Use [**<sup>K</sup> **/** L**] to select "Yes", then press [OK].**

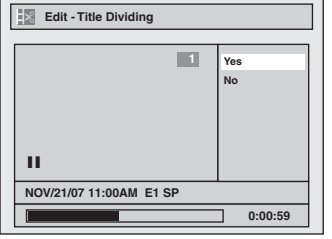

The title will be divided into 2 new titles. Both title names are identical, and index pictures are reset to the first scene at this point.

Data will be written onto the disc momentarily.

**This operation may take a while to be completed.**

#### *Note*

⊕

• You cannot divide a title of the disc when the number of recording titles reaches the maximum of 49, and the number of recording chapters reaches the maximum of 254.

**68 EN**

⊕

#### **Putting Name on Disc**

You can put a name on the disc and change it from this menu.

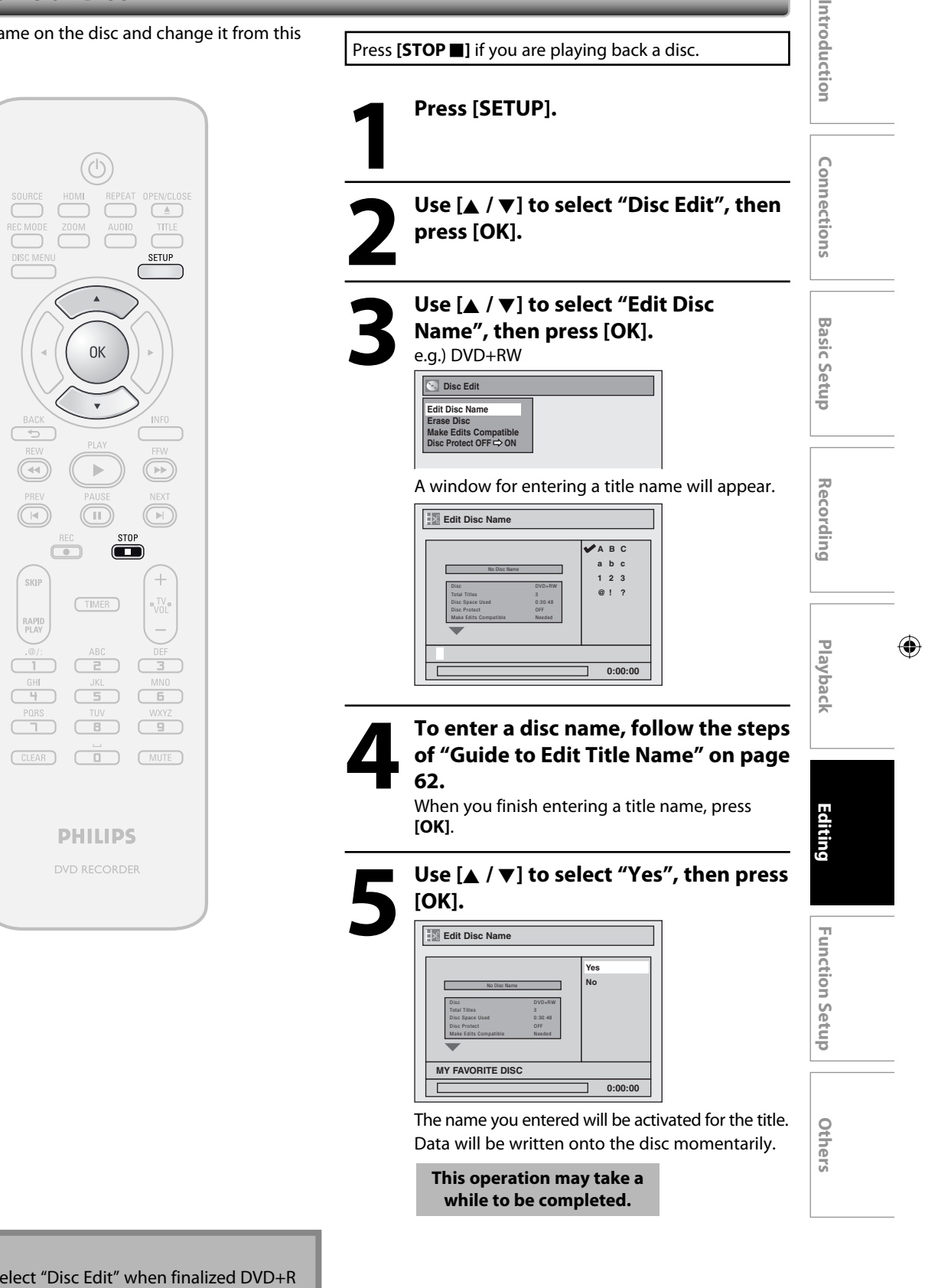

#### *Note*

⊕

• You cannot select "Disc Edit" when finalized DVD+R or DVD-R is inserted.

⊕

#### **Setting or Releasing Disc Protect**

To prevent accidental editing, or erasing the titles, you can protect them.

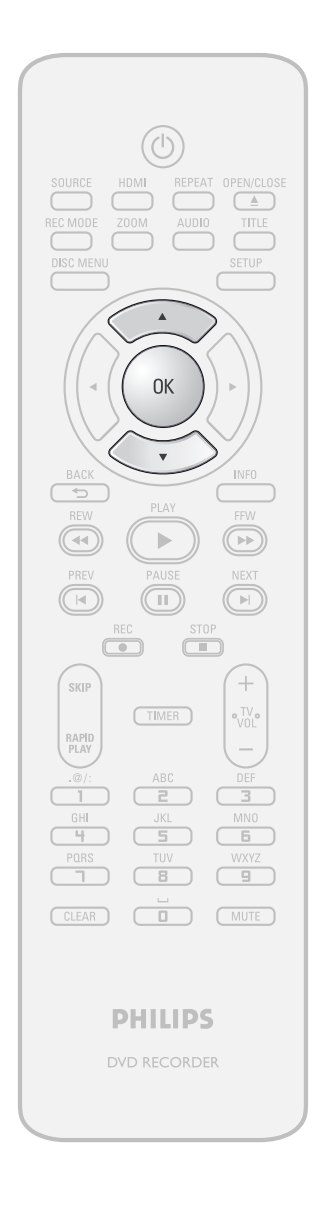

**1 Follow steps 1 to 2 in "Putting Name on Disc" on page 69 to display "Disc Edit" menu.**

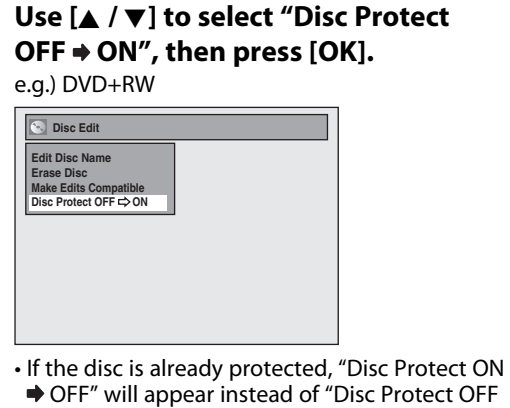

 $\rightarrow$  ON".

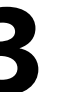

#### **3 Use [**<sup>K</sup> **/** L**] to select "Yes", then press [OK].**

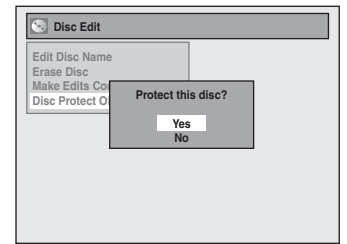

Data will be written onto the disc momentarily.

**This operation may take a while to be completed.**

### **70 EN**

⊕

⊕

#### **Erasing Disc**

#### ODVD ODVD

You can erase all titles on a disc.

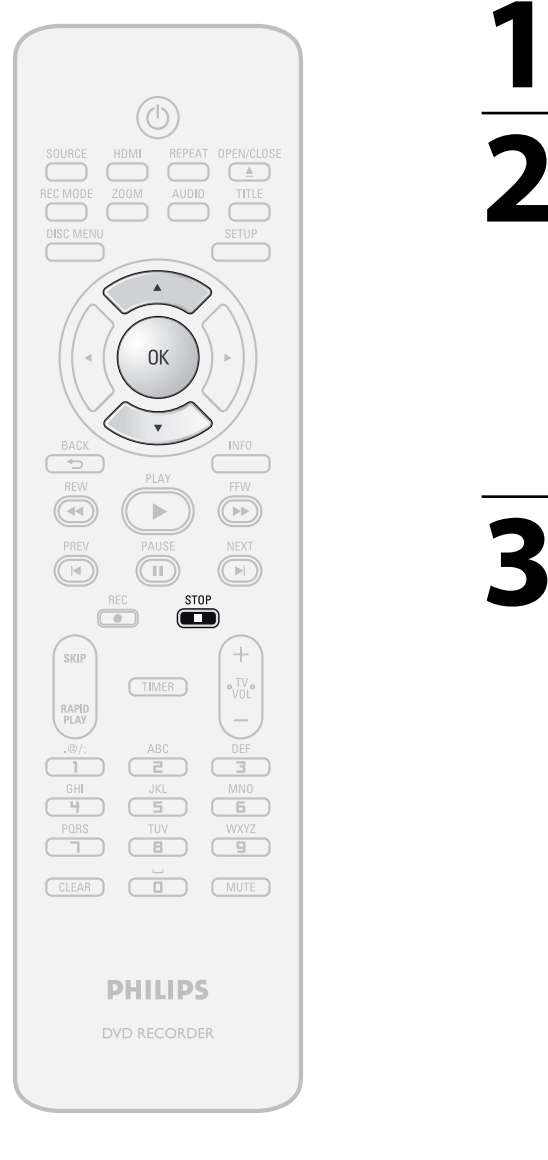

Introduction **Editio Interactional Basic Setup** Recording Playback **Particular Connections** and Basic Setup Press **[STOP** ] if you are playing back a disc. **1 Follow steps 1 to 2 in "Putting Name on Disc" on page 69 to display "Disc Connections Edit" menu. 2 Use [**<sup>K</sup> **/** L**] to select "Erase Disc", then press [OK].** e.g.) DVD+RW **Disc Edit Basic Setup Edit Disc Name Erase Disc** Make Edits Compatible<br>Disc Protect OFF **⇔** ON **Recording 3 Use [**<sup>K</sup> **/** L**] to select "Yes", then press [OK]. Disc Edit Edit Disc Name Erase Disc** Make<br>Disc Protect **When you press "Yes", all the**<br>contents in the disc will be erased.<br>Are you sure to erase the disc?  $\bigoplus$ **Playback Yes No** Data will be written onto the disc momentarily. **This operation may take a Editing while to be completed. Function Setup Function Setup**

#### *Note*

⊕

• When you select "Yes" at step 3, all contents of the disc will be erased.

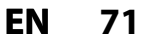

**Others**

#### **Making Edits Compatible**

#### **ODVD**

⊕

If you have added or deleted chapters, or made chapters hidden, you must perform "Make Edits Compatible" to see those effects on other unit.

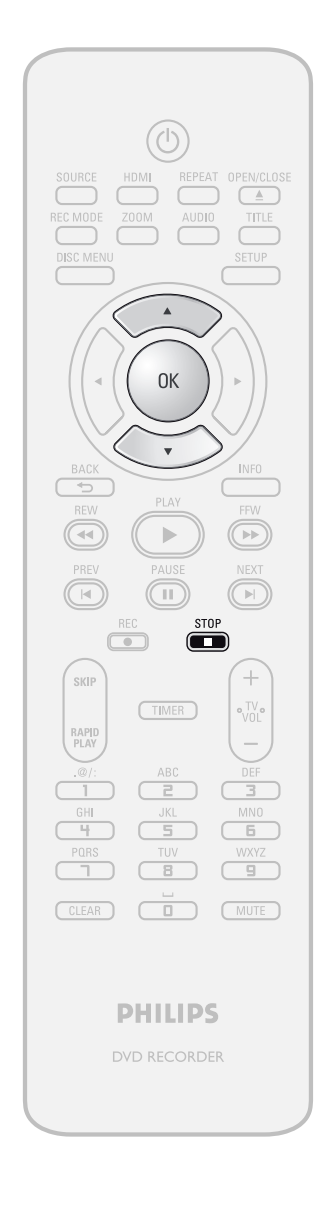

Press **[STOP ]** if you are playing back a disc.

**1 Follow steps 1 to 2 in "Putting Name on Disc" on page 69 to display "Disc Edit" menu. on Disc" on page 69 to display "Disc Edit" menu.**

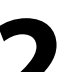

#### **2 Use [**<sup>K</sup> **/** L**] to select "Make Edits Compatible", then press [OK].**

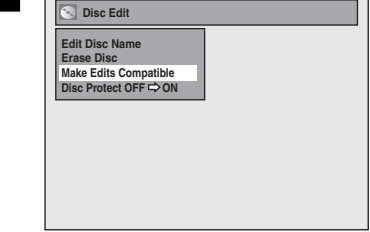

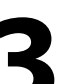

#### **3 Use [**<sup>K</sup> **/** L**] to select "Yes", then press [OK].**

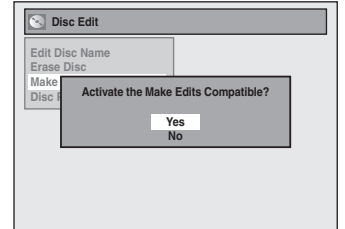

Data will be written onto the disc momentarily.

**This operation may take a while to be completed.**

**72 EN**
# **LIST OF SETTINGS**

The following table is the contents which you can set and the default setting. Refer to the following table for useful operation.

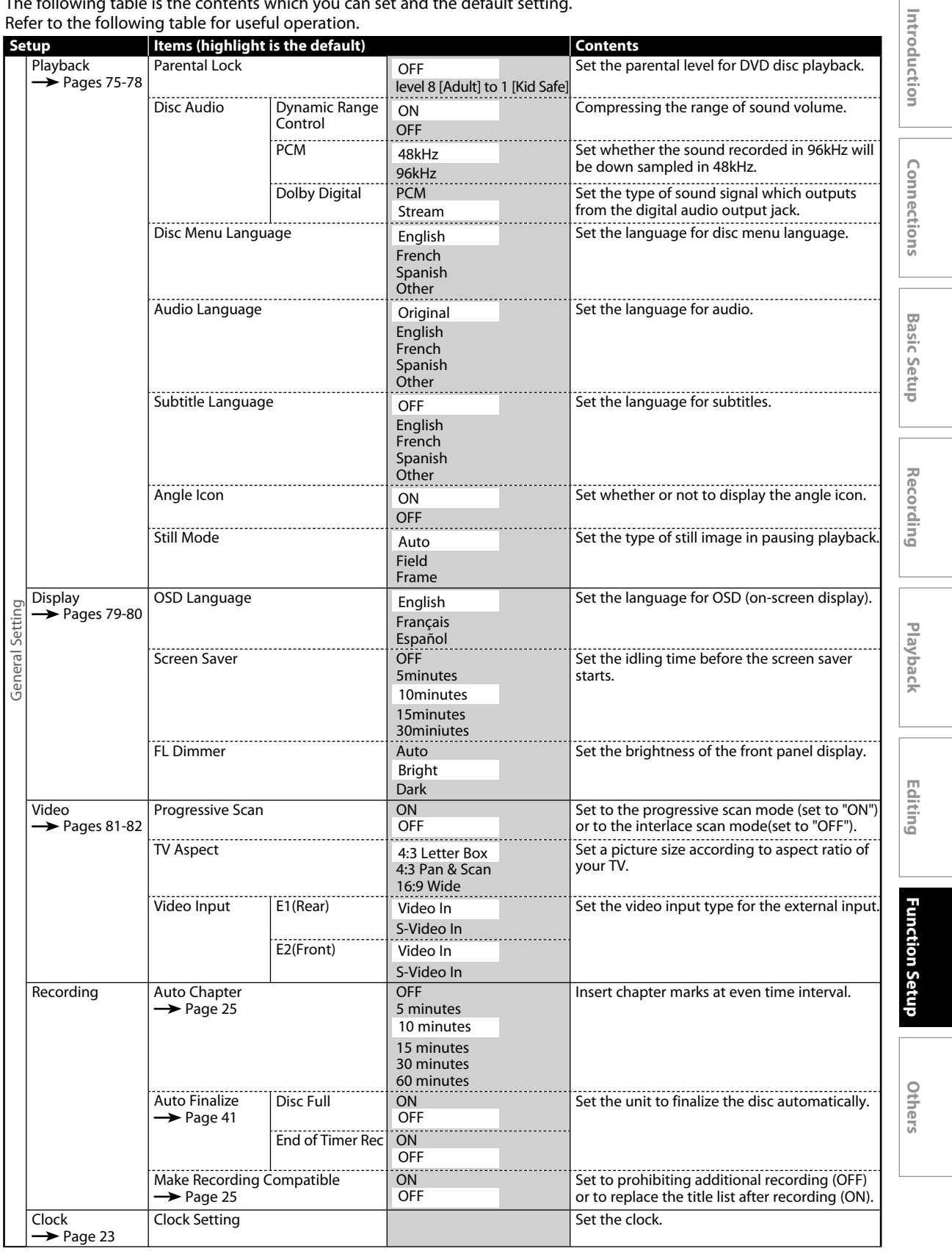

 $\bigoplus$ 

# **LIST OF SETTINGS**

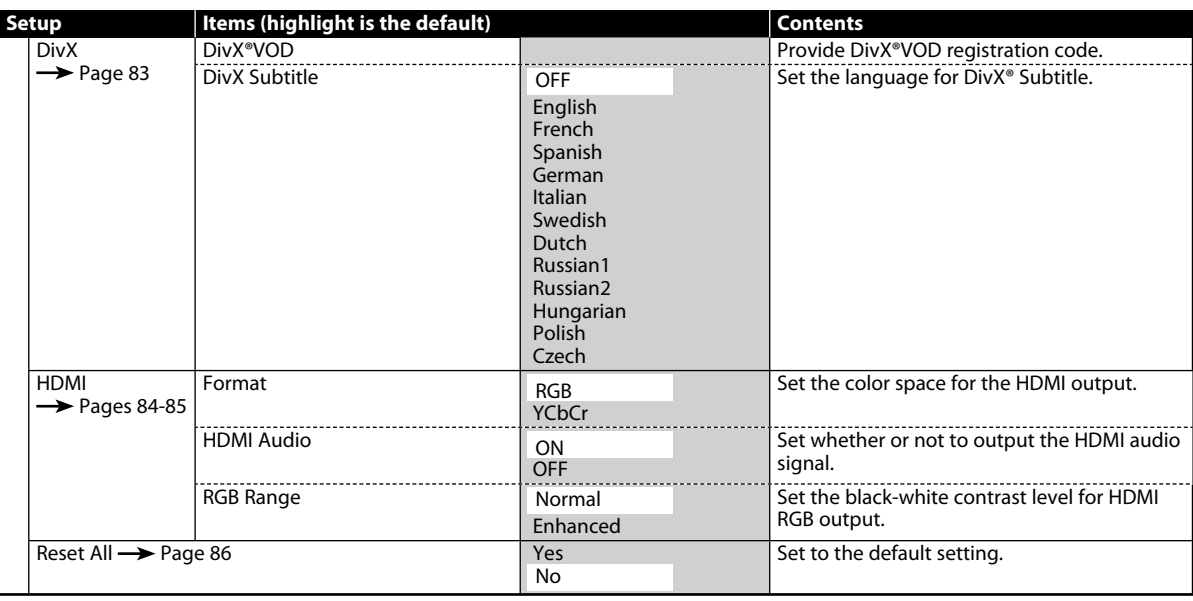

# *Note*

 $\bigoplus$ 

• Your change to each settings stays on even when the power is off. • An item which is not currently available is grayed in the settings.

# **74 EN**

⊕

# **Playback**

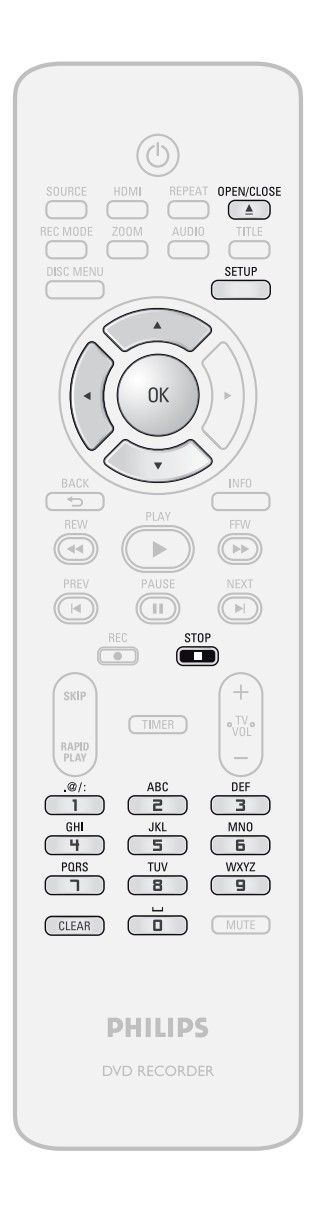

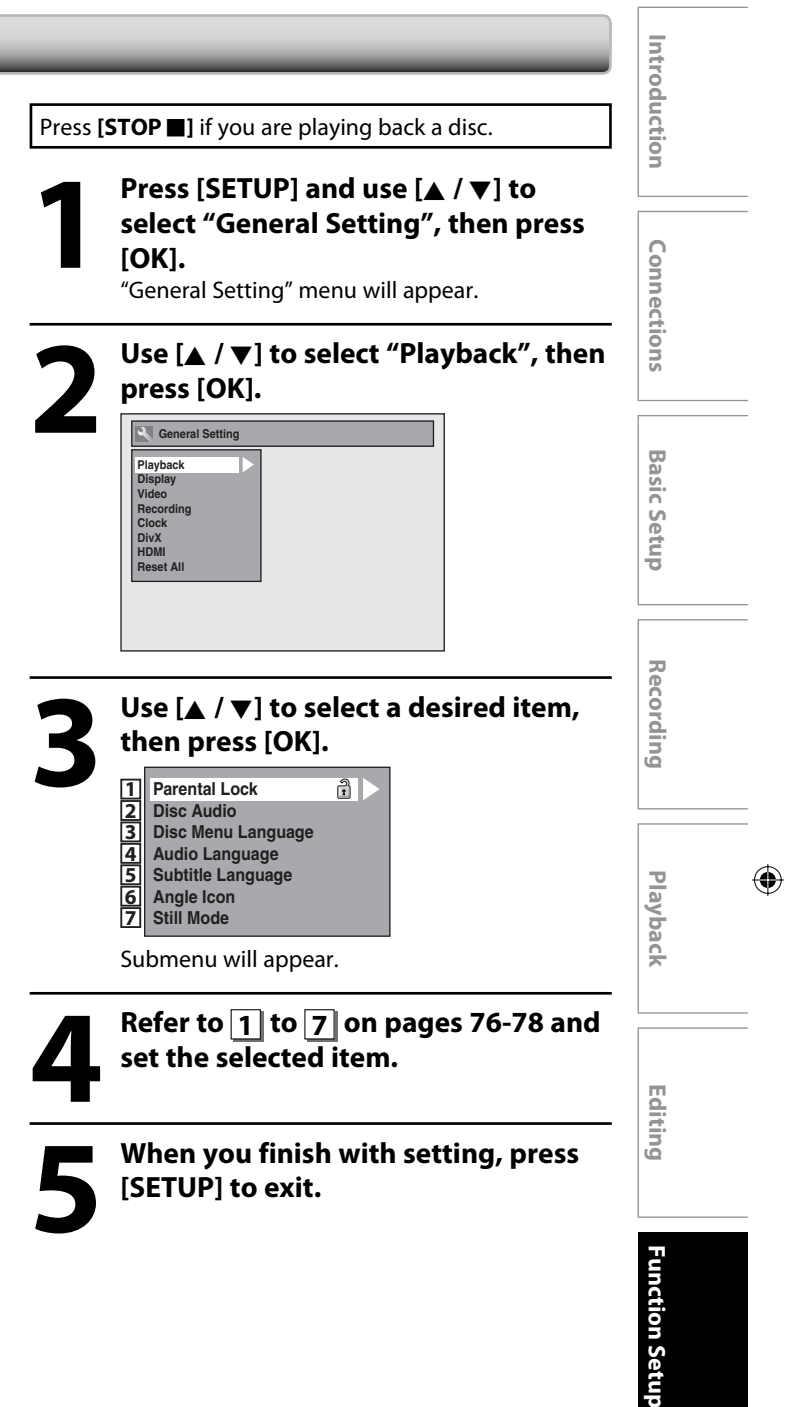

**75EN**

⊕

⊕

# **Playback (cont'd)**

# **1 Parental Lock (Default: OFF)**

Some DVD-video feature a parental lock level. Playback will stop if the ratings exceed the levels you set, it will require you to enter a password before the disc will playback. This feature prevents your children from viewing inappropriate material.

#### Use [**A** / ▼] to select the desired level, then press [OK].

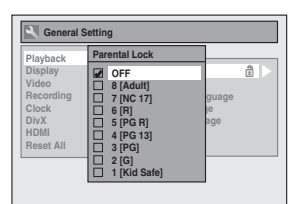

If a password has not been set yet, proceed to **A** . If a password has been set already, proceed to **B** .

#### *Note*

⊕

- Parental lock function may not be available to some discs.
- With some DVD, it may be difficult to find if they are compatible with parental lock. Be sure to check if the parental lock function operates in the way that you have set.
- Record the password in case you forget it.
- If there is a DVD in the unit when you set up the parental lock, press **[OPEN/CLOSE** A**]** to activate the parental lock level.

# **A**  $\|\hat{P}\|$  A password has not been set yet.

**Use [**K **/** L**] to select "Yes". Use [the Number buttons] to enter a new password except for 4737, then press [OK].**

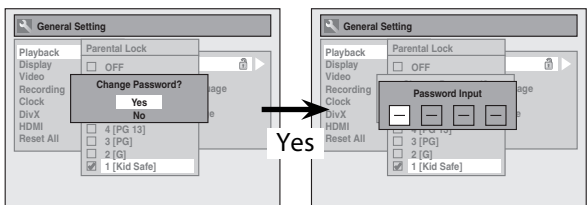

Your setting will be activated.

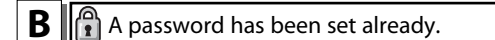

**• Use [the Number buttons] to enter the current password.**

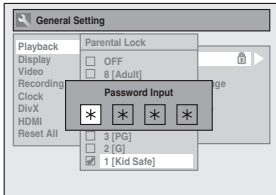

Your setting will be activated.

**• If you want to change password, use [▲ /**  $\Psi$ **] to select "Yes". Use [the Number buttons] to enter a new password, then press [OK].**

<change the password>

⊕

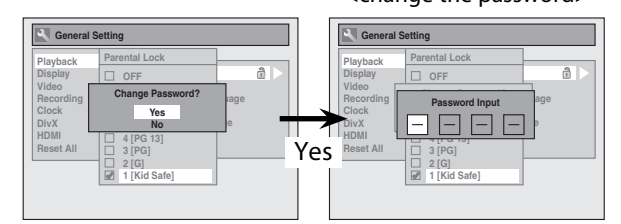

Your setting will be activated.

### *Note*

- Press **[CLEAR]** to erase numbers entered incorrectly.
- When you forget the password or you want to clear all settings in "Parental Lock" menu, enter 4,7,3,7 using **[the Number buttons]** in password input window. Password will be cleared and parental levels will be set to "OFF".

**76 EN**

⊕

# **Playback (cont'd)**

# **2 Disc Audio**

Choose the appropriate audio setting for your external device. **It will only affect a disc playback.**

## Use [**A** / **▼**] to select a desired item, then press [OK].

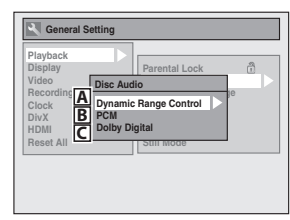

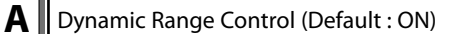

Set to "ON" to compress the range between soft and loud sounds. Use [▲ / **▼**] to select a setting, then press [OK].

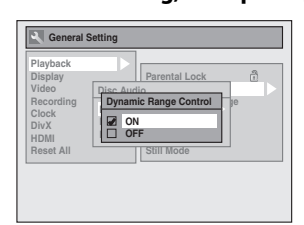

Your setting will be activated.

#### *Note*

⊕

• Dynamic range control function is available only on the discs which are recorded in the Dolby Digital format.

## $\mathbf{B}$  PCM (Default : 48kHz)

Use [▲ / ▼] to select a setting, then press [OK].

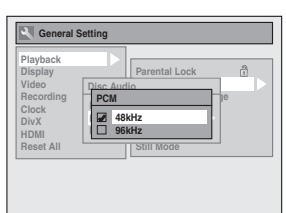

Your setting will be activated.

- **48kHz :** If your amplifier/decoder is NOT compatible with 96kHz PCM, select "48kHz". 96kHz sound will be output in 48kHz.
- **96kHz** : If your amplifier/decoder is compatible with 96kHz PCM, select "96kHz". 96kHz sound will be output.

## *Note*

**When playing back disc with copyright protection** • Even if you select "96kHz", the sound will be down sampled at 48kHz.

# **C** Oolby Digital (Default : Stream)

# Use [**A** / ▼] to select a setting, then press [OK].

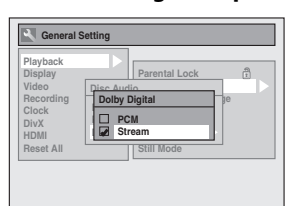

#### Your setting will be activated.

**PCM** : Converts the Dolby Digital into PCM (2 channel). When your amplifier/decoder is NOT compatible with Dolby Digital, set to "PCM".

**Stream** : Outputs Dolby Digital signals When your amplifier/decoder is compatible with Dolby Digital, set to "Stream".

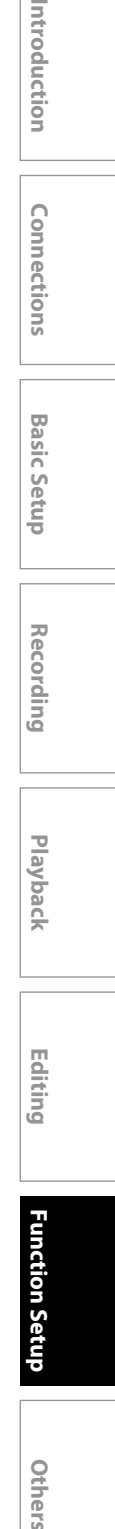

**Recording**

 $\bigoplus$ 

Introduction

Connections

**Basic Setup** 

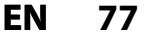

# **Playback (cont'd)**

# **3 Disc Menu Language (Default : English)**

Set the language for disc menu.

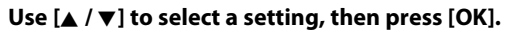

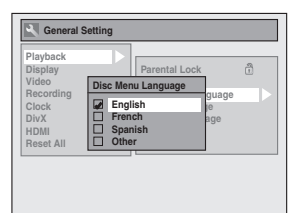

Your setting will be activated.

# **4 Audio Language (Default : Original)**

### Set the audio language.

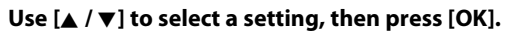

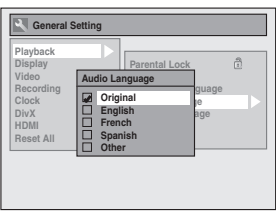

Your setting will be activated.

• When "Original" is selected, the audio language will be in the disc's default language.

# **5 Subtitle Language (Default : OFF)**

Set the subtitle language.

⊕

Use [**A** / **▼**] to select a setting, then press [OK].

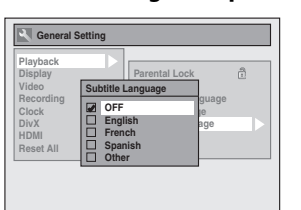

Your setting will be activated.

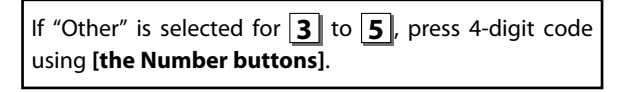

**Code Input - - - -**

**• When you finish entering the code, press [OK]. Refer to the language code table on page 92.**

# *Note*

- Only the languages supported by the disc can be selected.
- Audio language setting may not be available to some discs.
- You can change or switch off the subtitles on a DVD also from the disc menu if it is available.
- Press **[CLEAR]** or **[**s**]** to erase numbers entered incorrectly.

# **6 Angle Icon (Default : ON)**

Set to "ON" to show the angle icon during the playback.

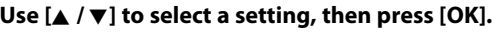

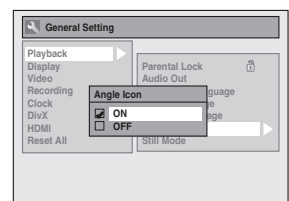

Your setting will be activated.

## **7 Still Mode (Default : Auto)**

#### Select "Auto" usually.

#### Use [▲ / ▼] to select a setting, then press [OK].

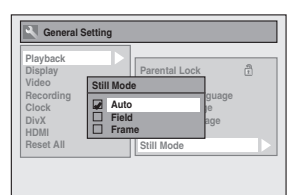

Your setting will be activated.

- **Auto :** Optimum resolution setting ("Field" or
	- "Frame") will be selected.
- **Field** : Images in the still mode will be stabilized.<br>**Frame** : Images in the still mode will be highly defined
	- **Frame :** Images in the still mode will be highly defined.

#### *Note*

• Frame is 1 completed video image made up of 2 fields (There are 30 frames per second of NTSC video).

⊕

# **Display**

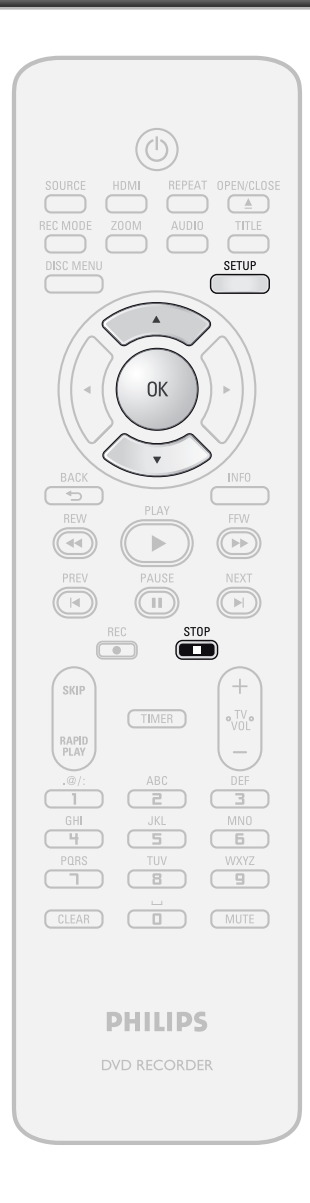

Introduction **Editing Introduction Connections Basic Setup Press [STOP <b>I**] if you are playing back a disc. **1** Press [SETUP] and use [ $\angle$  / **v**] to select "General Setting", then pr [OK]. **select "General Setting", then press [OK].** Connections **2 Use [**<sup>K</sup> **/** L**] to select "Display", then press [OK].** Use [**A** / **▼**] to select a desired item, **Basic Setup then press [OK]. OSD Language 1 2 Screen Saver 3 FL Dimmer** Selection menu will appear. **Recording** Refer to 1 to 3 on page 80 and set **the selected item. 5 When you finish with setting, press [SETUP] to exit. Playback**  $\bigoplus$ **Editing** Function Setur **Function Setup**

**Others**

**79EN**

⊕

# **Display (cont'd)**

# **1 OSD Language (Default : English)**

Set the language for the on-screen display.

### Use [▲ / **▼**] to select a setting, then press [OK].

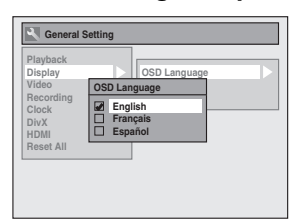

Your setting will be activated.

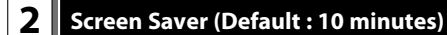

Set the time to activate the screen saver function on the TV screen.

#### Use [▲ / **▼**] to select a setting, then press [OK].

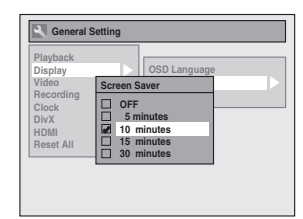

Your setting will be activated.

⊕

## **3 FL Dimmer (Default: Bright)**

Set the front panel display brightness.

Use [▲ / **▼**] to select a setting, then press [OK].

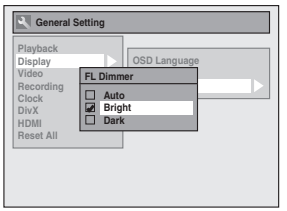

You can choose one from "Auto", "Bright" and "Dark". If "Auto" is selected, the display gets dark when the power is off.

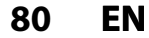

⊕

# **Video**

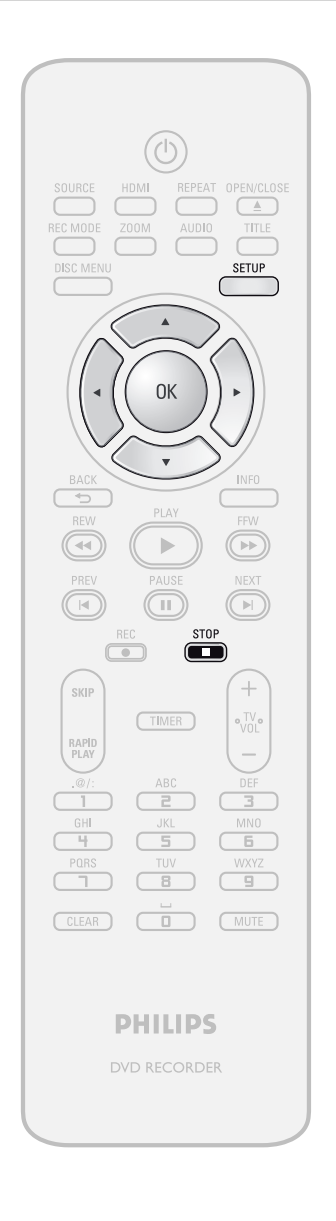

Introduction **Editing Introduction Connections Basic Setup Press [STOP ]** if you are playing back a disc. **1** Press [SETUP] and use [ $\angle$  / **v**] to select "General Setting", then pr [OK]. **select "General Setting", then press [OK].** Connections **2 Use [**<sup>K</sup> **/** L**] to select "Video", then press [OK].** Use [**A** / **▼**] to select a desired item, **Basic Setup then press [OK]. 1 Progressive Scan 2 TV Aspect 3 Video Input** Submenu will appear. **Recording** Refer to 1 to 2 on page 82 and set **the selected item.** • For **3** refer to page 14. **5 When you finish with setting, press [SETUP] to exit. Playback**  $\bigoplus$ **Editing** Function Setur **Function Setup**

**Others**

**81EN**

⊕

# **Video (cont'd)**

## **1 Progressive Scan (Default : OFF)**

This unit is compatible with the progressive scan system. The feature provides you with the higher definition images than the traditional output system does. To utilize this feature, you must set progressive scan mode to "ON".

#### **1) Use [**K **/** L**] to select "ON", then press [OK].**

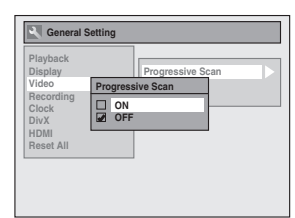

## **2) Use [**{ **/** B**] to select "Yes", then press [OK].**

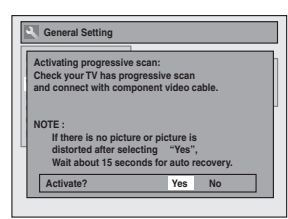

### **3) Use [**K **/** L**] to select "Yes" within 15 seconds, then press [OK].**

Your setting will be activated.

#### *Note*

⊕

- If your TV is compatible with progressive scan (525p / 480p), you are recommended to use the HDMI or component video cable (commercially available) to connect this unit to the TV. (Refer to "Method 3" or "Method 4" on pages 15 and 16.) If not, use the RCA video cable and set the progressive scan to "OFF" or press and hold **[SETUP]** for more than 3 seconds during DVD playback.
- When selecting "No" or not pressing any buttons on the unit or remote control within 15 seconds at step 3, progressive scan remains to be "OFF" (interlace scan).

## **2 TV Aspect (Default: 4:3 Letter Box)**

You can select the TV aspect ratio to match the formats of what you are playing back with the unit and your TV screen (4:3 standard or 16:9 widescreen TV).

#### Use [**A** / ▼] to select a setting, then press [OK].

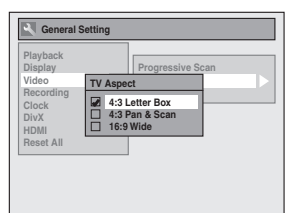

#### **If you have a standard TV:**

Select "4:3 Letter Box", so that black bars appear on the top and bottom of the TV screen when playing back a wide-screen picture. Select "4:3 Pan & Scan" for a full height picture with both sides trimmed when playing back wide-screen picture.

**If you have a widescreen TV:**

Select "16:9 Wide".

# **82 EN**

⊕

**[OK].**

**press [OK].**

**DivX R VOD DivX Subtitle**

**1 2**

**1 DivX® VOD**

**DivX®**

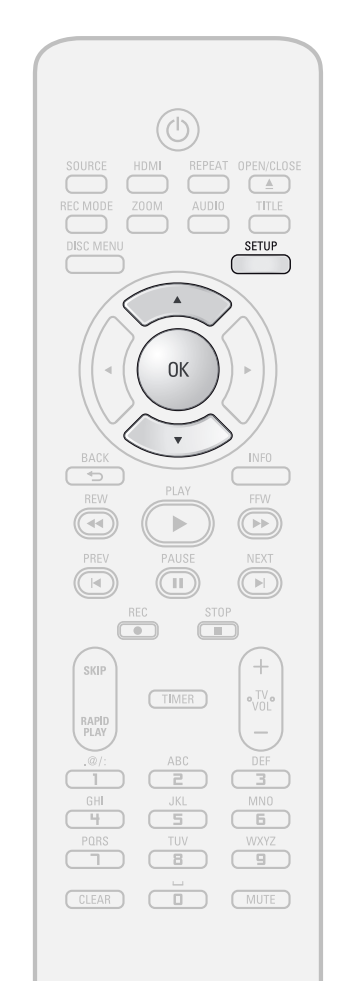

#### *Note*

⊕

- Only the languages supported by the disc can be selected.
- Audio language setting may not be available to some discs.
- You can change or switch off the subtitles on a DVD also from the disc menu if it is available.
- One registration code is only valid for one DivX® VOD file.
- The registration code will be displayed in 8 characters which consist of numbers between 0 to 9 and capital letters chosen randomly.
- You must first download the file from the internet and play it back on this unit before you are able to get another code.
- You must follow this step every time you purchase or rent a DivX® VOD file from the internet.
- For more information for DivX®, please visit http://www.divx.com/vod.

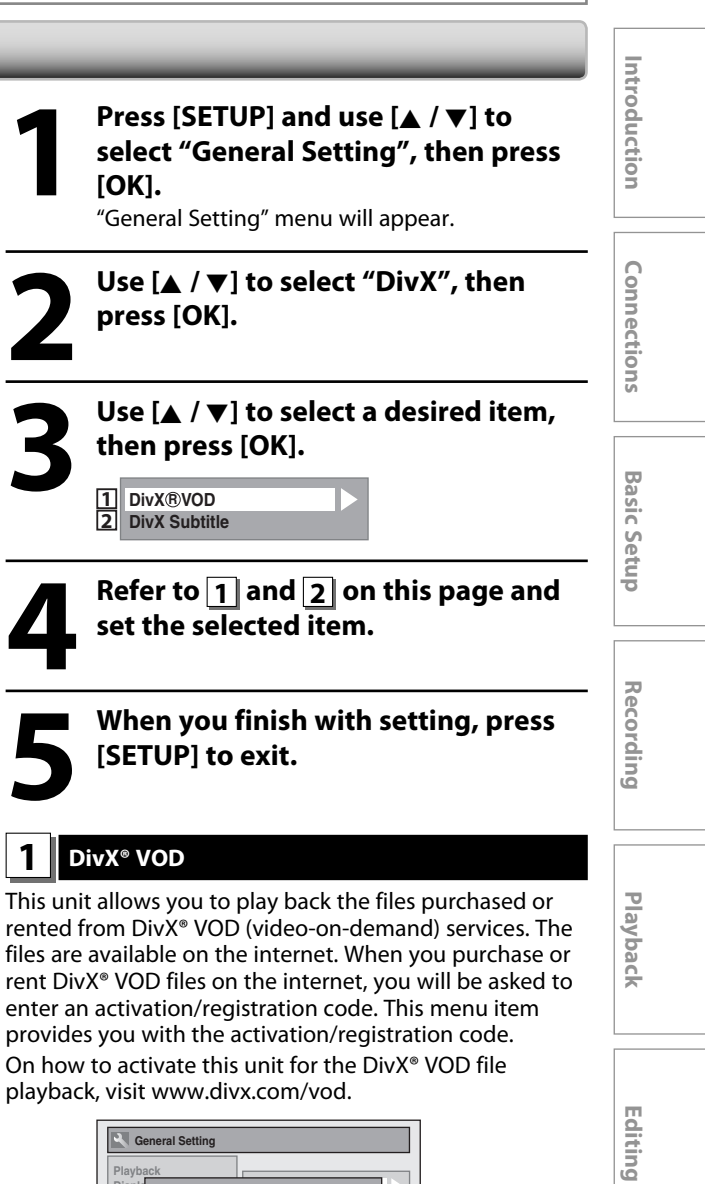

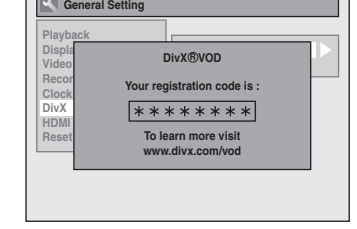

# **2 DivX Subtitle (Default : OFF)**

#### Set the DivX® subtitle.

Use [**A** / ▼] to select a setting, then press [OK].

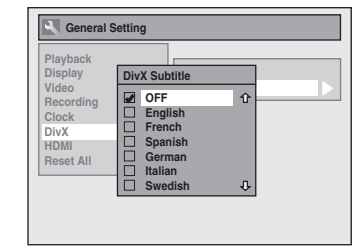

Your setting will be activated.

**83EN**

**Function Setup**

 $\bigoplus$ 

**Others**

⊕

# **HDMI**

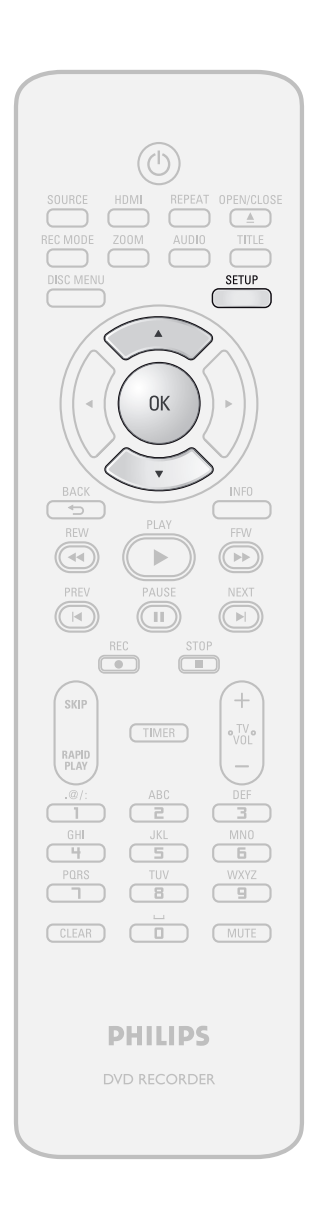

**1 Press [SETUP] and use [** $\angle$  **/**  $\nabla$ **] to select "General Setting", then pr [OK].**<br>"General Setting" menu will appear. **select "General Setting", then press [OK].**

"General Setting" menu will appear.

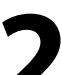

**2 Use [**<sup>K</sup> **/** L**] to select "HDMI", then press [OK].**

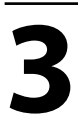

Use [**A** / **▼**] to select a desired item, **then press [OK].**

**Format HDMI Audio RGB Range 1 2 3**

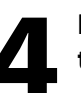

Refer to  $\boxed{1}$  to  $\boxed{3}$  on page 85 and set **the selected item.**

**5 When you finish with setting, press [SETUP] to exit.**

# **84 EN**

⊕

# **HDMI (cont'd)**

# **1 Format (Default : RGB)**

You can select the color space for HDMI output. Set the appropriate color space for your display device.

## Use [▲ / ▼] to select a setting, then press [OK].

• When the connected device is not compatible with the Y/Cb/Cr, HDMI signal is output as RGB regardless of the setting.

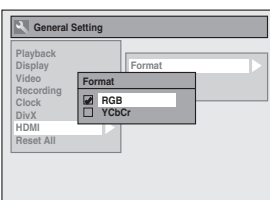

Your setting will be activated.

# **2 HDMI Audio (Default : ON)**

If you do not want to output the audio through HDMI (when you digitally output the audio through the COAXIAL DIGITAL AUDIO OUTPUT jack to your audio system, etc.), you can set the HDMI audio output off.

## Use [▲ / ▼] to select a setting, then press [OK].

• Set to "OFF" when not outputting the HDMI sound.

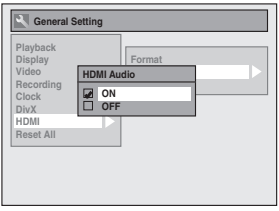

Your setting will be activated.

⊕

## **3 RGB Range (Default : Normal)**

You can adjust the RGB range to make the dark areas of the HDMI images brighter.

## Use [▲ / **▼**] to select a setting, then press [OK].

• Select "Enhanced" if the black-white contrast is not clear. • This setting is effective only for HDMI RGB output.

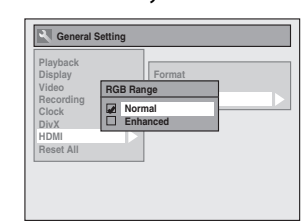

Your setting will be activated.

Introduction **Editing Introduction Connections Basic Setup** Connections **Basic Setup Recording**  $\bigoplus$ **Playback** Editing **Function Setup Others**

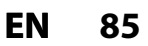

⊕

# **Reset All**

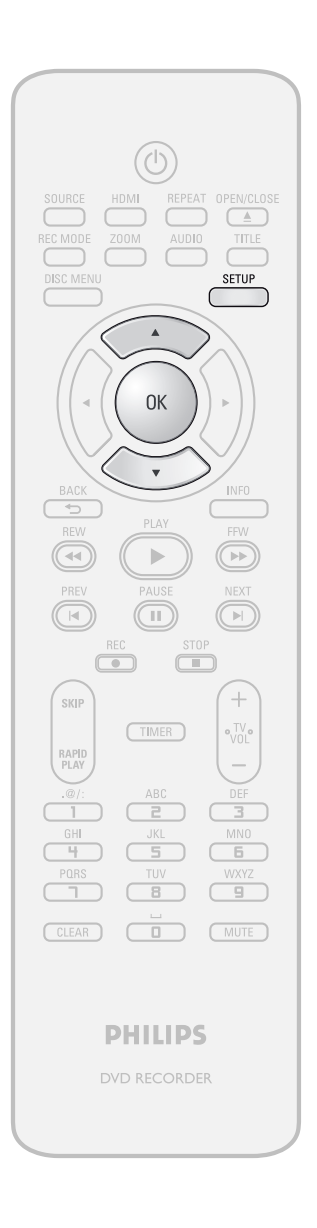

Reset the setting to default. **1 Press [SETUP] and use [**<sup>K</sup> **/** L**] to select "General Setting", then press [OK].**

"General Setting" menu will appear.

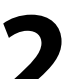

**2 Use [**<sup>K</sup> **/** L**] to select "Reset All", then press [OK].**

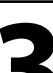

**3 Select "Yes" using [**<sup>K</sup> **/** L**] , then press [OK].**

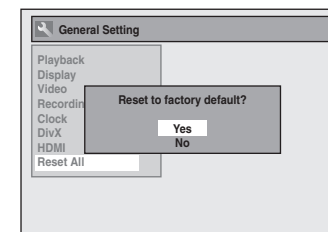

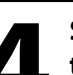

**5elect "Yes" again using [▲ / ▼], then press [OK].**

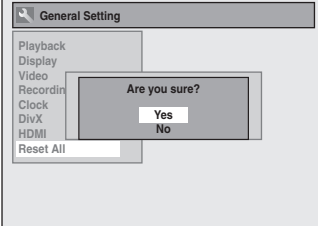

Your setting in recording will be initialized.

## *Note*

 $\bigoplus$ 

- The settings listed below will remain unchanged
- even after resetting to the factory default.
- OSD language setting
- Clock setting
- Parental lock setting
- Timer programming information
- DivX® registration code

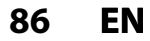

# **TROUBLESHOOTING**

Before requesting service for this unit, check the table below for a possible cause of the problem you are experiencing. Some simple checks or a minor adjustment on your part may eliminate the problem and restore proper operation.

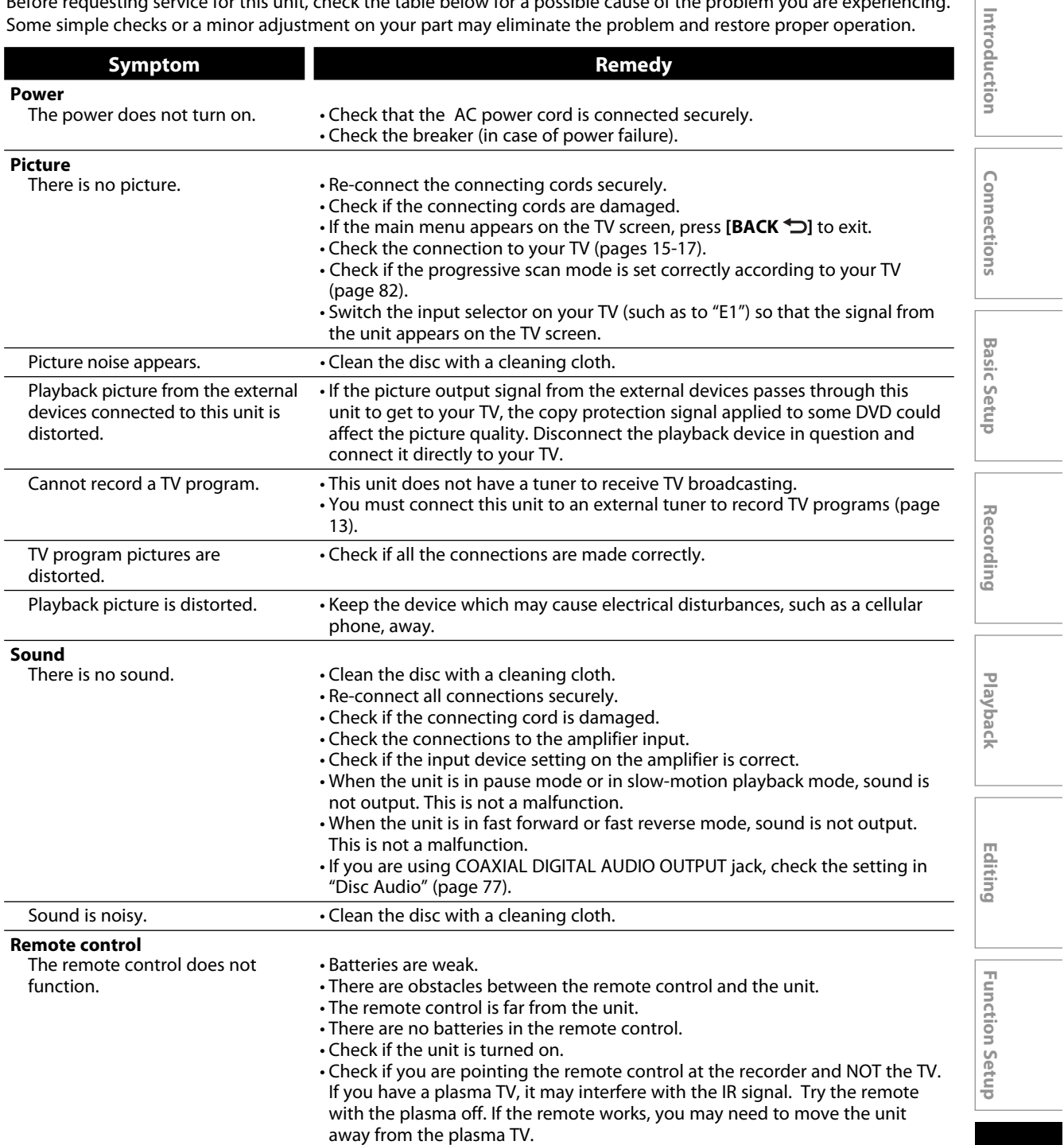

 $\bigoplus$ 

 $\bigoplus$ 

**87EN**

 $\bigoplus$ 

# **TROUBLESHOOTING**

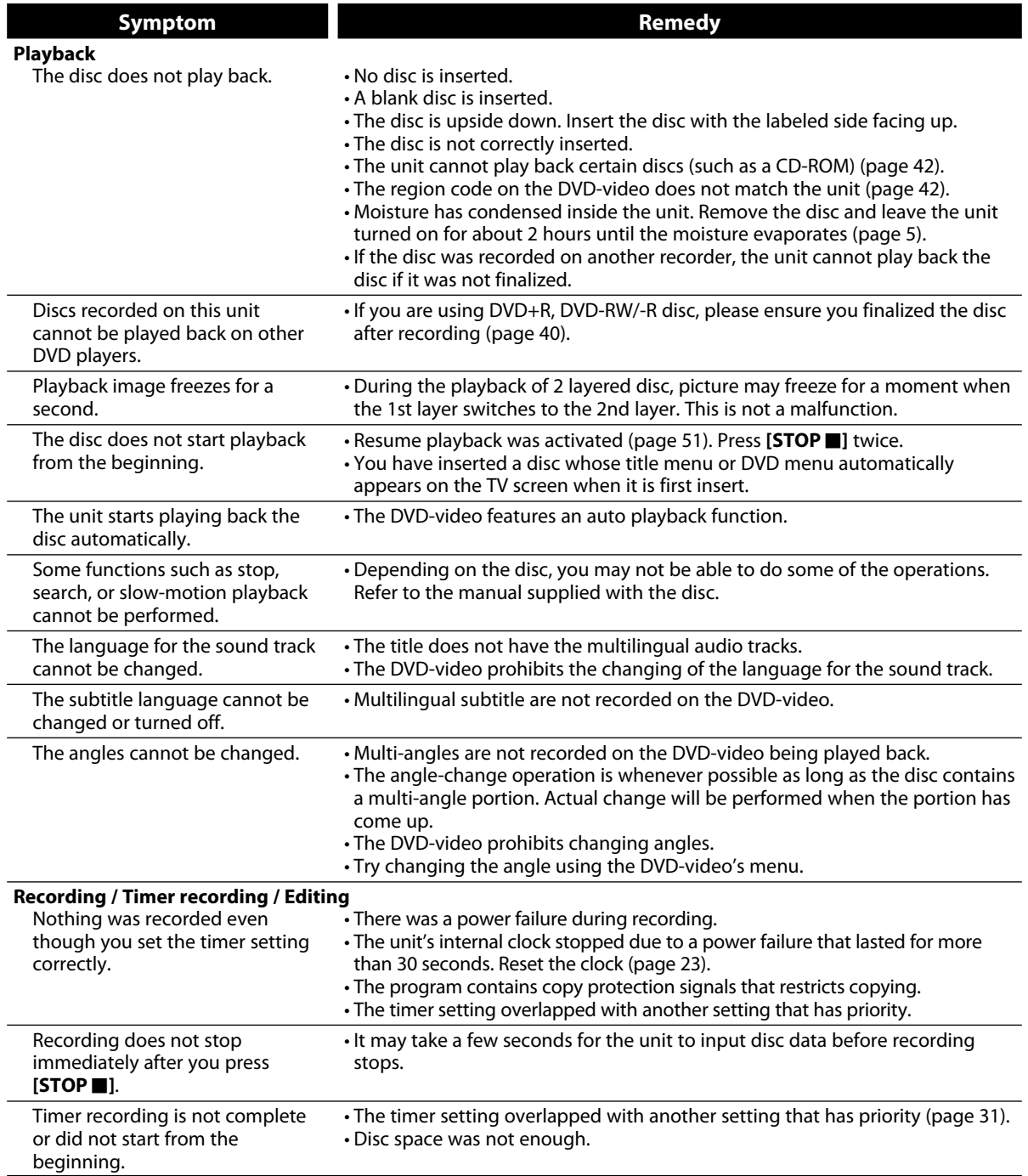

**88 EN**

 $\bigoplus$ 

 $\overline{\phantom{a}}$ 

# **TROUBLESHOOTING**

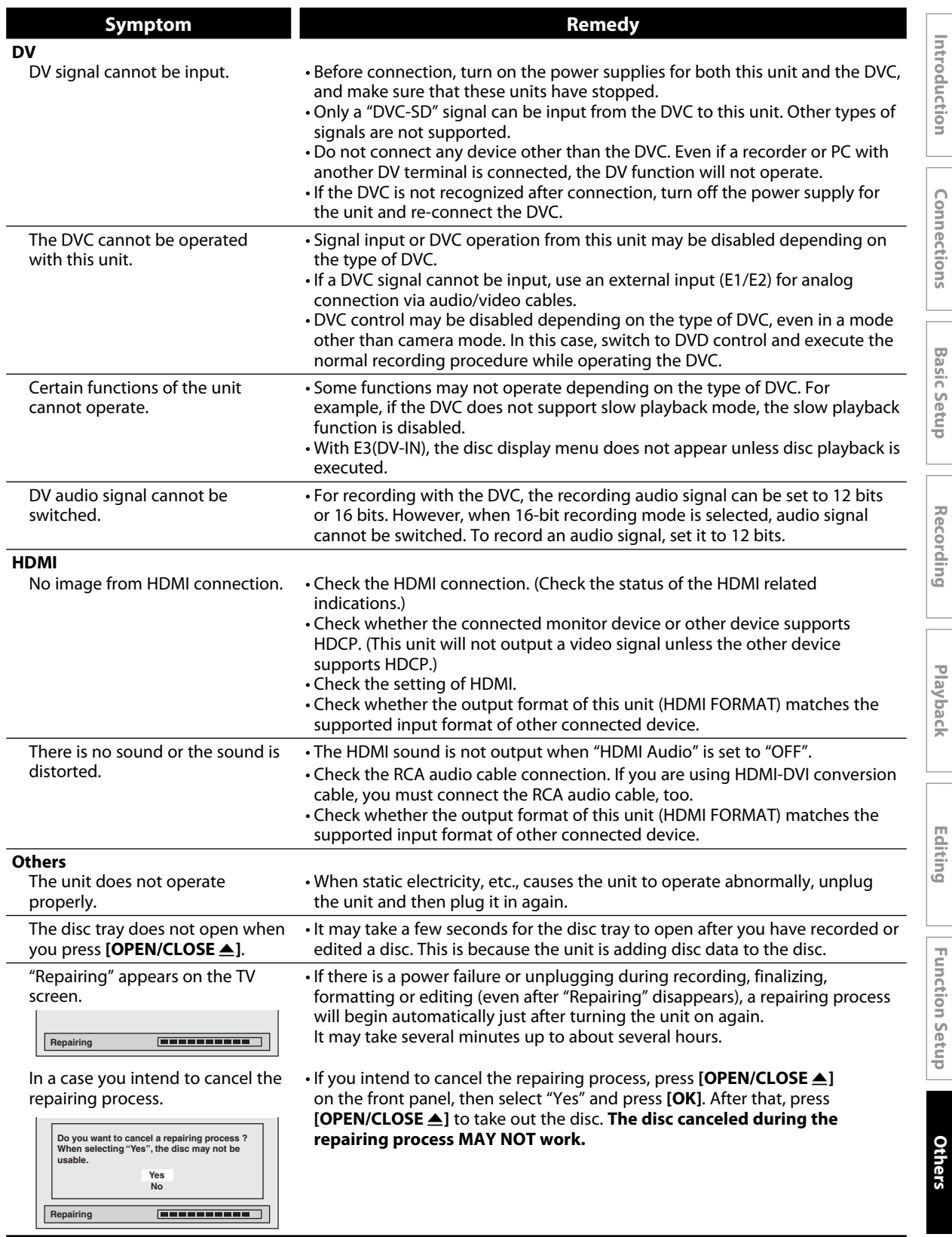

 $\bigoplus$ 

# $\bigoplus$

# **TROUBLESHOOTING**

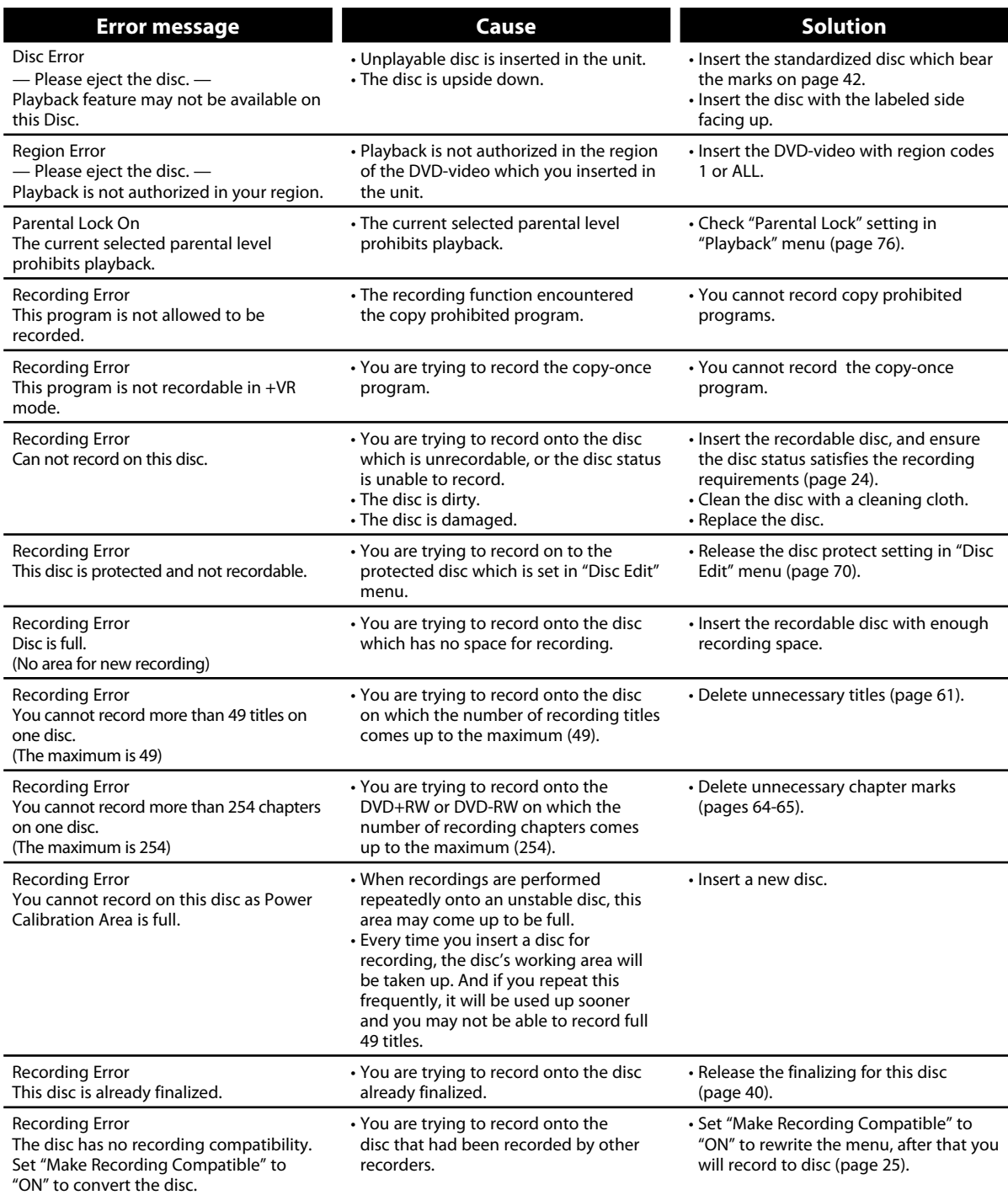

\* If you are still having trouble with the unit after checking "TROUBLESHOOTING", write down the error code and the error description for calling our help line mentioned on the front page to locate an Authorized Service Center.

**90 EN**

 $\bigoplus$ 

# **TROUBLESHOOTING**

⊕

# **Frequently Asked Questions**

- 
- Can I play back DVD-video that is bought in another country?
- 
- Can I program a timer recording with an external tuner?
- Can I record one channel while watching another channel using an external tuner?
- Can I change the channels on the external tuner using the remote control of this unit?

– Can I record to CD-RW/-R? No, this unit records only DVD.

Possible when the region code of the disc is 1 and All.

– Can I connect the unit to my PC? No, you cannot control the unit by PC.

 Yes, you can. Select "E1" or "E2" as your recording channel, and leave the external tuner on (pages 13, 28- 31).

It depends on your connection configurations. For more details, please kindly contact at your local store.

No. Changing the channels on the external tuner using this unit's remote control is not possible. You need to use the remote control supplied with the external tuner to change the channels on the external tuner.

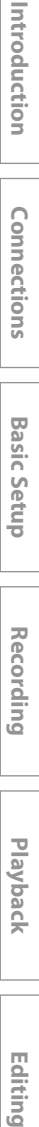

Connections

**Recording**

**Basic Setup** 

**Playback**

 $\bigoplus$ 

**Function Setup**

**Function Setup** 

Editing

**Others**

**91EN**

⊕

# **LANGUAGE CODE**

 $\bigoplus$ 

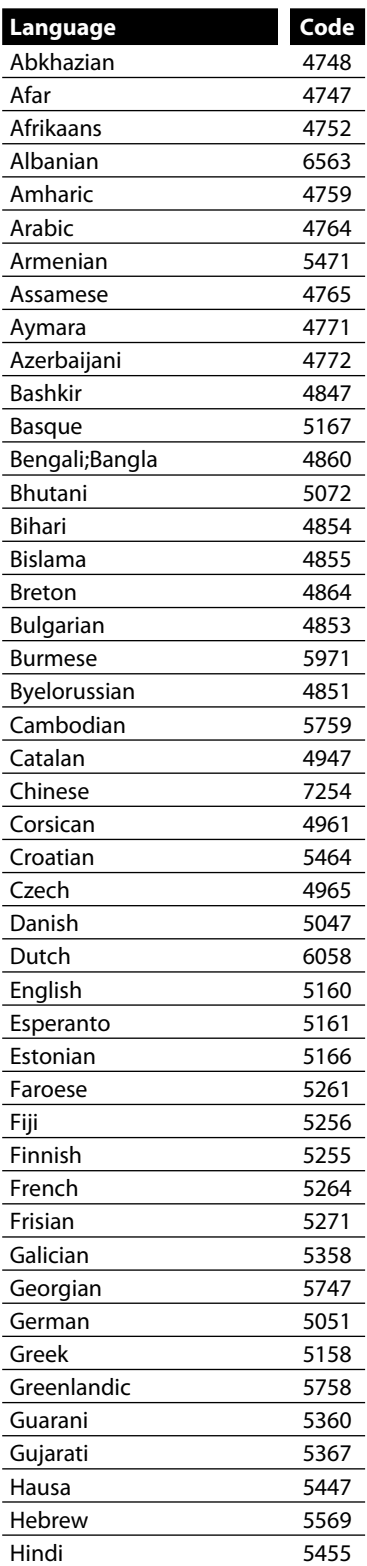

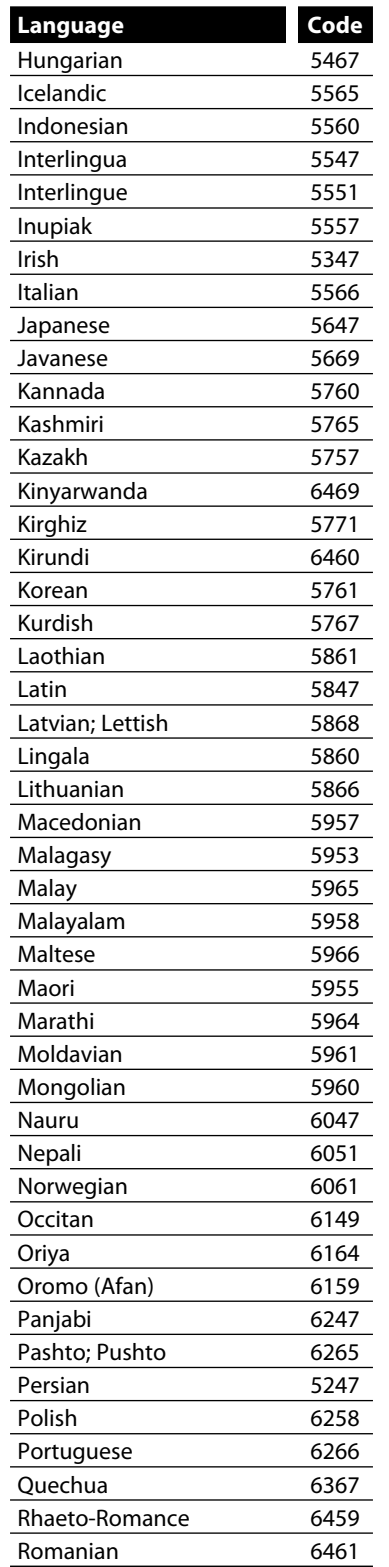

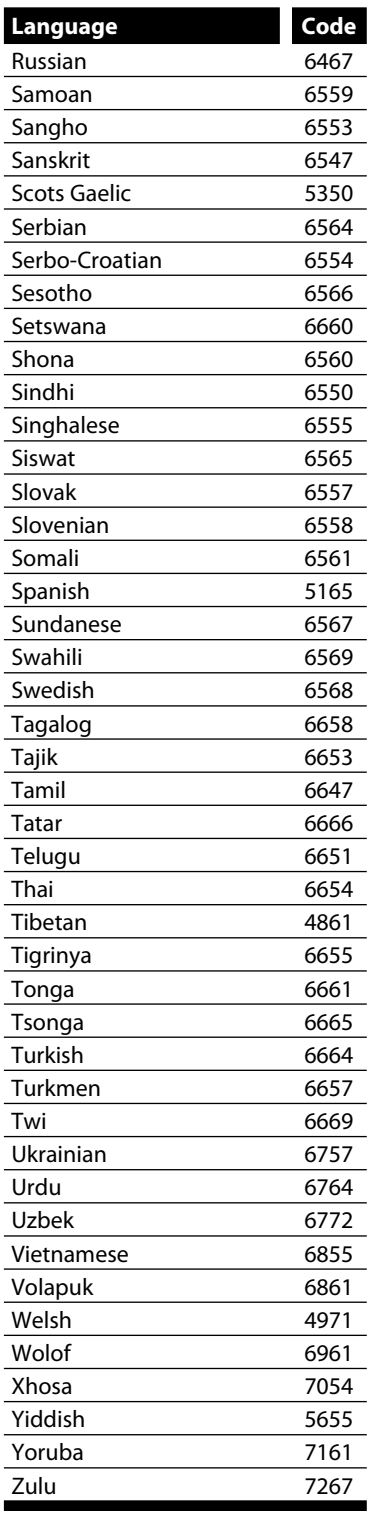

# **GLOSSARY**

◈

#### **Analog Audio**

An electrical signal that directly represents sound. Compare this to digital audio which can be an electrical signal, but is an indirect representation of sound. See also "Digital Audio".

### **Aspect Ratio**

The width of a TV screen relative to its height.

Conventional TVs are 4:3 (in other words, the TV screen is almost square); widescreen models are 16:9 (the TV screen is almost twice as wide as it is high).

#### **Chapter**

Just as a book is split up into several chapters, a title on a DVD is usually divided into chapters. See also "Title".

#### **Component Video Output**

Each signal of luminance (Y) and component (PB/CB, PR/ CR) is independent to output so that you can experience picture color as it is.

Also, due to compatibility with progressive video (525p/480p), you can experience higher-density picture than that in interlace (525i/480i).

#### **Digital Audio**

An indirect representation of sound by numbers. During recording, the sound is measured at discrete intervals (44,100 times a second for CD audio) by an analogto-digital converter, generating a stream of numbers. On playback, a digital-to-analog converter generates an analog signal based on these numbers. See also "Sampling Frequency" and "Analog Audio".

#### **DivX®**

⊕

DivX® is a codec (compression/decompression) that can compress images to a very small amount of data.

#### **Dolby Digital**

The system to compress digital sound developed by Dolby Laboratories. It offers you sound of stereo(2ch) or multi channel audio.

#### **Finalize**

To make DVD, which have been recorded on, possible to play back in DVD players. With this unit, it is possible to finalize DVD+R, DVD-RW, and DVD-R.

### **HDMI (high definition multimedia interface)**

A digital interface between audio and video source. It can transmit component video, audio, and control signal with one cable connection.

#### **JPEG (joint photographic experts group)**

JPEG is a method of compressing still image files. You can copy JPEG files on CD-RW/-R from a computer and play back the files on this unit.

#### **MP3 (MPEG audio layer 3)**

MP3 is a method of compressing files. You can copy MP3 files on CD-RW/-R from the computer and play back the files on this unit.

#### **PBC (playback control) (video CD only)**

This function enables you to play back interactive software using a menu screen. See also "Video CD".

#### **PCM (pulse code modulation)**

The most common system of encoding digital audio, found on CD and DAT. Excellent quality, but requires a lot of data compared to formats such as Dolby Digital and MPEG audio. For compatibility with digital audio recorders (CD, MD and DAT) and AV amplifiers with digital inputs, this unit can convert Dolby Digital and MPEG audio to PCM. See also "Digital Audio".

#### **Progressive Scan (525p/480p)**

A type of display that does not split each frame into fields, and instead scans directly through all the scanlines of each frame in order. Progressive scan provides less flickering and higher image resolution than traditional (525i/480i) TV signals. Refer to page 82 for instructions on selective progressive scan mode.

#### **Region Code**

Regions associate discs and players with particular areas of the world. This unit will only play back discs that have compatible region codes. You can find the region code of your unit by looking on the rear panel. Some discs are compatible with more than one region (or all regions).

#### **Sampling Frequency**

The rate which sound is measured by a specified interval to turn into digital audio data. The numbers of sampling in one second defines as sampling frequency. The higher the rate, the better the sound quality.

#### **S-Video Output**

It delivers independently each signal of color(C) and luminance(Y) to TV as video signals, so that higher-quality picture will be gained.

#### **Title (DVD only)**

A collection of chapters on DVD. See also "Chapter".

#### **Track**

Audio CD use tracks to divide up the content of a disc. The DVD equivalent is called a chapter. See also "Chapter".

### **Video CD**

A digital format for store video data in compact disc.

#### **Windows Media™ Audio**

Windows Media™ Audio is the audio compressing technology developed by Microsoft. You can copy Windows Media™ Audio files on CD-RW/-R from a computer and play them back on this unit.

**Recording**

**Editing Introduction Connections Basic Setup**

**Basic Setup** 

Introduction

**Connections** 

Playback

Editing

 $\bigoplus$ 

**Function Setup**

**Function Setup** 

**Others**

**93EN**

# **SPECIFICATIONS**

 $\bigoplus$ 

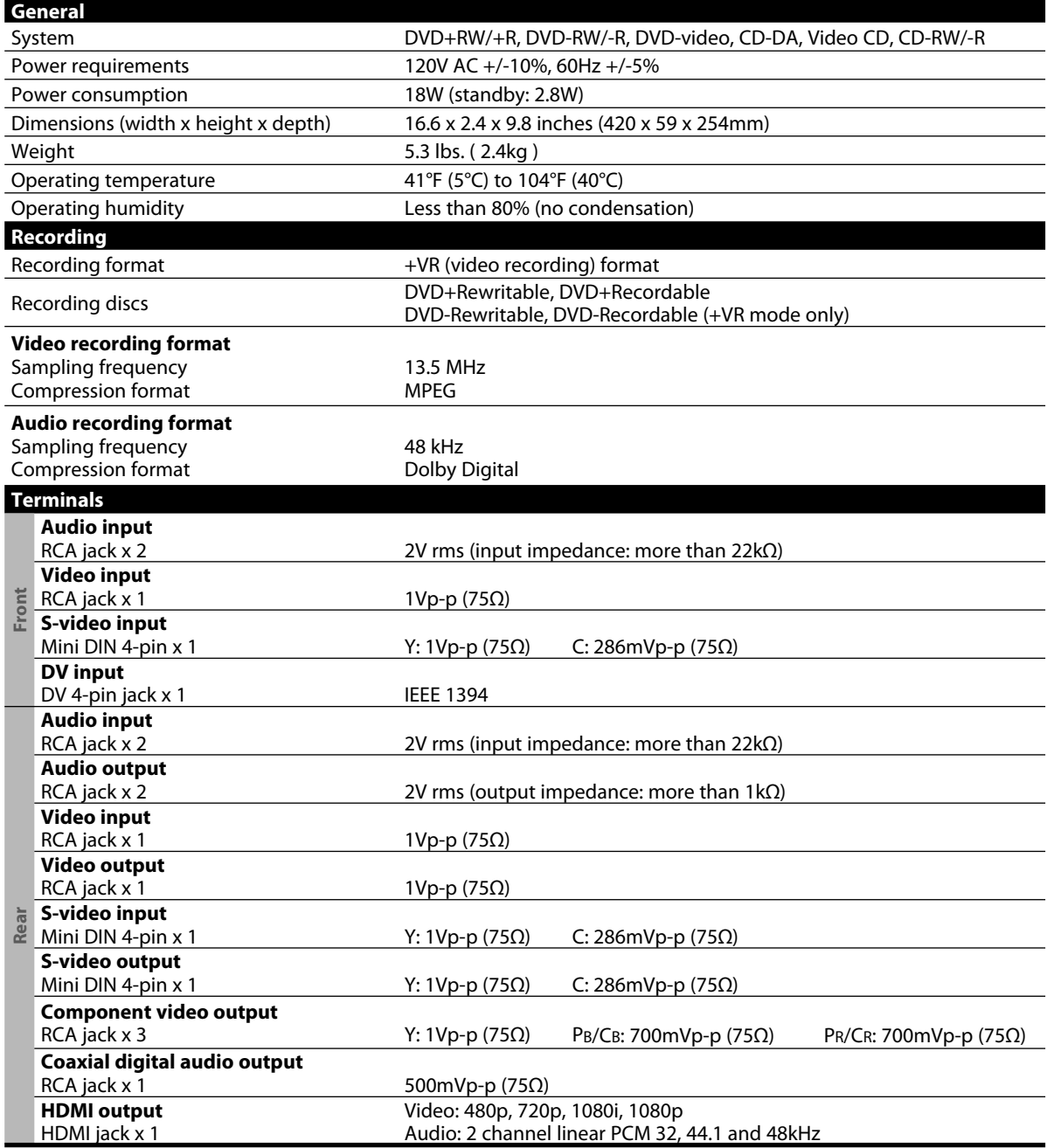

# *Note*

• The specifications and design of this product are subject to change without notice.

# **94 EN**

# **LIMITED WARRANTY**

⊕

# **PHILIPS LIMITED WARRANTY ONE (1) YEAR**

#### **WARRANTY COVERAGE:**

PHILIPS warranty obligation is limited to the terms set forth below.

#### **WHO IS COVERED:**

Philips warrants the product to the original purchaser or the person receiving the product as a gift against defects in materials and workmanship as based on the date of original purchase ("Warranty Period") from an Authorized Dealer. The original sales receipt showing the product name and the purchase date from an authorized retailer is considered such proof.

#### **WHAT IS COVERED:**

⊕

The Philips warranty covers new products if a defect arises and a valid claim is received by Philips within the Warranty Period. At its option, Philips will either (1) repair the product at no charge, using new or refurbished replacement parts, or (2) exchange the product with a product that is new or which has been manufactured from new, or serviceable used parts and is at least functionally equivalent or most comparable to the original product in Philips current inventory, or (3) refund the original purchase price of the product.

Philips warrants replacement products or parts provided under this warranty against defects in materials and workmanship from the date of the replacement or repair for ninety (90) days or for the remaining portion of the original product's warranty, whichever provides longer coverage for you. When a product or part is exchanged, any replacement item becomes your property and the replaced item becomes Philips' property. When a refund is given, your product becomes Philips' property.

**Note: Any product sold and identified as refurbished or renewed carries a ninety (90) day limited warranty.**

**Replacement product can only be sent if all warranty requirements are met. Failure to follow all requirements can result in delay.** 

#### **WHAT IS NOT COVERED - EXCLUSIONS AND LIM-ITATIONS:**

This Limited Warranty applies only to the new products manufactured by or for Philips that can be identified by the trademark, trade name, or logo affixed to it. This Limited Warranty does not apply to any non-Philips hardware product or any software, even if packaged or sold with the product. Non-Philips manufacturers, suppliers, or publishers may provide a separate warranty for their own products packaged with the bundled product.

Philips is not liable for any damage to or loss of any programs, data, or other information stored on any media contained within the product, or any non-Philips product or part not covered by this warranty. Recovery or reinstallation of programs, data or other information is not covered under this Limited Warranty.

This warranty does not apply (a) to damage caused by accident, abuse, misuse, misapplication, or non-Philips product, (b) to damage caused by service performed by anyone other than Philips or Philips Authorized Service Location, (c) to a product or a part that has been modified without the written permission of Philips, or (d) if any Philips serial number has been removed or defaced, or (e) product, accessories or consumables sold "AS IS" without warranty of any kind by including refurbished Philips product sold "AS IS" by some retailers.

#### **This Limited Warranty does not cover:**

- Shipping charges to return defective product to Philips. Labor charges for installation or setup of the product, adjust-
- ment of customer controls on the product, and installation or repair of antenna systems outside of the product.
- Product repair and/or part replacement because of improper installation, connections to improper voltage supply, abuse, neglect, misuse, accident, unauthorized repair or other cause not within the control of Philips.
- Damage or claims for products not being available for use, or for lost data or lost software.
- Damage occurring to product during shipping.
- A product that requires modification or adaptation to enable it to operate in any country other than the country for which it was designed, manufactured, approved and/or authorized, or repair of products damaged by these modifications.
- A product used for commercial or institutional purposes (including but not limited to rental purposes).
- Product lost in shipment and no signature verification receipt can be provided.
- Failure to operate per Owner's Manual.

#### **TO OBTAIN ASSISTANCE IN THE U.S.A., PUERTO RICO, OR U.S. VIRGIN ISLANDS…**

Contact Philips Customer Care Center at: 1-888-PHILIPS (1-888-744-5477)

#### **TO OBTAIN ASSISTANCE IN CANADA…**

1-800-661-6162 (French Speaking) 1-888-PHILIPS (1-888-744-5477) - (English or Spanish Speaking)

REPAIR OR REPLACEMENT AS PROVIDED UNDER THIS WARRANTY IS THE EXCLUSIVE REMEDY FOR THE CON-SUMER. PHILIPS SHALL NOT BE LIABLE FOR ANY INCIDEN-TAL OR CONSEQUENTIAL DAMAGES FOR BREACH OF ANY EXPRESS OR IMPLIED WARRANTY ON THIS PROD-UCT. EXCEPT TO THE EXTENT PROHIBITED BY APPLICA-BLE LAW, ANY IMPLIED WARRANTY OF MERCHANTABILI-TY OR FITNESS FOR A PARTICULAR PURPOSE ON THIS PRODUCT IS LIMITED IN DURATION TO THE DURATION OF THIS WARRANTY.

Some states do not allow the exclusions or limitation of incidental or consequential damages, or allow limitations on how long an implied warranty lasts, so the above limitations or exclusions may not apply to you.

*This warranty gives you specific legal rights. You may have other rights which vary from state/province to state/province.*

**Philips, Marietta, GA. 30006-0026**

3121 233 48801

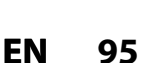

**Recording**

**Editing Introduction Connections Basic Setup**

**Basic Setup** 

Introduction

**Connections** 

**Playback**

 $\bigoplus$ 

**Function Setup**

**Function Setup** 

Editing

**Others**

**PHILIPS CONSUMER ELECTRONICS**

⊕

**Philips Consumer Electronics Company** P.O. Box 671539 Marietta, GA 30006 00296 **Marietta, GA 30006-0026**

> Meet Philips at the Internet http://www.philips.com/welcome

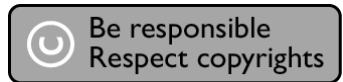

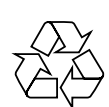

# HTS6600 **DVDR3475/37**

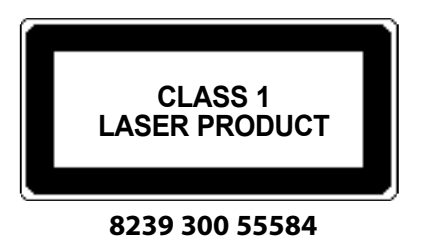

Printed in China JpnCN-0721/37-3 1VMN23516A \*\* E7E4AUD

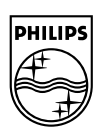

 $\bigoplus$